# brother

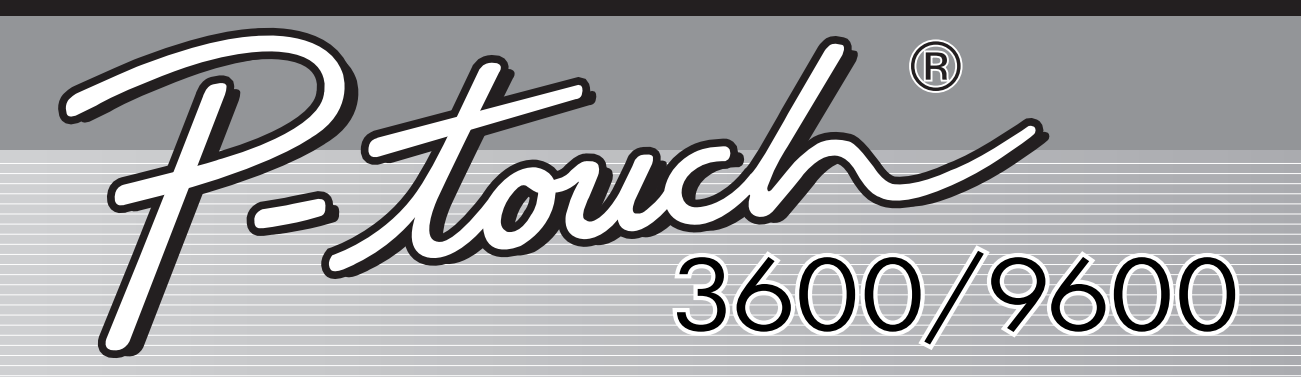

# Benutzerhandbuch

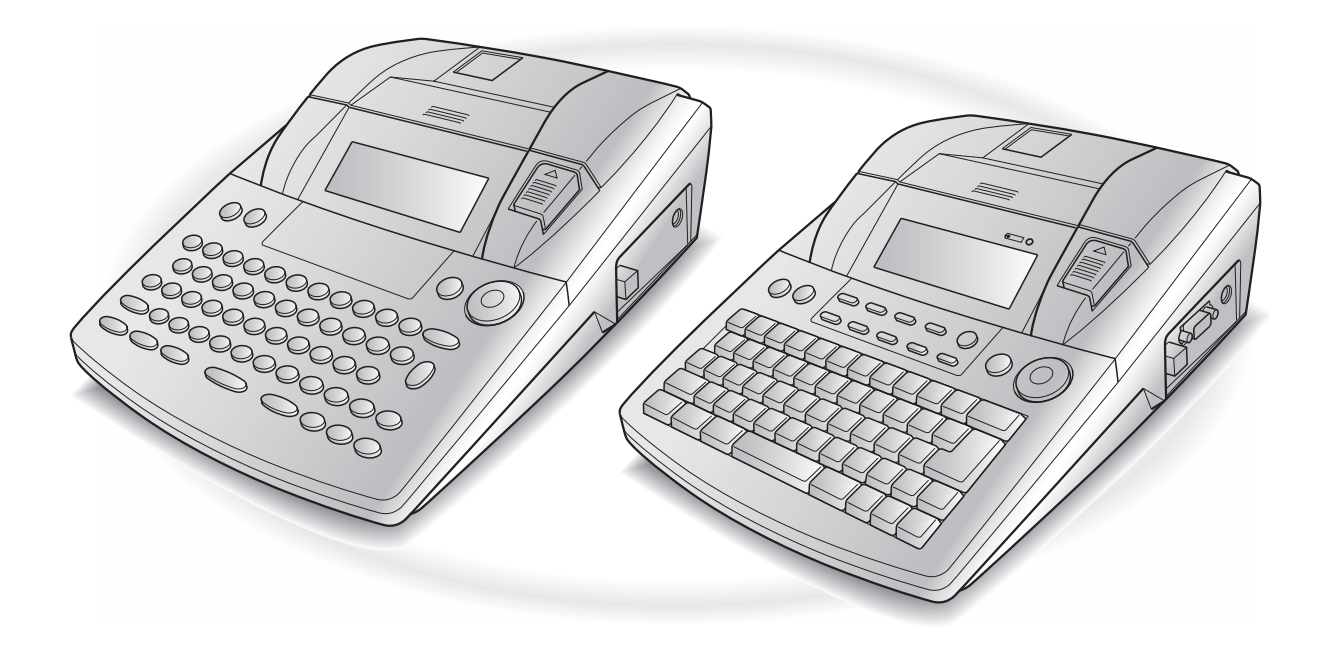

- Lesen Sie dieses Benutzerhandbuch vor der Inbetriebnahme Ihres P-touch.
- Bewahren Sie dieses Benutzerhandbuch griffbereit zum Nachschlagen auf.

## **Einführung**

Mit dem Brother P-touch 3600/9600 lassen sich Etiketten für die verschiedensten Zwecke erstellen. Durch die Vielseitigkeit des Gerätes können Sie zwischen unterschiedlichen Schriftarten und Druckstilen wählen und verschiedene Rahmenarten für Ihre Etiketten verwenden. Außerdem sind viele farbige Schriftbänder in unterschiedlichen Breiten (6 mm, 9 mm, 12 mm, 18 mm, 24 mm und 36 mm) sowie in markanten Farben erhältlich, so dass Sie Ihre Etiketten zweckmäßig und abwechslungsreich gestalten können.

Im Büro, in der Fabrik, im Labor und zu Hause können Sie mit dem PT-3600/9600 überall professionell Übersicht und Ordnung schaffen.

Obwohl das Gerät leicht zu bedienen ist, sollten Sie dieses Benutzerhandbuch aufmerksam lesen, um alle Funktionen optimal nutzen zu können. Bewahren Sie es sorgfältig auf, damit Sie auch später darin nachschlagen können..

#### **HINWEIS**

Beim Einschalten sowie beim Drucken mit dem P-touch sind Geräusche zu hören. Dies ist normal und weist nicht auf eine Fehlfunktion hin.

#### **Konformitätserklärung** (Nur Europa)

Wir, BROTHER INDUSTRIES, LTD.

15-1, Naeshiro-cho, Mizuho-ku, Nagoya, 467-8561, Japan

erklären, dass sich dieses Produkt in Übereinstimmung mit den grundlegenden Anforderungen und anderen relevanten Bestimmungen der Richtlinien 2004/108/EG und 2005/32/EG befindet.

Der Netzadapter AD9100ES befindet sich in Übereinstimmung mit den grundlegenden Anforderungen und anderen relevanten Bestimmungen der Richtlinie 2006/95/EG.

Die Konformitätserklärung befindet sich auf unserer Website. Gehen Sie bitte zu http://solutions.brother.com -> wählen Sie Ihre Region (z. B. Europe) -> wählen Sie Ihr Land -> wählen Sie Ihr Modell -> wählen Sie "Handbücher" -> wählen Sie Konformitätserklärung (\*Wählen Sie Ihre Sprache, falls erforderlich).

# **KURZANLEITUNG**

## **Text eingeben**

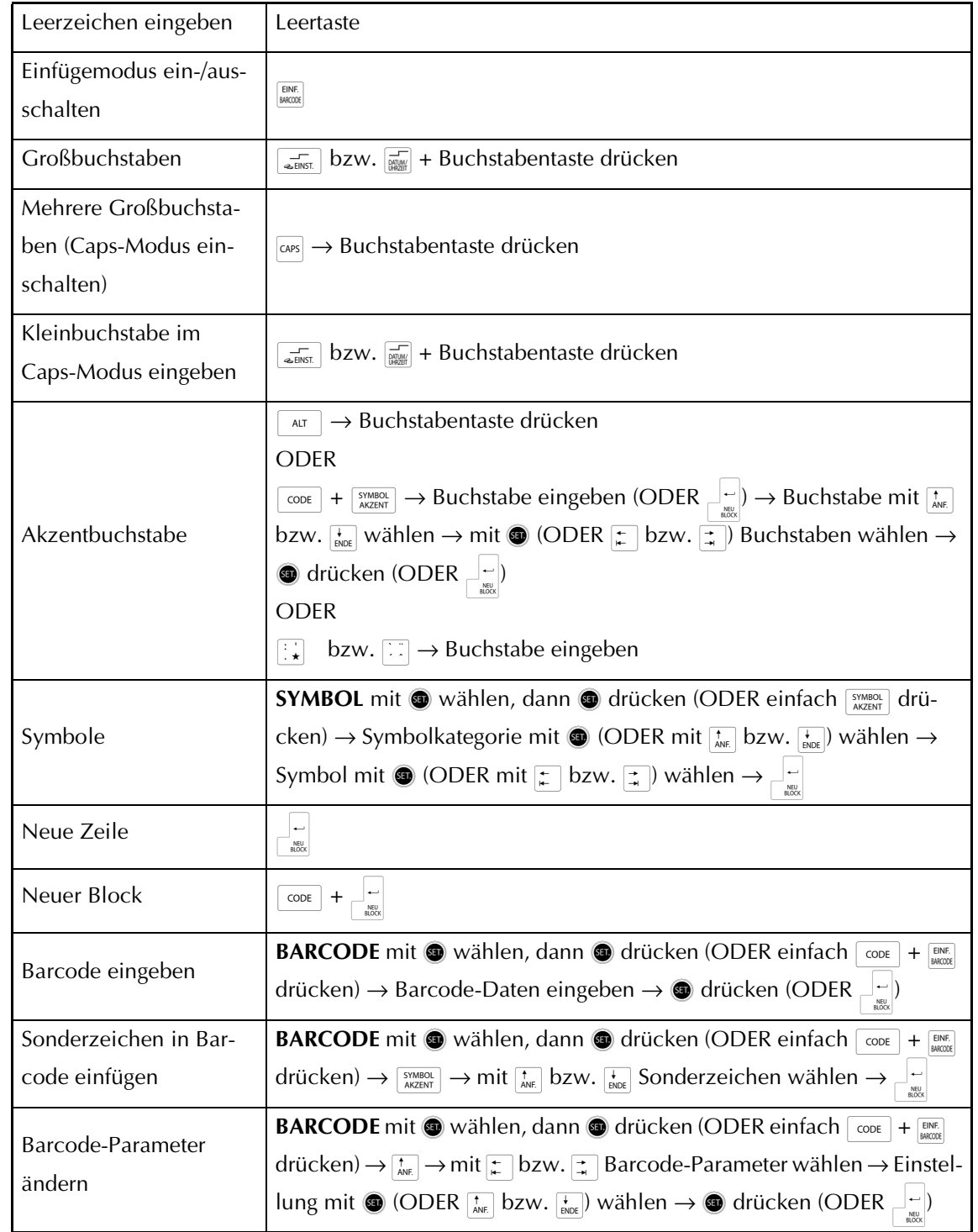

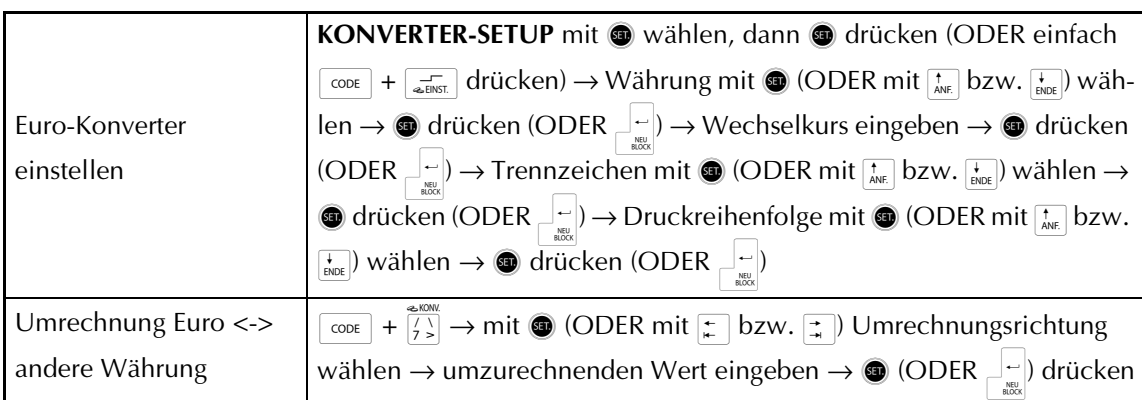

## **Text bearbeiten**

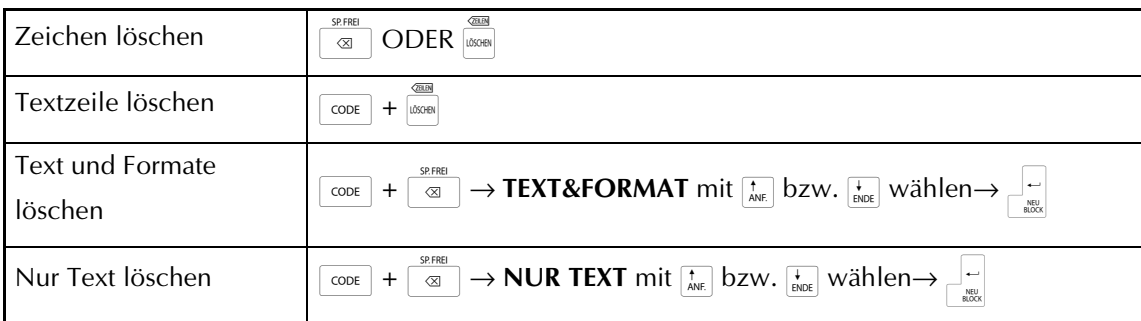

## **Text formatieren**

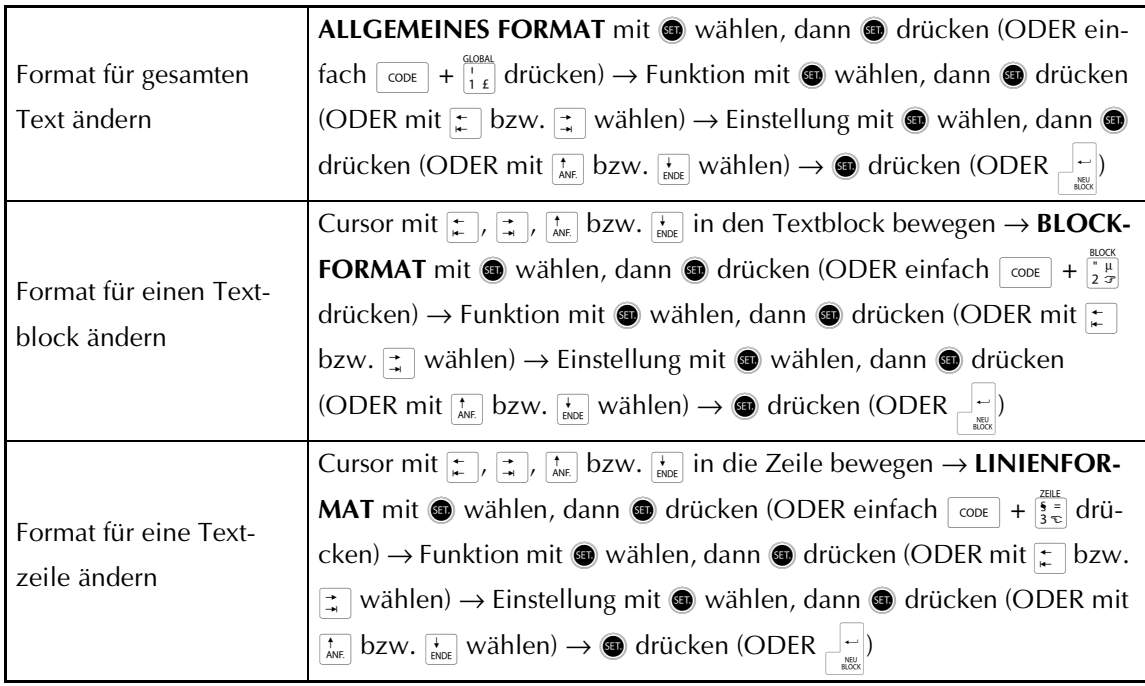

 $\overline{1}$ 

 $\mathsf{l}$ 

I

 $\mathbf{I}$ 

I

 $\mathsf{l}$  $\mathsf{l}$  $\mathsf{l}$ 

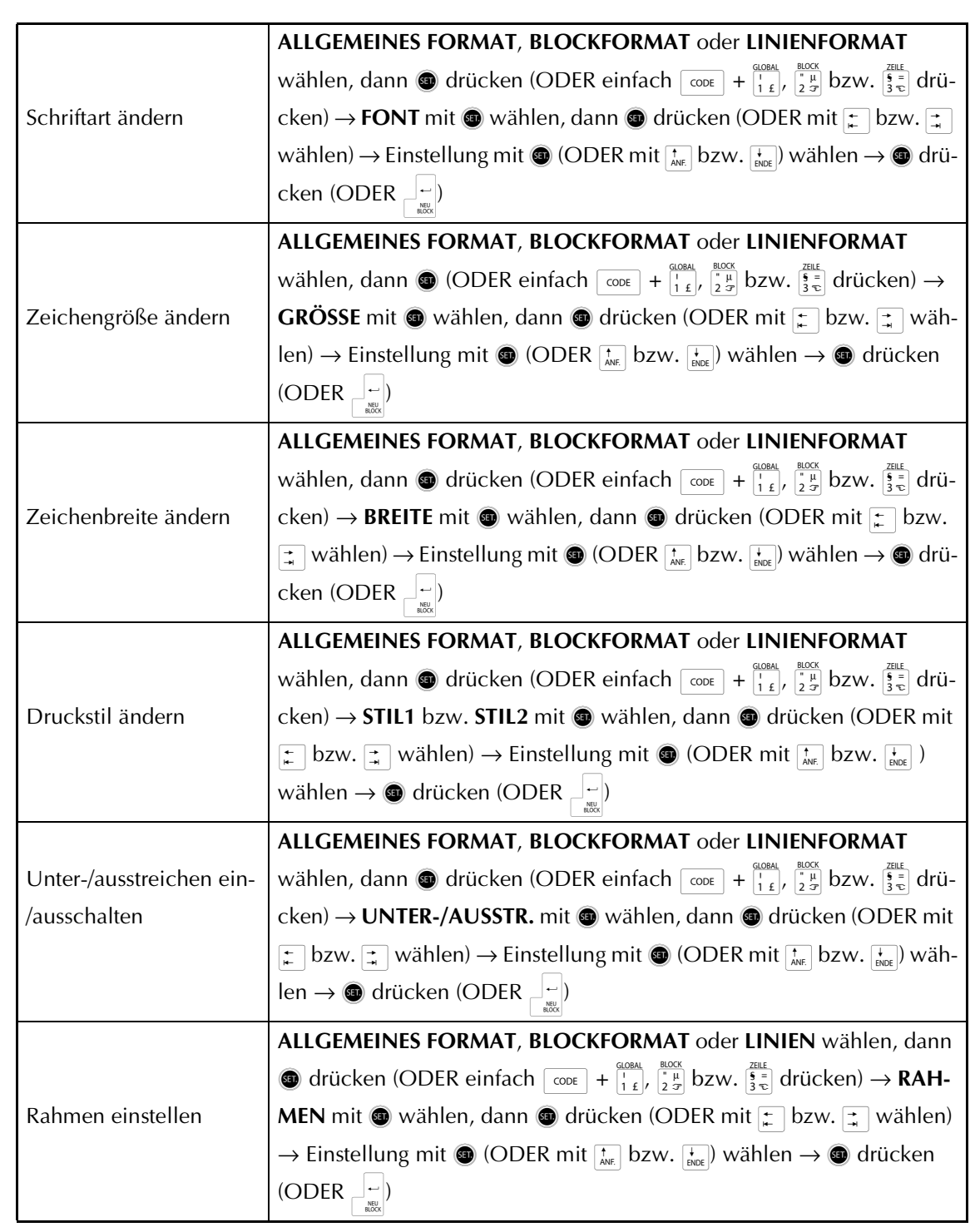

Ĭ

 $\overline{1}$  $\mathbf{I}$  $\chi$ 

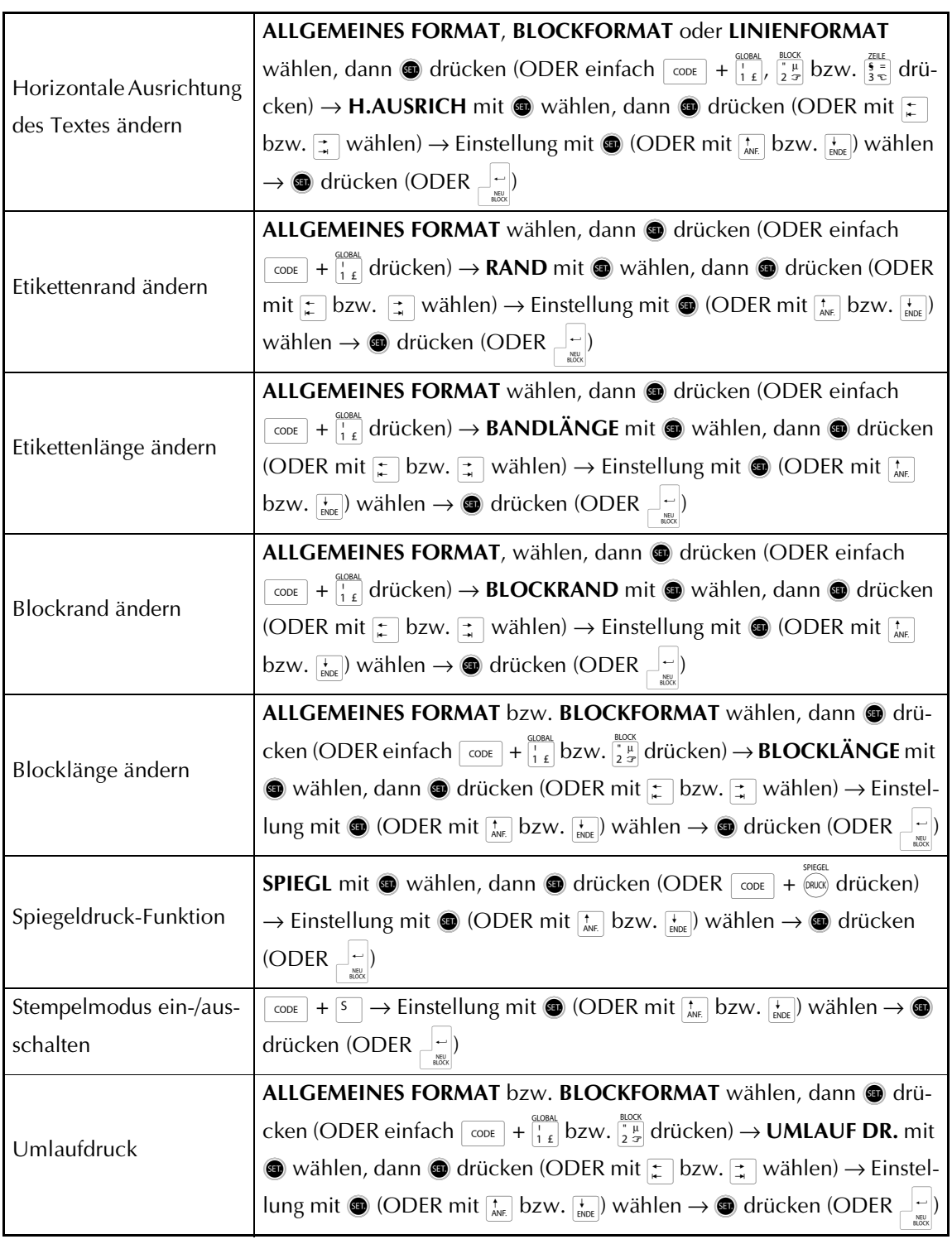

 $\mathbf{I}$ 

 $\mathbf{I}$ 

 $\mathsf{l}$  $\overline{\phantom{a}}$  $\mathsf{l}$ 

 $\mathsf{l}$  $\mathsf{l}$  $\overline{\phantom{a}}$  $\mathsf{l}$  $\mathsf{l}$  $\mathsf{l}$ 

I  $\mathsf{l}$  $\mathsf{l}$  $\mathsf{l}$  $\mathsf{l}$  $\mathsf{l}$  $\mathsf{l}$  $\mathsf{l}$  $\mathsf{I}$ I  $\mathsf{l}$  $\mathsf{l}$  $\mathsf{l}$ 

 $\overline{1}$  $\mathsf{I}$ 

 $\mathsf{l}$  $\mathsf{l}$  $\mathsf{l}$  $\mathsf{I}$  $\mathsf{l}$  $\mathsf{I}$ 

 $\mathsf{l}$  $\mathsf{l}$  $\mathsf{I}$  $\mathsf{l}$  $\mathbf{I}$ 

## **Vorlagen verwenden**

 $\mathbf{I}$ 

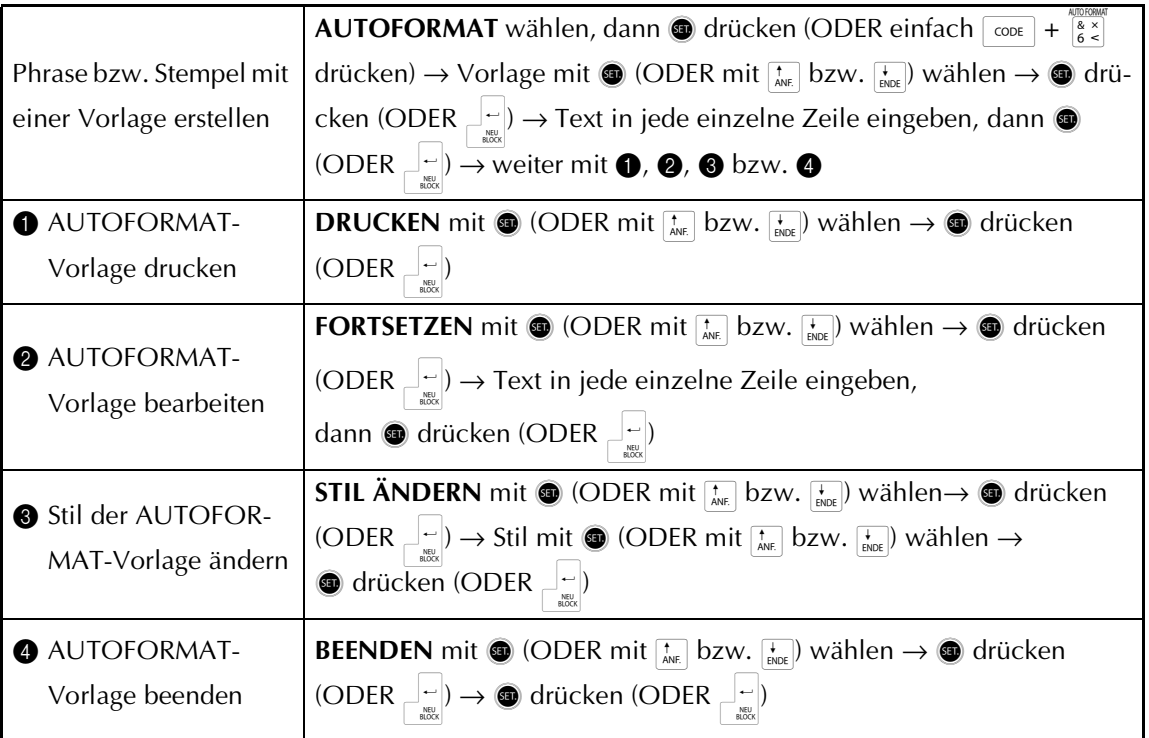

## **Text drucken**

 $\mathbf{I}$  $\chi$ 

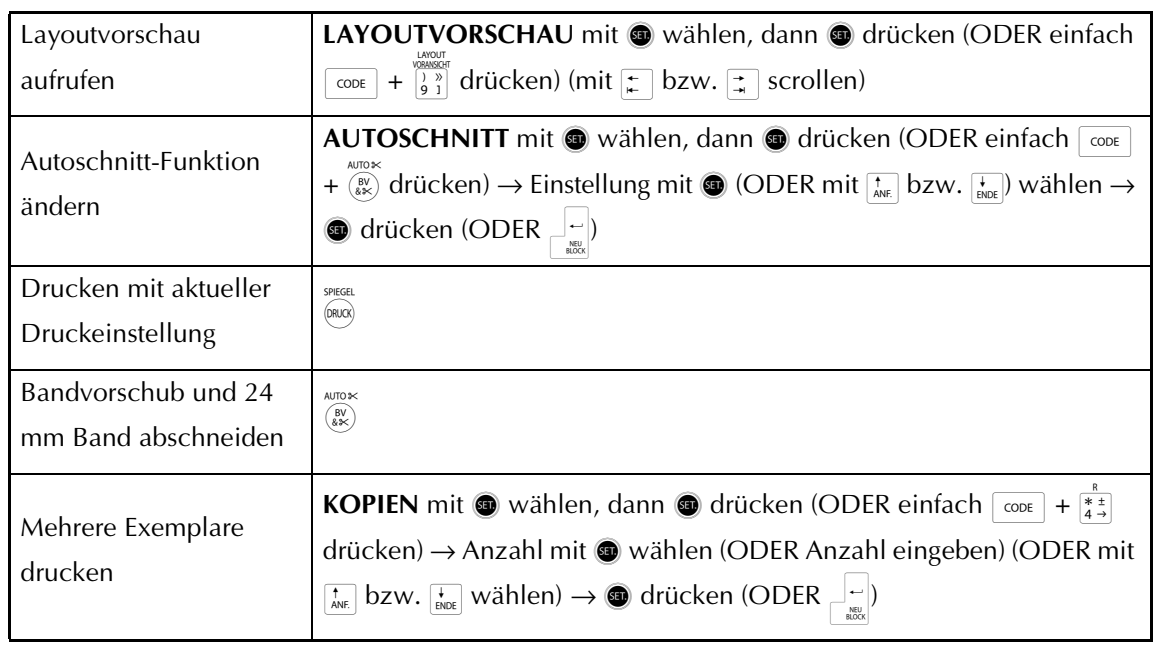

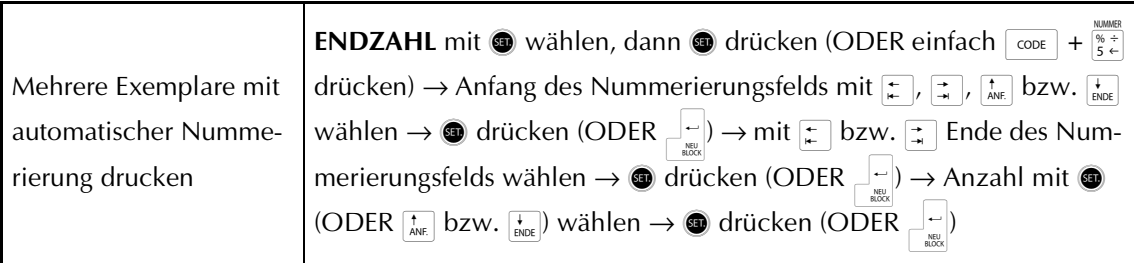

## **Speichern, aufrufen, löschen und drucken von Phrasen und Autoformaten**

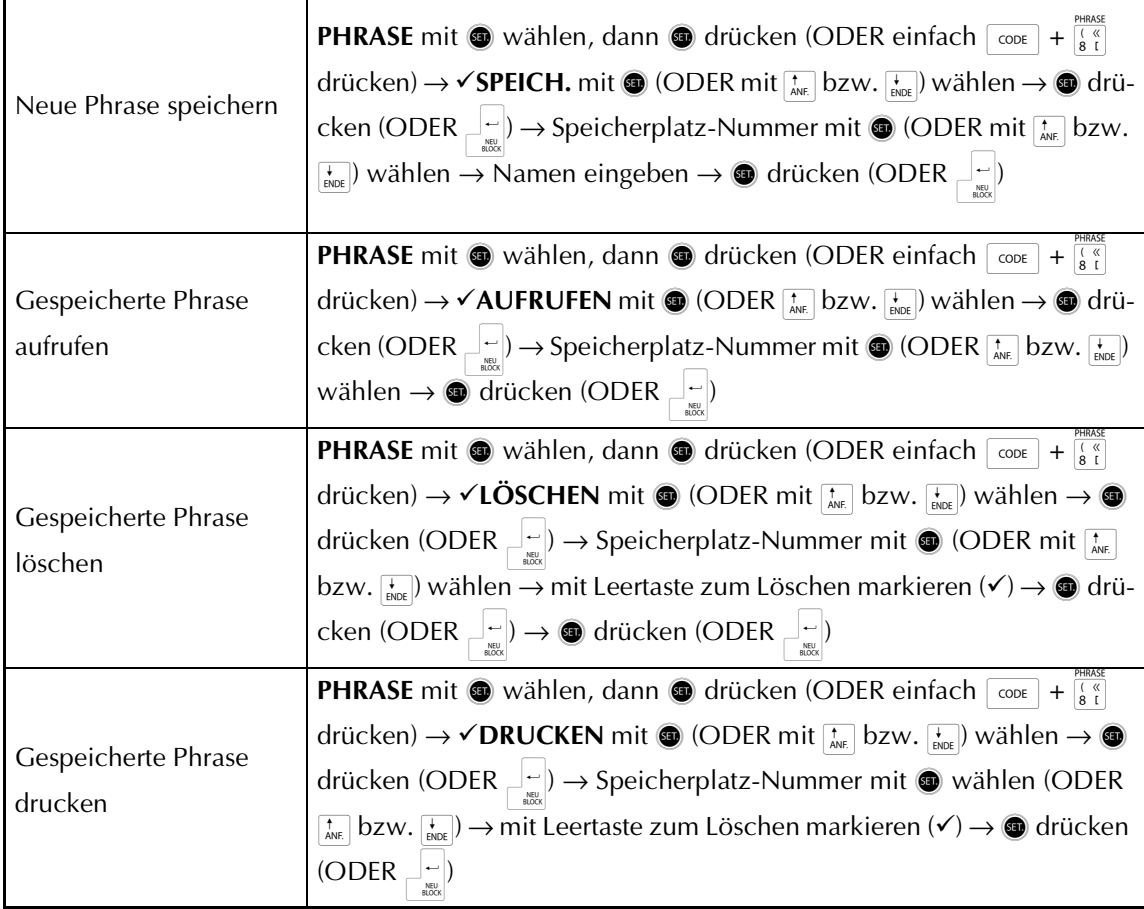

 $\mathbf{I}$ 

 $\mathsf{I}$  $\mathsf{l}$ 

 $\mathsf{I}$ 

 $\mathsf{I}$  $\mathbf{I}$  $\mathsf{I}$  $\mathbf{I}$ 

# **INHALTSVERZEICHNIS**

## Kapitel 1

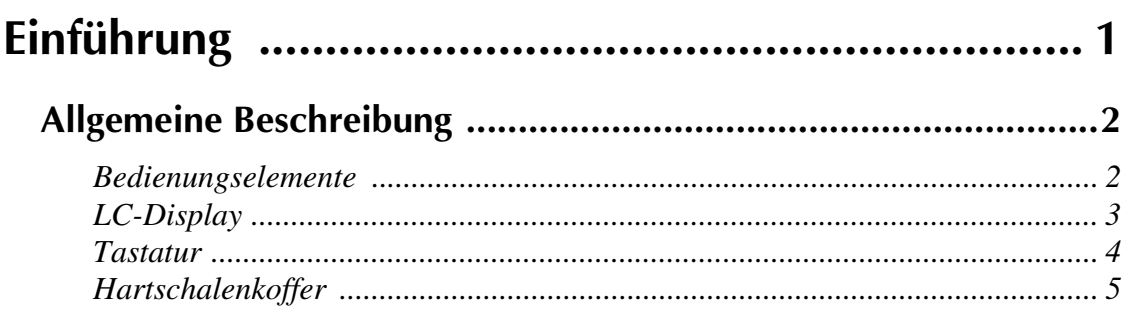

## Kapitel 2

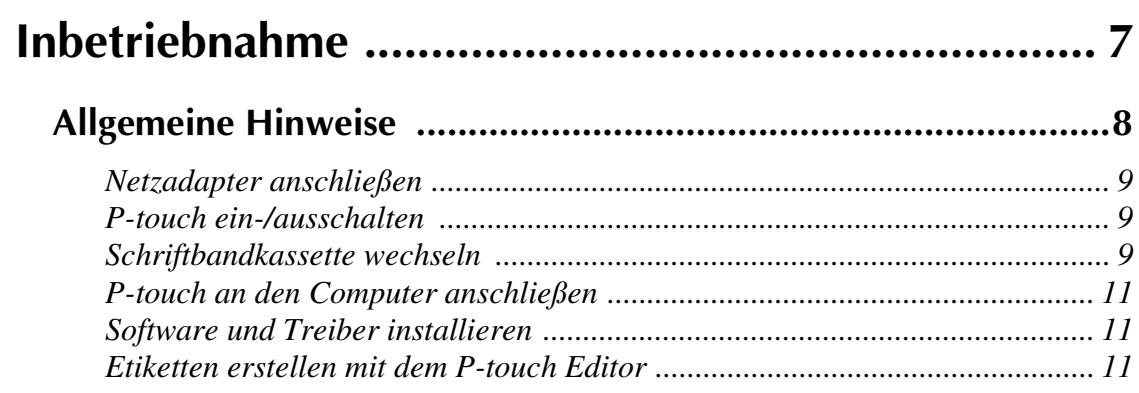

## Kapitel 3

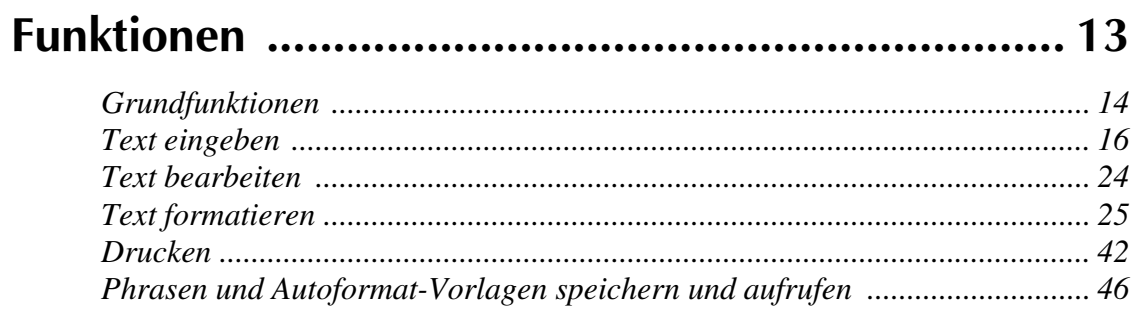

## Kapitel 4

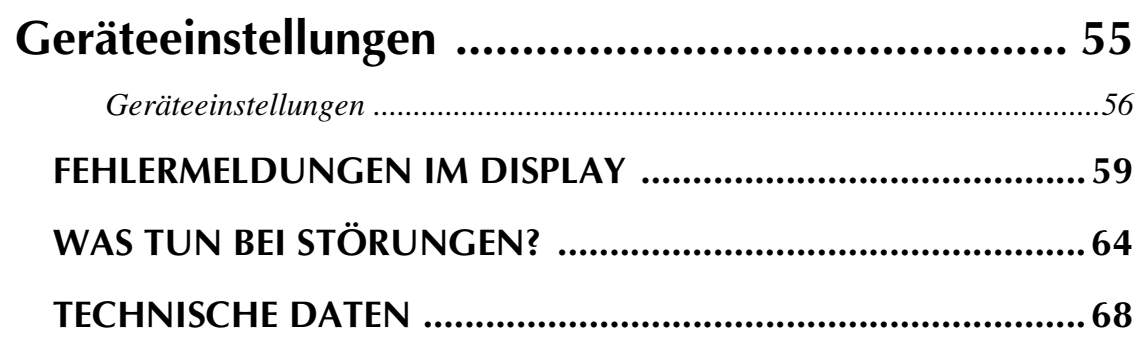

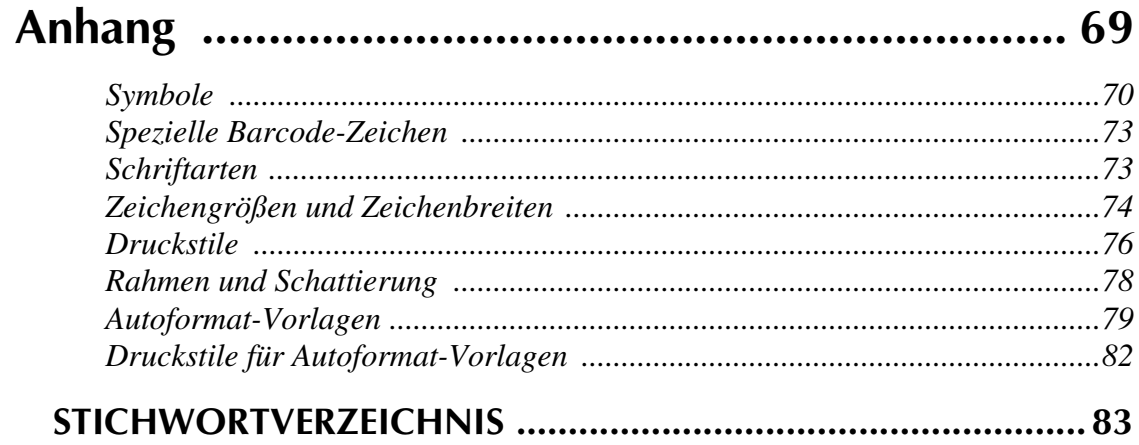

# *Kapitel 1*

# <span id="page-10-1"></span><span id="page-10-0"></span>**Einführung**

# **Allgemeine Beschreibung**

## <span id="page-11-1"></span><span id="page-11-0"></span>*Bedienungselemente*

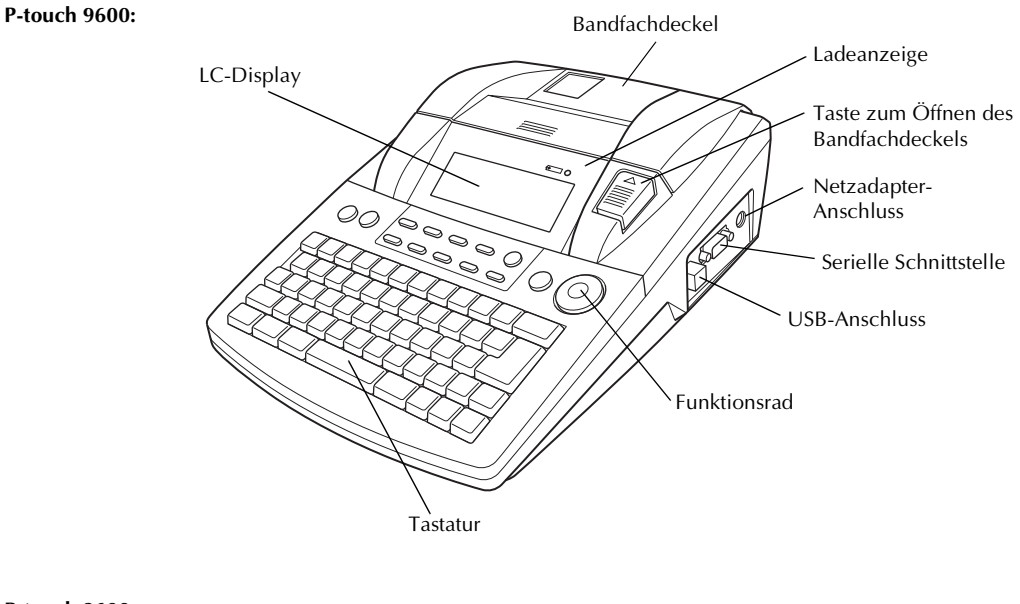

**P-touch 3600:**

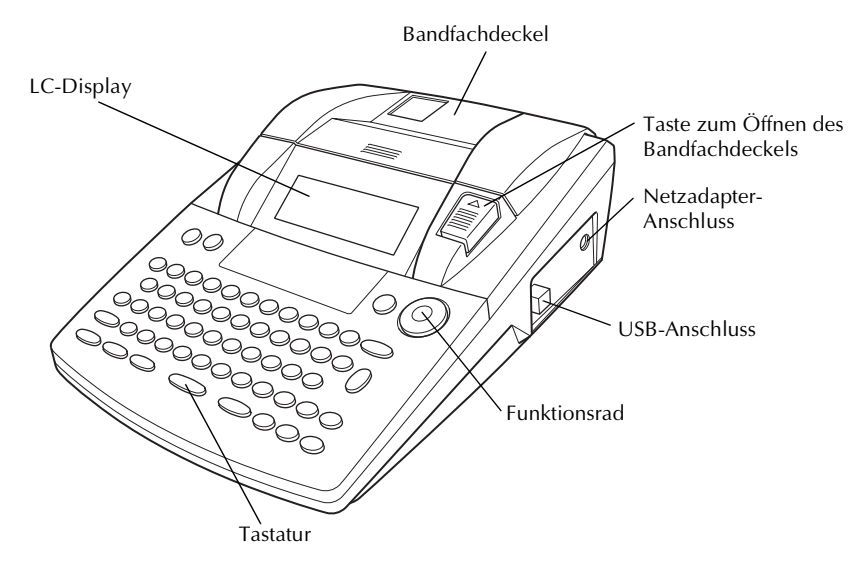

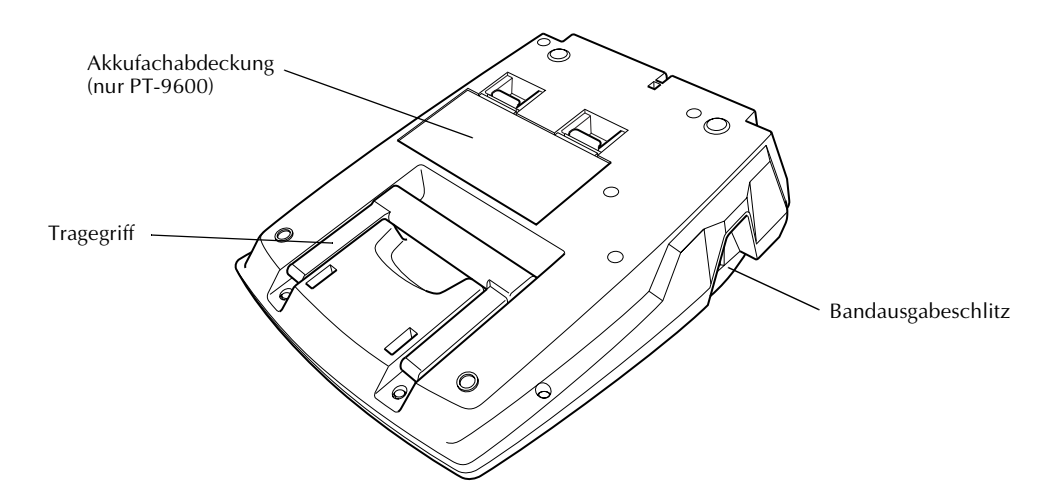

## <span id="page-12-0"></span>*LC-Display*

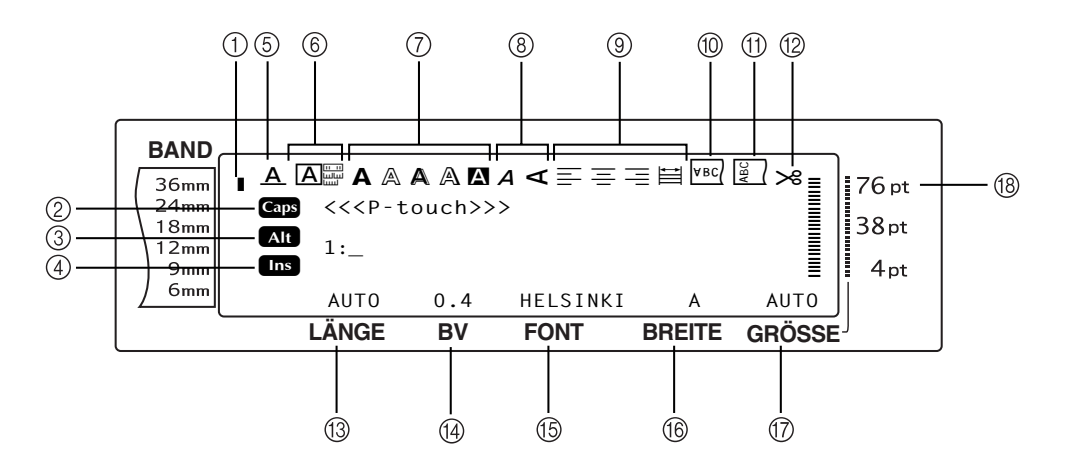

- 
- 
- 
- 
- 
- 
- 
- 
- 9 Anzeige für Horizontale Auzeige iur Fiorizoniale<br>Ausrichtung ⇒ S. [33](#page-42-0) H Zeichengrößen-Anzeige ⇒ S. [28](#page-37-0)
- 1 Bandbreite-Anzeige ➩ S. [9](#page-18-3) 0 Spiegeldruck-Anzeige ➩ S. [38](#page-47-0)
- $\textcircled{2}$  Caps-Anzeige  $\Rightarrow$  S. [16](#page-25-1)  $\textcircled{1}$  Umlaufdruck-Anzeige  $\Rightarrow$  S. [34](#page-43-0)
- 3 Alt-Anzeige  $\Rightarrow$  S. [17](#page-26-0) B  $\Rightarrow$  8 Autoschnitt-Anzeige  $\Rightarrow$  S. [42](#page-51-1)
- 4 Einfügemodus-Anzeige ➩ S. [16](#page-25-2) C Bandlängen-Einstellung ➩ S. [36](#page-45-0)
- 5 Unter-/Ausstreichen-Anzeige ➩ S. [32](#page-41-0) D Randeinstellung (Bandvorlauf) ➩ S. [35](#page-44-0)
- **(6)** Rahmen-Anzeige  $\Rightarrow$  S. [32](#page-41-1) **Exercise** S. [27](#page-36-0) **Exercise** S. 27
- $\textcircled{7}$  Stil1-Anzeige  $\Rightarrow$  S. [30](#page-39-0)  $\textcircled{8}$  Zeichenbreiten-Einstellung  $\Rightarrow$  S. [29](#page-38-0)
- 8 Stil2-Anzeige ➩ S. [31](#page-40-0) G Zeichengrößen-Einstellung ➩ S. [28](#page-37-0)
	-

## <span id="page-13-0"></span>*Tastatur*

**P-touch 9600:**

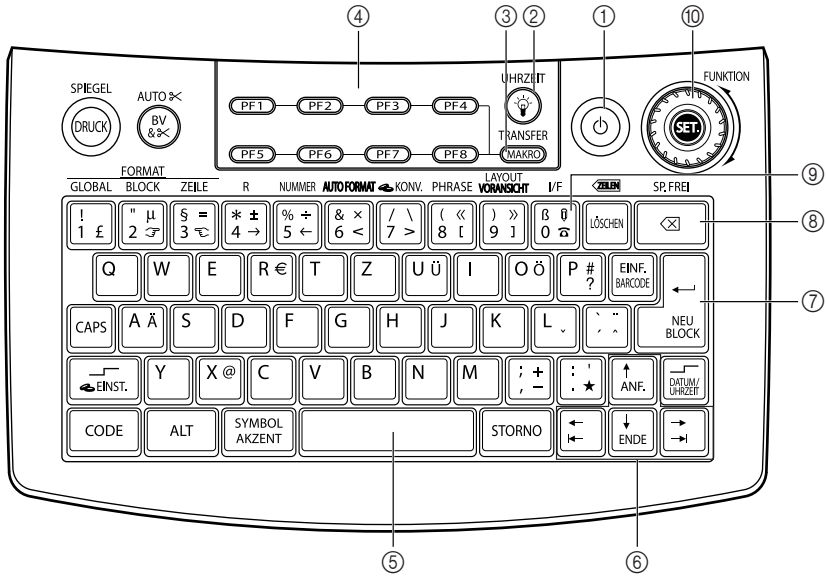

**P-touch 3600:**

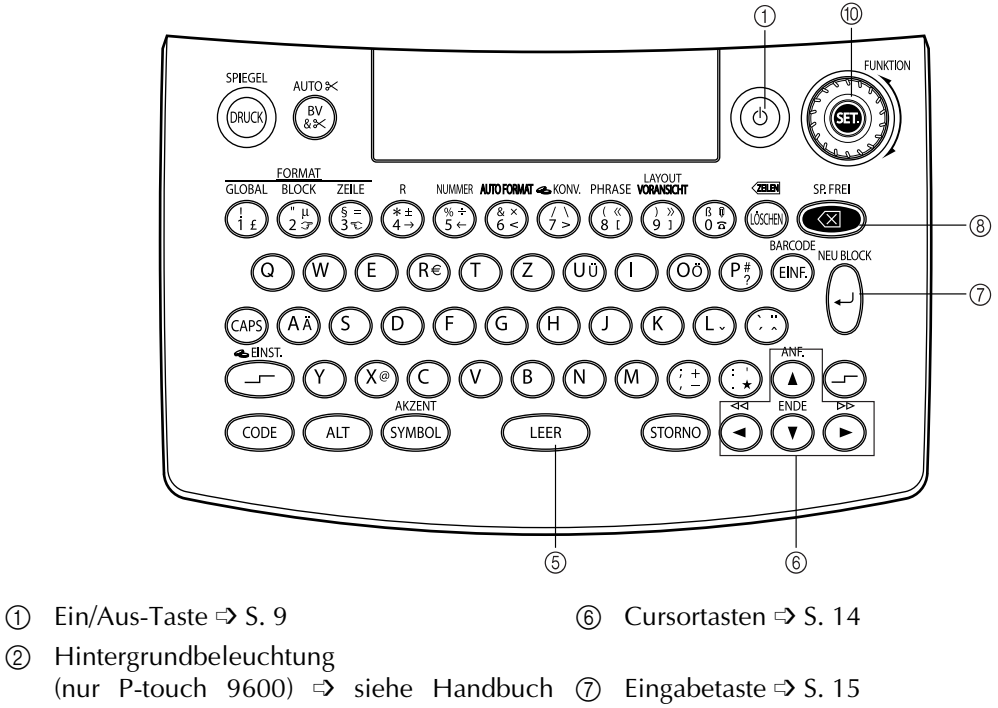

- (nur P-touch 9600) ➩ siehe Handbuch 7 Eingabetaste ➩ S. [15](#page-24-0) "Erweiterte Funktionen"
- 3 Makro-Taste (nur P-touch 9600) ➩ siehe das Handbuch "Erweiterte Funktionen")  $\circ$  Korrekturtaste  $\circ$  S. [24](#page-33-1)
- 4 PF-Tasten (nur P-touch 9600)  $\Rightarrow$  siehe Handbuch "Erweiterte Funktionen"
- 
- 
- 9 Schnittstellentaste (nur P-touch 9600)  $\Rightarrow$  siehe Handbuch "Erweiterte Funktionen"
- $\circled{5}$  Leertaste  $\circled{5}$  S. [16](#page-25-3) 0  $\circled{6}$  Funktionsrad  $\circled{5}$  S. [15](#page-24-1)

## <span id="page-14-0"></span>*Hartschalenkoffer*

Mit dem PT-9600 wird ein robuster Hartschalenkoffer geliefert. Für den PT-3600 ist ein Hartschalenkoffer als optionales Zubehör erhältlich. Im praktischen Koffer können der P-touch und das Zubehör griffbereit aufbewahrt und leicht transportiert werden. Auf Reisen können Sie den Koffer einfach öffnen und die gewünschten Beschriftungen komfortabel erstellen. Eine im Koffer auf der rechten Seite angebrachte Abdeckung schützt die Bandkassetten vor Staub. Diese Abdeckung kann abgenommen und an der linken Seite des Hartschalenkoffers befestigt als Auffangbehälter für neu ausgedruckte Beschriftungen verwendet werden.

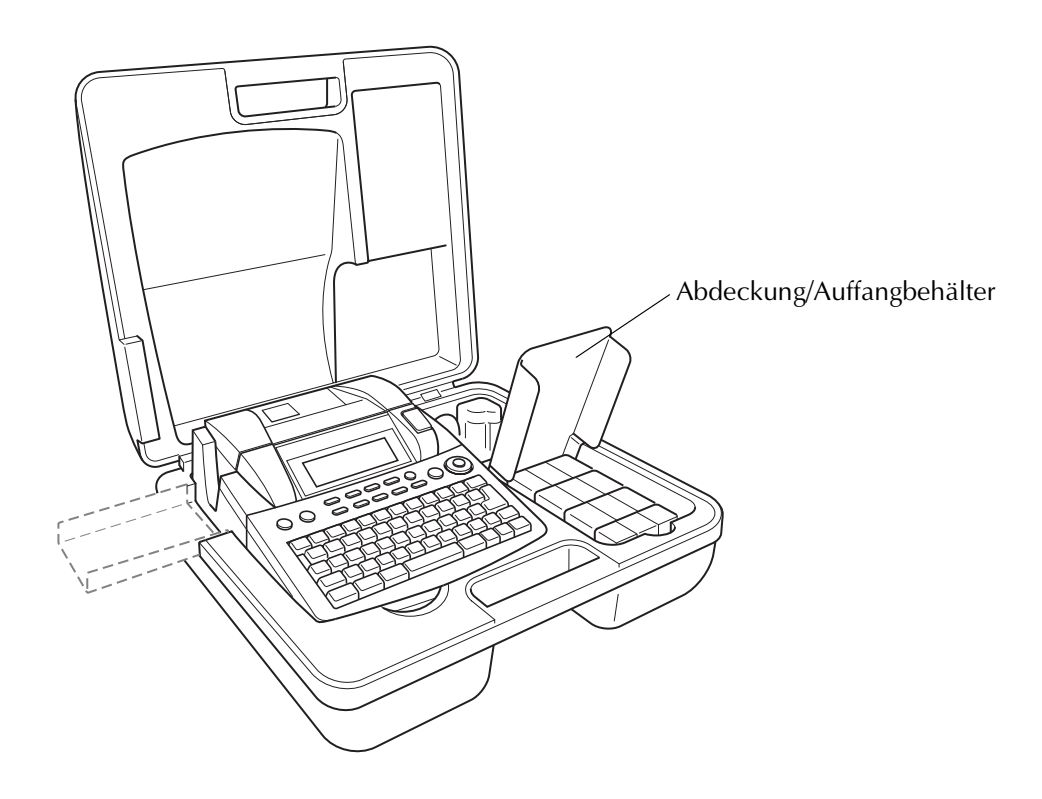

*Kapitel 1 Einführung*

# *Kapitel 2*

# <span id="page-16-1"></span><span id="page-16-0"></span>**Inbetriebnahme**

## **Allgemeine Hinweise**

- <span id="page-17-0"></span>● **Verwenden Sie mit diesem Gerät nur die originalen Brother TZ-Schriftbänder. Benutzen Sie keine Bänder, die nicht mit dem Zeichen gekennzeichnet sind.**
- Ziehen Sie niemals am Schriftband, weil dadurch die Bandkassette beschädigt werden kann.
- Benutzen Sie das Gerät nicht an extrem staubigen Plätzen. Schützen Sie das Gerät vor direktem Sonnenlicht und vor Nässe.
- Setzen Sie das Gerät keinen hohen Temperaturen und keiner hohen Luftfeuchtigkeit aus.
- Lagern Sie die Bandkassetten nicht an Orten, an denen sie direkter Sonneneinstrahlung, hoher Luftfeuchtigkeit oder Staub ausgesetzt werden.
- Lassen Sie keine Gegenstände aus Gummi oder Kunststoff längere Zeit auf dem Gerät liegen, weil dadurch Flecken entstehen können.
- Reinigen Sie das Gerät nicht mit Alkohol oder anderen organischen Lösungsmitteln. Verwenden Sie zur Reinigung nur ein weiches, trockenes Tuch.
- Legen Sie keine Gegenstände auf das Gerät und achten Sie darauf, dass keine Fremdkörper in das Gerät gelangen.
- Um Verletzungen zu vermeiden, sollten Sie die Klinge der Schneidevorrichtung nicht berühren.
- Verwenden Sie nur den speziell für dieses Gerät entwickelten Netzadapter. Die Verwendung anderer Adapter führt zum Verlust des Garantieanspruches.
- Benutzen Sie für den P-touch 9600 nur den wiederaufladbaren Akku (Ni-MH), der speziell für dieses Gerät entwickelt wurde.
- Versuchen Sie nicht den Netzadapter auseinanderzubauen.
- Wenn Sie das Gerät längere Zeit nicht nutzen wollen, sollten Sie es vom Stromnetz trennen und beim P-touch 9600 auch den wiederaufladbaren Akku herausnehmen, um Schäden zu vermeiden.
- Versuchen Sie nicht, den P-touch auseinanderzubauen.
- Verwenden Sie nur das mitgelieferte USB-Datenkabel. Die Verwendung von anderen USB-Datenkabeln führt zum Verlust der Garantieansprüche.
- Verwenden Sie nur Original Brother Zubehör und Verbrauchsmaterialien. Die Verwendung von Zubehör oder Verbrauchsmaterial, das nicht den Spezifikationen von Brother entspricht und/ oder von gleicher Qualität und Eignung wie das von Brother gelieferte oder freigegebene ist, kann zu Schäden am Gerät und zum Verlust von Gewährleistungsansprüchen führen.

## <span id="page-18-0"></span>● ● ● ● ● ● ● ● ● ● ● ● ● ● ● ● ● ● ● ● ● ● *Netzadapter anschließen*

Mit dem Netzadapter können Sie das Gerät an eine Netzsteckdose anschließen.

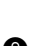

**1 Schließen Sie den Adapter an die Buchse an** der rechten Seite des Gerätes an.

**2** Schließen Sie den Netzstecker an die nächstgelegene Netzsteckdose an.

#### **HINWEIS**

- ☞ Verwenden Sie nur den speziell für dieses Gerät entwickelten Netzadapter.
- ☞ Wenn Sie das Gerät längere Zeit nicht benutzen möchten, lösen Sie den Netzadapteranschluss.

## <span id="page-18-4"></span><span id="page-18-1"></span>*P-touch ein-/ausschalten*

● ● ● ● ● ● ● ● ● ● ● ● ● ● ● ● ● ● ● ● ● ●

Die Ein/Aus-Taste  $(\circledcirc)$ ) befindet sich in der rechten oberen Ecke der Tastatur. Wenn der Netzadapter-Anschluss des P-touch nicht gelöst wurde, zeigt das Display beim Einschalten den zuletzt eingegebenen Text an. Dadurch können Sie die Eingabe eines Textes unterbrechen und das Gerät ausschalten. Später können Sie dann die Arbeit fortsetzen, ohne dass der Text neu eingegeben werden muss.

Wenn der P-touch 9600 mit dem wiederaufladbaren Akku betrieben wird, schaltet sich das Gerät automatisch aus, wenn 5 Minuten lang keine Taste gedrückt wurde.

Drücken Sie  $(\circ)$ , um den P-touch aus- bzw. einzuschalten.

## **HINWEIS**

- ☞ Ziehen Sie den Netzadapter nicht vom P-touch ab, solange das Gerät eingeschaltet ist, weil sonst die aktuell bearbeiteten Daten gelöscht werden. Schalten Sie stets den P-touch aus, bevor Sie den Netzadapteranschluss lösen.
- ☞ Wenn der P-touch über ein USB-Datenkabel mit einem Computer verbunden ist, schaltet er sich automatisch ab, wenn er 30 Minuten lang nicht benutzt, d. h. keine Taste gedrückt bzw. keine Funktion ausgeführt wurde.
- ☞ Wenn der P-touch über ein USB-Datenkabel mit einem Computer verbunden ist und vom Computer gesendete Daten druckt, schaltet er sich nicht automatisch aus.

### **HINWEIS**

☞ Wenn der P-touch 9600 über ein serielles Datenkabel mit einem Computer verbunden ist oder vom Computer gesendete Daten druckt, schaltet er sich nicht automatisch aus.

## <span id="page-18-3"></span><span id="page-18-2"></span>● ● ● ● ● ● ● ● ● ● ● ● ● ● ● ● ● ● ● ● ● ● *Schriftbandkassette wechseln*

Für dieses Gerät sind Schriftbandkassetten in vielen verschiedenen Farben und Bandbreiten erhältlich. Dadurch stehen Ihnen vielfältige Möglichkeiten zur Gestaltung von Etiketten und zur farblich sortierten Systematisierung von Beschriftungen zur Verfügung.

Die Schriftbandkassetten können leicht und schnell gewechselt werden, so dass Sie jederzeit in einer anderen Band- oder Schriftfarbe drucken können.

1 Drücken Sie dazu die Taste zum Öffnen des Bandfachdeckels und klappen Sie den Deckel auf.

## **P-touch 9600:**

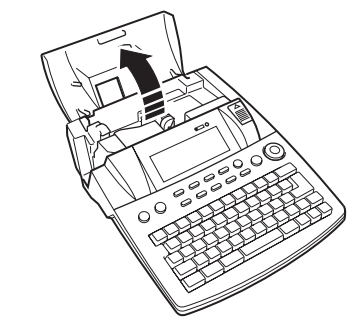

## **P-touch 3600:**

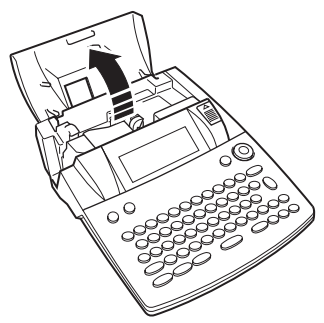

2 Nehmen Sie gegebenenfalls die alte Bandkassette gerade nach oben heraus.

**3** Falls das Schriftband in der neuen Kassette nicht richtig gespannt ist, drehen Sie den Transportknopf mit dem Finger in Pfeilrichtung, bis das Band straff ist. Vergewissern Sie sich, dass das Bandende unter den Bandführungen liegt.

#### **HINWEIS**

Entfernen Sie bei neuen Bandkassetten den eventuell vorhandenen Transportschutz aus Pappe.

**4** Setzen Sie die Schriftbandkassette fest in das Bandfach ein. Vergewissern Sie sich, dass die Kassette vollständig auf dem Boden des Faches aufliegt.

#### **HINWEIS**

Achten Sie beim Einlegen darauf, dass sich das Schriftband nicht an den Metallführungen verfängt.

#### **P-touch 9600:**

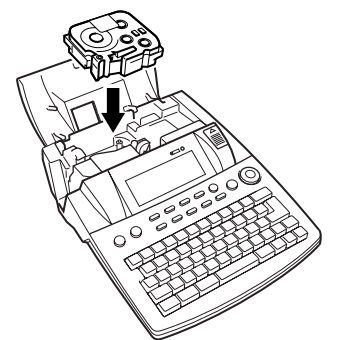

**P-touch 3600:**

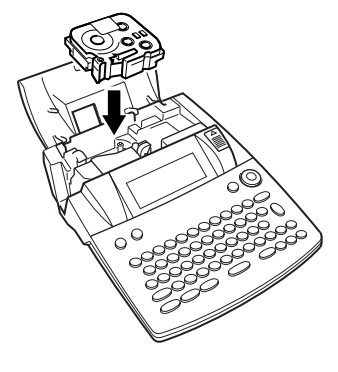

**6** Schließen Sie den Bandfachdeckel und drücken Sie  $\circledcirc$ , um den P-touch falls nötig wieder einzuschalten. Die Bandbreiten-Anzeige links im Display zeigt die Breite des eingelegten Bandes an.

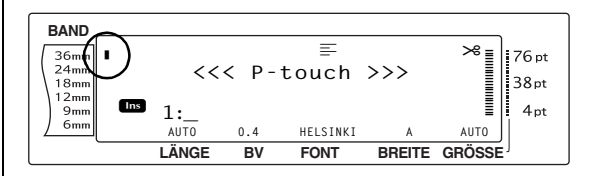

AUTO<sup>3</sup> **6** Drücken Sie einmal  $\binom{xy}{kx}$ , um das Band zu spannen und überflüssiges Band abzuschneiden.

## <span id="page-20-0"></span>*P-touch an den Computer*  ● ● ● ● ● ● ● ● ● ● ● ● ● ● ● ● ● ● ● ● ● ● *anschließen*

Der P-touch ist mit einem USB-Anschluss und mit einem seriellen Anschluss (nur P-touch 9600, siehe Benutzerhandbuch P-touch 9600 (Erweiterte Funktionen)) ausgestattet. Sie können den P-touch mit dem mitgelieferten USB-Daten-

kabel an einen Windows®-Computer oder einen Mac OS-Computer anschließen und Beschriftungen ausdrucken, die Sie zuvor mit dem P-touch Editor erstellt haben.

#### **HINWEIS**

Verbinden Sie den P-touch nicht mit dem Computer, bevor der P-touch Editor installiert wurde, weil sonst Fehler bei der Installation auftreten können.

## **P-touch über den USB-Anschluss an den Computer anschließen:**

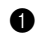

**1** Stecken Sie den flachen Stecker des USB-Datenkabels in den USB-Anschluss des Computers.

2 Stecken Sie den rechteckigen Stecker des USB-Datenkabels in den USB-Anschluss an der rechten Seite des P-touch.

## **P-touch 9600:**

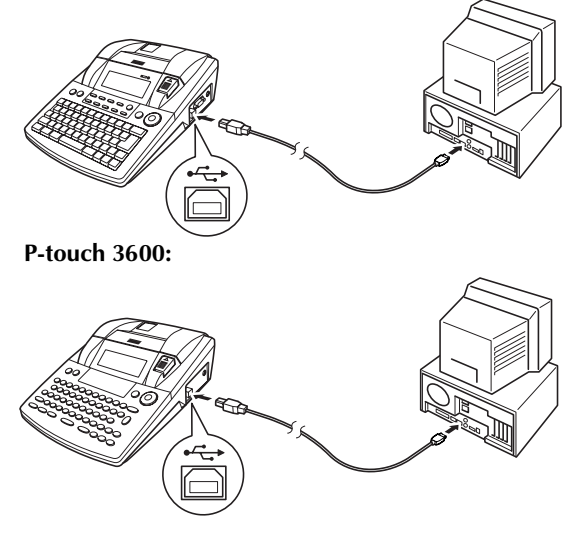

**3** Schalten Sie den P-touch ein.

Nachdem Sie den P-touch über das USB-Datenkabel an den Computer angeschlossen haben, wird am P-touch automatisch der Interface-Modus eingestellt, wenn Daten vom Computer an den P-touch gesendet werden.

## **HINWEIS**

- ☞ Um bei einer bestehenden USB-Verbindung den Interface-Modus zu verlassen und zum Text zurückzukehren, drücken Sie einfach eine beliebige Taste.
- ☞ Ein über den USB-Anschluss an einen Computer angeschlossener P-touch kann nicht zum Interface-Modus wechseln, während gedruckt bzw. das Band vorgeschoben wird, wenn er sich im Interface-Modus für einen seriellen Anschluss befindet (nur P-touch-9600) oder während ein Makro einer PF-Taste zugeordnet wird (nur P-touch-9600).

<span id="page-20-1"></span>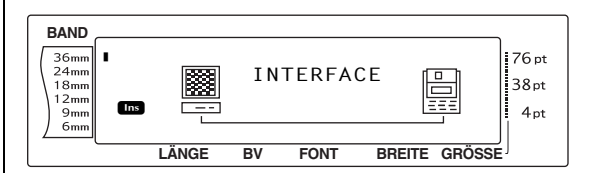

## *Software und Treiber*  ● ● ● ● ● ● ● ● ● ● ● ● ● ● ● ● ● ● ● ● ● ● *installieren*

<span id="page-20-2"></span>Sie müssen den Druckertreiber installieren, um Ihren Drucker mit Ihrem Computer verwenden zu können. Sie müssen auch die Etiketten-Design-Software P-touch Editor installieren. Ausführliche Informationen zur Installation dieser Software finden Sie unter "Software-Installationsanleitung"

## *Etiketten erstellen mit dem*  ● ● ● ● ● ● ● ● ● ● ● ● ● ● ● ● ● ● ● ● ● ● *P-touch Editor*

Nach der Einrichtung Ihres Druckers können Sie mit dem Erstellen von Etiketten beginnen. Ausführliche Informationen zum Gestalten und Erstellen von Etiketten finden Sie im "Software-Handbuch" (PDF). Ausführliche Beschreibungen der einzelnen Funktionen finden Sie auch im Hilfe-Menü des P-touch Editors.

# *Kapitel 3*

# <span id="page-22-1"></span><span id="page-22-0"></span>**Funktionen**

## <span id="page-23-0"></span>*Grundfunktionen*

## **Cursortasten**

Das Display des Gerätes kann drei Zeilen mit jeweils 19 Zeichen darstellen. Die eingegebenen Texte können jedoch bis zu 1000 Zeichen lang sein. Sie können den Cursor mit den Tasten  $\left[\frac{1}{k}\right]$ ,  $\left[\frac{1}{k} \right]$ ,  $\left[\frac{1}{k} \right]$  und  $\left[\frac{1}{k} \right]$  zu jeder beliebigen Stelle im Text bewegen, um den Text zu überprüfen und Korrekturen vorzunehmen.

<span id="page-23-1"></span>● ● ● ● ● ● ● ● ● ● ● ● ● ● ● ● ● ● ● ● ● ●

Die Cursortasten können auch dazu benutzt werden, verschiedene Funktionen und Einstellungen auszuwählen.

## **CURSORTASTE LINKS (**j**)**

## **Cursor ein Zeichen nach links bewegen:**

Drücken Sie einmal  $\epsilon$ .

#### **HINWEIS**

Befindet sich der Cursor am Zeilenanfang, wird er zum Ende der vorherigen Zeile bewegt.

## **Cursor mehrere Zeichen nach links bewegen:**

Halten Sie  $\epsilon$  gedrückt, bis sich der Cursor an der gewünschten Stelle befindet.

## **Cursor an den Anfang der aktuellen Zeile bewegen:**

Halten Sie  $\lceil \overline{\text{const}} \rceil$  gedrückt und drücken Sie  $\boxed{\div}$ .

## **Cursor an den Anfang des aktuellen Textblockes bewegen:**

Halten Sie  $\sqrt{\frac{1}{\epsilon}}$  gedrückt und drücken Sie  $\boxed{\div}$ .

### **HINWEIS**

Wenn Sie diese Taste drücken, während sich der Cursor bereits am Anfang eines Textblockes befindet, springt der Cursor zum Anfang des vorherigen Blockes.

## **CURSORTASTE RECHTS (** $\vert \div \vert$ **)**

## **Cursor ein Zeichen nach rechts bewegen:**

Drücken Sie einmal  $\pm$ .

## **HINWEIS**

Wenn Sie diese Taste drücken, während sich der Cursor am Ende einer Zeile befindet nach der eine weitere Zeile folgt, springt der Cursor zum Anfang der nächsten Zeile.

## **Cursor mehrere Zeichen nach rechts bewegen:**

● Halten Sie  $\boxed{\div}$  gedrückt, bis der sich der Cursor an der gewünschten Stelle befindet.

## **Cursor an das Ende der aktuellen Zeile bewegen:**

Halten Sie  $\lceil \cos \rceil$  gedrückt und drücken Sie  $\vert \div \vert.$ 

## **Cursor zum Anfang des nächsten Textblockes bewegen:**

Halten Sie  $\sqrt{p}$  gedrückt und drücken Sie  $\vert \div \vert$ .

## **HINWEIS**

Befindet sich der Cursor bereits am Anfang des letzten Textblockes, wird er zum Ende des Textes bewegt.

## **CURSORTASTE HOCH (** $\uparrow_{\text{ave}}$ **)**

## **Cursor in die vorherige Zeile bewegen:**

Drücken Sie einmal  $\left[\frac{1}{ANF}\right]$ .

## **HINWEIS**

Wenn sich der Cursor bereits in der ersten Zeile befindet, springt er an den Anfang der Zeile.

## **Cursor mehrere Zeilen nach oben bewegen:**

 $\bullet$  Halten Sie  $\left[\frac{1}{ANE}\right]$  gedrückt, bis sich der Cursor an der gewünschten Stelle befindet.

## **Cursor an den Anfang des gesamten Textes bewegen:**

Halten Sie  $\lceil \overline{\text{cos}} \rceil$  gedrückt und drücken Sie  $\left| \begin{array}{c} \uparrow \\ ANE \end{array} \right|$ .

## **CURSORTASTE TIEF** ( $\frac{1}{\text{FMDF}}$ )

## **Cursor in die nächste Zeile bewegen:**

Drücken Sie einmal  $\frac{1}{\text{FNNF}}$ .

#### **HINWEIS**

Wenn sich der Cursor in der letzten Zeile befindet, springt er ans Ende der Zeile.

## **Cursor mehrere Zeilen nach unten bewegen:**

Halten Sie  $\frac{1}{\text{E}}$  gedrückt, bis sich der Cursor an der gewünschten Stelle befindet.

## **Cursor an das Ende des nächsten Textblockes bewegen:**

Halten Sie  $\lceil \overline{\text{cost}} \rceil$  gedrückt und drücken Sie  $\left| \frac{1}{\text{ENDE}} \right|$ .

## <span id="page-24-1"></span>**Funktionsrad (**r**)**

Das Funkionsrad in der oberen rechten Ecke der Tastatur ermöglicht das schnelle und einfache Anwählen verschiedener P-touch-Funktionen und Einstellungen.

Lesen Sie die jeweiligen Beschreibungen der Funktionen, um die genaue Verwendung des Funktionsrades kennenzulernen.

## **Funktion oder Einstellung auswählen:**

Drehen Sie das Funktionsrad entweder im oder gegen den Uhrzeigersinn, bis die gewünschte Funktion oder Einstellung angezeigt wird.

#### **HINWEIS**

*Um keine Änderung vorzunehmen und zum Text* z*urückzukehren,* drücken Sie [storivo].

## **Um die Auswahl zu bestätigen:**

Drücken Sie **·**.

## **Über bzw. auf den Tastenknöpfen farbig gedruckte Funktionen verwenden:**

Halten Sie  $\lceil \overline{\text{const}} \rceil$  gedrückt und drücken Sie die entsprechende Taste.

# <span id="page-24-0"></span>**Eingabetaste**  $\left(\begin{array}{c} \begin{array}{c} \begin{array}{c} \end{array} \\ \end{array}$

**CODE-Taste (** $\vert \circ \circ \circ \vert$ )

Wenn Sie eine Zeile abschließen und die nächste Zeile beginnen möchten, drücken Sie am Zeilenende die Eingabetaste.

Die Eingabetaste kann auch dazu verwendet werden, ein ausgewähltes Zeichen in den Text einzufügen (beispielsweise ein Symbol oder einen Buchstaben mit Akzent) oder vorgenommene Einstellungen zu übernehmen.

Beim Auslösen bestimmter Funktionen erscheint im Display eine Sicherheitsabfrage, die Sie auffordert, den Vorgang zu bestätigen. Dies ist insbesondere dann der Fall, wenn die Funktion etwas löscht oder eine Auswirkung auf gespeicherte Phrasen hat. Das Drücken von  $\frac{1}{n}$  ist in diesem Fall gleichbedeutend mit der Antwort "Ja".

## **HINWEIS**

*Um mit "Nein" zu antworten*, drücken Sie **sronno**]. Mehr dazu finden Sie im Abschnitt STORNO-Taste weiter unten.

## **Auswahl in einer Liste treffen oder eine Einstellung übernehmen:**

Drücken Sie  $\frac{1}{\sqrt{m}}$ .

## **STORNO-Taste** ( $\boxed{\text{STORNO}}$ )

Mit der STORNO-Taste können Sie die meisten Funktionen abbrechen und wieder zum Ausgangspunkt zurückgelangen, ohne eine Änderung am Text vorzunehmen.

Manchmal erscheint eine Sicherheitsabfrage, die Sie auffordert, einen Vorgang zu bestätigen. Dies ist insbesondere dann der Fall, wenn die Funktion etwas löscht oder eine Auswirkung auf gespeicherte Phrasen hat.

Das Drücken von son ist in diesem Fall gleichbedeutend mit der Antwort "Nein".

#### **HINWEIS**

*Um mit "Ja" zu antworten, drücken Sie*  $\frac{1}{\frac{1}{\sqrt{10}}}\int_{\frac{100}{1000}}$ Mehr dazu finden Sie im Abschnitt Eingabetaste weiter oben.

## **Funktion abbrechen, ohne Änderungen zu übernehmen:**

Drücken Sie **STORNO**.

## <span id="page-25-0"></span>*Text eingeben*

Sie können Ihren Text wie mit einer Schreibmaschine oder einem Computer eingeben.

● ● ● ● ● ● ● ● ● ● ● ● ● ● ● ● ● ● ● ● ● ●

## <span id="page-25-2"></span>**Einfügetaste** ( $\boxed{\text{true}}$ )

Normalerweise ist der Einfügemodus eingestellt. Das heißt, neu eingegebener Text wird an der aktuellen Cursorposition eingefügt. Wenn Sie den Einfügemodus ausschalten, wird an der Cursorposition bereits vorhandener Text durch den neu eingegebenen Text ersetzt. Solange der Einfügemodus eingeschaltet ist, erscheint links im Display die **Ins**-Anzeige.

## **Einfügemodus einschalten:**

● Drücken Sie t. Die **Ins**-Anzeige erscheint.

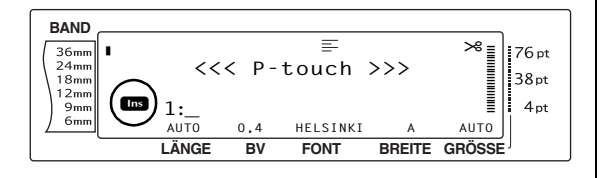

## **Einfügemodus ausschalten:**

<span id="page-25-3"></span>● Drücken Sie t. Die **Ins**-Anzeige erlischt.

## **LEER-Taste**

Mit der **LEER-Taste** können Sie an jeder beliebigen Stelle im Text Leerzeichen einfügen. Ihre Funktion unterscheidet sich von derjenigen der Cursortaste rechts  $(\pm)$ , die den Cursor nur über den eingegebenen Text bewegt, ohne dass Leerzeichen eingefügt werden.

## **Leerzeichen eingeben:**

● Drücken Sie die **LEER-Taste**.

## **Umschalter** ( $\boxed{\overline{f_{\text{eff}}}}$  oder  $\boxed{\overline{f_{\text{eff}}}}$ )

Zum Schreiben von Großbuchstaben oder der oben links auf den Tasten abgebildeten Zeichen, drücken Sie die Taste für den Buchstaben bzw. das Zeichen bei gedrücktem Umschalter  $\left(\begin{array}{cc} \sqrt{\phantom{a}} & \sqrt{\phantom{a}} \\ \sqrt{\phantom{a}} & \sqrt{\phantom{a}} \end{array} \right)$ .

## **HINWEIS**

Wenn der Caps-Modus eingeschaltet ist, werden in Verbindung mit dem Umschalter ( $\boxed{1}{\sqrt{n}}$ ) Kleinbuchstaben bzw. die Zeichen in der linken oberen Hälfte der Tastenknöpfe eingegeben.

## **Großbuchstaben oder Symbole in der oberen linken Ecke einer Taste eingeben:**

Halten Sie  $\boxed{1}{\text{gen}}$  gedrückt und drücken Sie die Taste für den gewünschten Buchstaben oder das gewünschte Symbol.

## <span id="page-25-1"></span>**CAPS-TASTE** ( $\sqrt{C_{CAPS}}$ )

Mit der Caps-Taste können Sie kontinuierlich Großbuchstaben und Ziffern eingeben, ohne dass der Umschalter ( $\boxed{\frac{1}{\text{max}}}$  oder  $\boxed{\frac{1}{\text{max}}}$ ) gedrückt werden muss. Solange der Caps-Modus eingeschaltet ist, erscheint links im Display die Anzeige **Caps**.

- ☞ Im **Caps**-Modus wird durch Drücken einer Zifferntaste die entsprechende Ziffer geschrieben. Zur Eingabe der über den Ziffern abgebildeten Zeichen, halten Sie den Umschalter ( $\boxed{1}$  oder  $\boxed{\frac{1}{\text{max}}}$ ) gedrückt.
- ☞ Zum Schreiben von Kleinbuchstaben im **Caps**-Modus lösen Sie die entsprechende Taste bei gedrücktem Umschalter ( $\boxed{\frac{1}{\epsilon_{\text{SINST}}}}$  oder  $\boxed{\frac{1}{\epsilon_{\text{NINMS}}}}$ ) aus.

## **Mehrere Großbuchstaben eingeben**

**1** Drücken Sie CAPS. Die **Caps**-Anzeige erscheint.

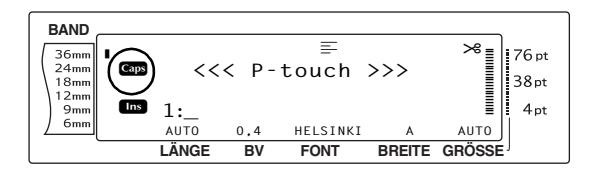

**2** Drücken Sie die Tasten für die gewünschten Buchstaben oder Symbole.

## **HINWEIS**

*Um den Caps-Modus auszuschalten*, drücken Sie c. Die **Caps**-Anzeige erlischt.

## <span id="page-26-1"></span><span id="page-26-0"></span>**ALT-Taste (** $\overline{a}$

Im **Alt**-Modus können die auf der rechten Hälfte der Tastenknöpfe abgebildeten Zeichen und die in der Tabelle unten gezeigten Sonderzeichen geschrieben werden. Der **Alt**-Modus kann mit der Taste  $\lceil \frac{4LT}{4} \rceil$  ein- und ausgeschaltet werden. Wenn der **Alt**-Modus eingeschaltet ist, leuchtet die **Alt-**Anzeige.

## **Rechts auf den Tasten farbig abgebildete Sonderzeichen eingeben:**

**1** Drücken Sie **ALT**, um den **ALT**-Modus einzuschalten.

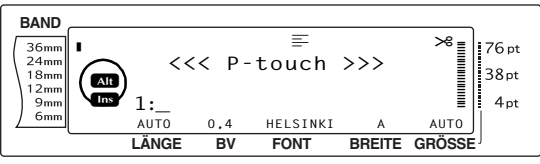

2 Zur Eingabe eines in der unteren rechten Ecke einer Taste farbig abgebildeten Zeichens drücken Sie einfach die jeweilige Taste. Zur Eingabe eines in der oberen rechten Ecke einer Taste farbig abgebildeten Zeichens halten Sie den Umschalter ( $\Box$ oder  $\left(\frac{1}{\text{MSE}}\right)$  gedrückt (oder schalten Sie mit  $\left[\frac{1}{\text{MSE}}\right]$ den **Caps**-Modus ein) und drücken die Taste mit dem gewünschten Zeichen.

#### **HINWEIS**

- ☞ *Um bei eingeschaltetem Caps-Modus einen Kleinbuchstaben einzugeben*, drücken Sie die entsprechende Taste bei niedergedrücktem  $U$ mschalter ( $\frac{1}{\epsilon_{\text{EMST}}}$  oder  $\frac{1}{\epsilon_{\text{EMST}}}$ ).
- ☞ *Um den* **Alt**-*Modus auszuschalten, drücken Sie* ALT . Die **Alt**- Anzeige erlischt.

## Eingabetaste ( $\bigcup_{\text{NECX}\atop \text{NUCX}}$ )

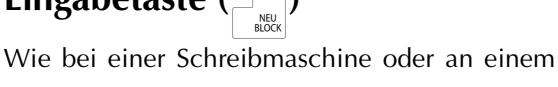

Computer kann durch Drücken der Eingabetaste  $\left(\bigcup_{n=1}^{\infty}$ ) eine Zeile beendet und eine neue angefangen werden.

Wenn Sie eine Zeile eingegeben haben, drücken Sie die Eingabetaste, um den Cursor zum Anfang einer neuen Zeile zu bewegen.

### **HINWEIS**

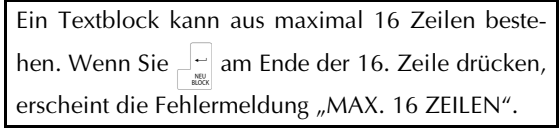

Die Tabelle unten zeigt, wie viele Zeilen in Abhängigkeit von der Schriftbandbreite auf ein Etikett gedruckt werden können:

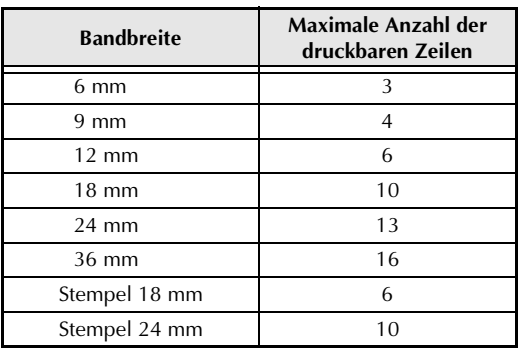

## **Neue Zeile hinzufügen:**

Drücken Sie  $\Box$ . Das Zeichen ( ) zeigt das Zeilenende an.

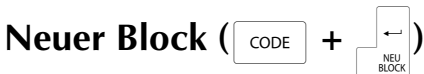

Es können Textblöcke mit unterschiedlicher Zeilenanzahl eingegeben werden. Immer wenn die Zeilenanzahl wechseln oder einem Teil des Textes ein anderen Format zugeordnet werden soll, muss ein neuer Block begonnen werden. (siehe *Blockformat* auf [Seite 26](#page-35-0)).

## **HINWEIS**

- ☞ Ein Etikett kann insgesamt maximal 50 Zeilen enthalten. Wenn Sie bereits insgesamt 50 Zeilen eingegeben haben und dann  $\frac{1}{\sqrt{m}}$  oder  $\frac{1}{\sqrt{m}}$ und  $\left| \frac{1}{n} \right|$  drücken, erscheint die Fehlermeldung "ZUVIELE ZEILEN!".
- ☞ Befindet sich der Cursor innerhalb eines Textblockes, wenn  $\boxed{\frac{1}{\cos \theta}}$  und  $\boxed{\frac{1}{\sin \theta}}$  gedrückt werden, wird der Block in zwei Blöcke aufgeteilt, wobei das Zeichen, unter dem sich der Cursor befindet, den Anfang des zweiten Blockes bildet.

## **Neuen Block beginnen:**

Halten Sie  $\lceil \overline{\text{const}} \rceil$  gedrückt und drücken Sie n. Das Zeichen (**)** zeigt das Ende des Blockes an.

## **SYMBOL-Taste (**s**)**

Zusätzlich zu den Buchstaben, Satzzeichen, Symbolen und Ziffern, die auf den Tastenknöpfen abgebildet sind, können mit der **Symbol**-Funktion über 440 Zeichen und Bilder eingefügt werden. Nachdem diese Symbole eingefügt wurden, können sie wie andere Zeichen gelöscht werden. Einige Symbole können auch wie andere Textzeichen formatiert werden (siehe [Seiten 27](#page-36-1) [bis 34\)](#page-43-1).

Eine Tabelle mit den verfügbaren Symbolen finden Sie auf den [Seiten 70](#page-79-1) [bis 72](#page-81-0).

## **Symbol oder Bild in den Text einfügen:**

**1** Drehen Sie das Funktionsrad **.**, bis **SYM-BOL** angezeigt wird, und drücken Sie dann **1** (oder drücken Sie **SYMBOL**). Im Display erscheint eine Zeile mit Symbolen. Darüber wird der Name der Symbolgruppe, im Beispiel "SATZZEICHEN" angezeigt.

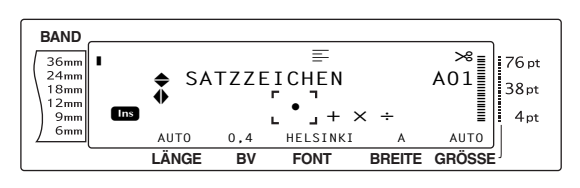

#### **HINWEIS**

*Um wieder in den Text zurückzugelangen, ohne*  $ein$  Symbol einzufügen, drücken Sie **storno** (oder drücken Sie  $\lceil \frac{\text{SWIBOL}}{\text{AKZENT}} \rceil$ ).

- **2** Drehen Sie das Funktionsrad **@** (oder wählen Sie mit  $\left[\frac{1}{ANE}\right]$  oder  $\left[\frac{1}{ENDE}\right]$  die gewünschte Symbolgruppe und drücken Sie dann oder  $\left(\frac{1}{n}\right)$ , bis das gewünschte Symbol vergrößert im Auswahlrahmen angezeigt wird.
- **3** Drücken Sie  $\bullet$  (oder drücken Sie  $\begin{bmatrix} -1 \\ \frac{3}{200} \end{bmatrix}$ ). Das gewählte Symbol wird in den Text eingefügt.

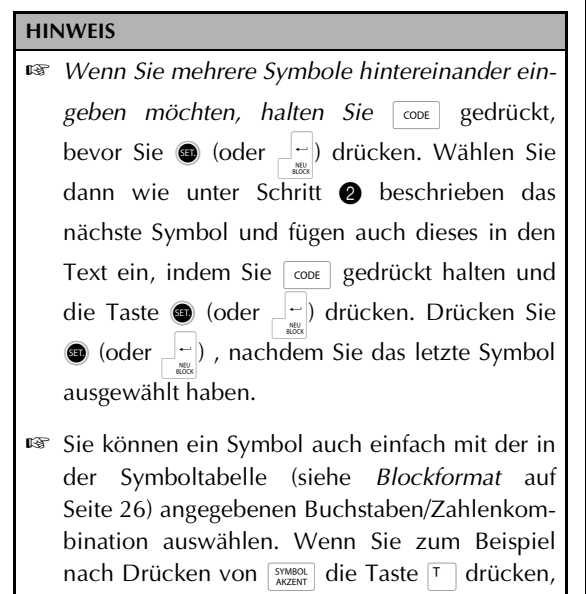

erscheint die Symbolgruppe GARTEN im Display. Anschließend kann mit  $\int_{3\pi}^{\frac{1}{3}}$  das dritte Symbol (Schraube) ausgewählt werden.

## **Akzentbuchstaben** ( $\boxed{\text{code}}$  +  $\boxed{\text{symmod}}$ )

Auch Buchstaben mit Akzent können in den Text eingefügt werden. Viele dieser Buchstaben können Sie auch im Alt-Modus) (siehe [Seite 17](#page-26-1)) oder als zusammengesetzte Zeichen eingeben.

**1 Die Tabelle zeigt die verfügbaren Akzent**buchstaben:

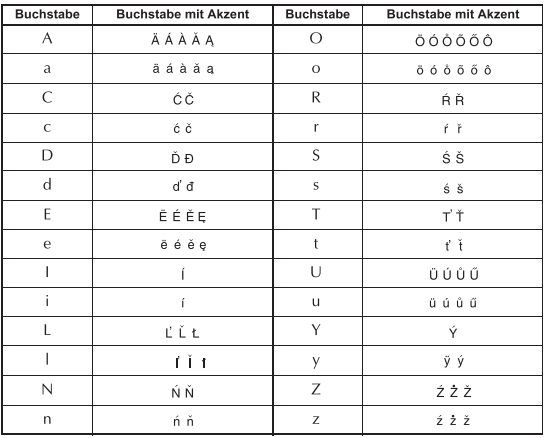

## **Akzentbuchstaben eingeben:**

**1** Drehen Sie das Funktionsrad **.**, bis **AKZENT** angezeigt wird, und drücken Sie dann  $\bigcirc$  (oder halten Sie  $\lceil \cos \rceil$  gedrückt und drücken Sie *[sym*eot]). Die Anzeige "AKZENT a-z/A-Z? DIE TASTE FÜR DEN BUCHSTA-BEN DRÜCKEN" erscheint im Display.

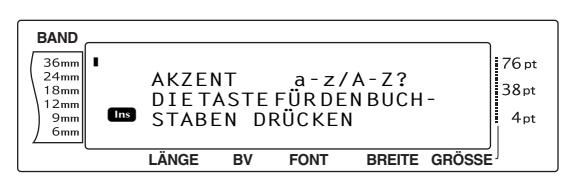

## **HINWEIS**

Um wieder in den Text zurückzugelangen, drücken Sie  $\lceil \frac{1}{570RNO} \rceil$  (oder halten Sie  $\lceil \frac{1}{500E} \rceil$  gedrückt und drücken Sie  $\lceil \frac{\text{SWIBOL}}{\text{AKZENT}} \rceil$ .

Drehen Sie das Funktionsrad (oder drücken Sie die Taste für den Buchstaben, der mit Akzent geschrieben werden soll). Oder drücken Sie n.

## **HINWEIS**

Zur Eingabe eines Großbuchstabens halten Sie den Umschalter  $\boxed{1}{\epsilon}$  gedrückt (oder schalten Sie mit der Taste GAPS den **Caps**-Modus ein) und drücken Sie dann die Buchstabentaste.

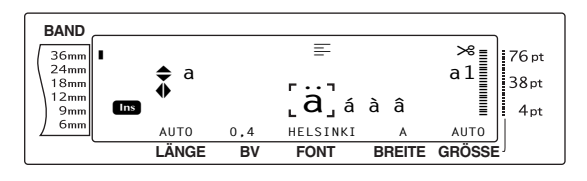

3 Wählen Sie mit <sub>ANE</sub> oder <sub>ENDE</sub> die Buchstabengruppe aus und drücken Sie dann  $\epsilon$ oder  $\left[\begin{array}{c} 1 \\ 1 \end{array}\right]$ , bis der gewünschte Akzentbuchstabe vergrößert im Auswahlrahmen angezeigt wird.

**4** Drücken Sie  $\bigcirc$  (oder drücken Sie  $\bigcup_{n=1}^{\infty}$ ). Das gewünschte Akzentzeichen wird in den Text eingefügt.

#### **HINWEIS**

*Um mehrere Buchstaben mit Akzent einzugeben*, halten Sie  $\boxed{\text{coeff}}$  gedrückt, bevor Sie auf das Funktionsrad  $\bigcirc \phi$  (oder  $\bigcirc$   $\bigcirc$  drücken. Geben Sie dann weitere Buchstaben mit Akzent ein, indem Sie Schritt **2** wiederholen und jeweils anschließend coDE gedrückt halten, während Sie auf das Funktionsrad  $\bigcirc$  (oder  $\bigcup_{\mathbb{R}}$ ) drücken. Drücken Sie erst auf das Funktionsrad  $\bigcirc$  (oder  $\bigcup_{n=1}^{\infty}$ ), nachdem der letzte Buchstabe mit Akzent gewählt wurde.

## **Zusammengesetzte Zeichen**   $(\lceil L \rceil$  und  $\lceil \rceil)$

In vielen Sprachen werden Zeichen mit Akzent verwendet. Dieses Gerät kann solche Zeichen anzeigen und drucken. Die folgenden Akzentzeichen stehen zur Verfügung: ^, ", ´, ` und `. Einige dieser Sonderzeichen können auch direkt über die Tastatur eingegeben werden. Zum Beispiel können die deutschen Umlaute ä, ö und ü nach Einschalten des Alt-Modus ( $\sqrt{\alpha}$ T) eingegeben werden. Bevor Sie also ein Zeichen wie unten beschrieben zusammensetzen, sollten Sie prüfen, ob es nicht schon auf der Tastatur vorhanden ist.

Die folgenden Zeichen können zusammengesetzt werden:

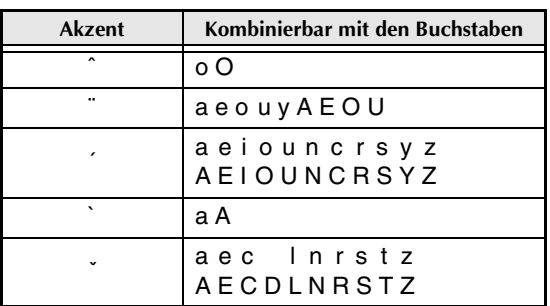

## **Zusammengesetztes Zeichen eingeben:**

1 Um ein auf der Tastatur farbig abgebildetes Akzentzeichen einzugeben, muss der **Alt**-Modus eingeschaltet werden. Drücken Sie dazu <u>ar einmal</u>, so dass die Anzeige **Alt** links im Display erscheint.

Zur Eingabe der Zeichen ´ und ` muss der **Alt**-Modus ausgeschaltet sein.

**2** Drücken Sie die Taste ( $\left[\frac{1}{x}\right]$  oder  $\left[\frac{1}{x}\right]$ ) für das gewünschte Akzentzeichen. (Um die in der oberen Hälfte der Taste [33] abgebildeten Zeichen ´ und ¨ einzugeben, halten Sie den Umschalter gedrückt, während Sie  $\mathbb{Z}$  drücken.)

Das Akzentzeichen wird in den Text eingefügt.

**3** Geben Sie nun den dazugehörigen Buchstaben ein. Er wird unter dem Akzentzeichen in den Text eingefügt.

#### **HINWEIS**

Falls die beiden Zeichen nicht kombinierbar sind (siehe Tabelle), wird nur der Buchstabe in den Text eingefügt.

## **Barcode-Taste** ( $\overline{\text{code}}$  +  $\overline{\text{time}}$ )

Mit der **Barcode**-Funktion können Sie einen Barcode in das Etikett einfügen. Verschiedene Barcode-Parameter ermöglichen es, den jeweils passenden Code zu verwenden.

$$
\begin{array}{cc}\n\overline{\text{30 mm}} \\
\text{D5 mm}\n\end{array}\n\quad \text{This is a constant.}
$$

#### **HINWEIS**

- ☞ In diesem Abschnitt wird erklärt, wie Sie einen Barcode in Ihren Text einfügen. Es kann in diesem Handbuch jedoch nicht das Konzept der Barcode-Verschlüsselung erklärt werden. Lesen Sie dazu bitte die entsprechende Fachliteratur.
- ☞ Da dieses Gerät nicht speziell für die Herstellung von Barcodes konstruiert wurde kann es möglich sein, dass einige Barcode-Lesegeräte die mit dem P-touch erzeugten Beschriftungen nicht lesen können.
- ☞ Barcodes sollten auf weißes Band mit schwarzer Schrift gedruckt werden.

Die folgenden Einstellungen können gewählt werden:

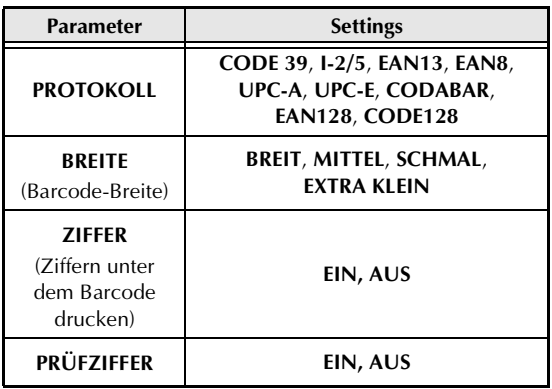

Die Standardeinstellungen sind **CODE 39**, **BREIT**, **ZIFFER EIN**, und **PRÜFZIFFER AUS**.

### **HINWEIS**

- ☞ Es wird empfohlen, für Barcodes-Breite auf **BREIT (**oder mindestens auf **SCHMAL**) einzustellen. Andernfalls sind die Codes eventuell schlecht lesbar.
- ☞ Der Parameter **Prüfziffer** steht nur für die Barcode-Protokolle **CODE 39**, **I-2/5** und **CODABAR** zur Verfügung.

## **Barcode erstellen:**

**1** Drehen Sie das Funktionsrad (@), bis BAR-**CODE** angezeigt wird, und drücken Sie (oder halten Sie  $\lceil \cos \rceil$  gedrückt und drücken Sie [EINE]).

#### **HINWEIS**

- ☞ Zum Ändern der Daten oder Parameter eines bereits in das Etikett eingefügten Barcodes, bewegen Sie den Cursor unter die rechte Hälfte des Barcode-Symbols (III), bevor Sie mit dem Funktionsrad (@) **BARCODE** wählen und @ drücken (oder  $\lceil \frac{1}{2} \rceil$  gedrückt halten und  $\lceil \frac{ENE}{2} \rceil$  drücken).
- ☞ Um die **Barcode**-Funktion zu verlassen, ohne einen Barcode einzugeben, drücken Sie FTORNO (oder halten Sie  $\boxed{\cos}$  gedrückt und drücken Sie  $\overline{\text{EINE.}}$

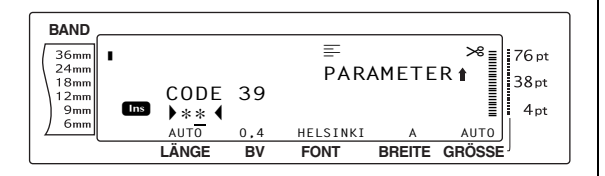

2 Geben Sie den neuen Barcode ein oder bearbeiten Sie die zuvor eingegebenen Daten.

## **Barcode-Parameter ändern:**

**3** Drücken Sie  $\left[\frac{1}{ANE}\right]$ .

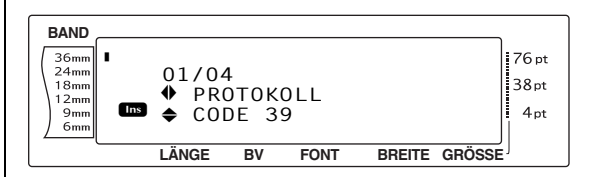

**4** Drücken Sie  $\begin{bmatrix} \cdot \\ \cdot \end{bmatrix}$  oder  $\begin{bmatrix} \cdot \\ \cdot \end{bmatrix}$ , bis der gewünschte Parameter angezeigt wird.

#### **HINWEIS**

- ☞ *Um die Standardeinstellung zu wählen,* drücken Sie die Leertaste.
- ☞ *Um wieder zu den Barcode-Daten zurückzugelangen*, ohne Parameter-Einstellungen zu ändern, drücken Sie  $\lceil$ <sub>stormo</sub> (oder halten Sie  $\lceil$  coder gedrückt und drücken Sie [EINE]).
- **6** Drehen Sie das Funktionsrad **@** (oder drücken Sie  $\left[\frac{1}{ANE}\right]$  oder  $\left[\frac{1}{ENE}\right]$ , bis die gewünschte Einstellung angezeigt wird.
- **6** Wiederholen Sie die Schritte **4** und **6**, bis alle Parameter wie gewünscht geändert sind.

**7** Drücken Sie **(b)** (oder drücken Sie  $\Box$ .

## **Sonderzeichen in Barcode eingeben (nur mit den Protokollen CODE39, CODABAR, EAN128 oder CODE128 möglich):**

- **8** Drücken Sie  $\pm$  oder  $\pm$ , bis sich der Cursor in den Barcode-Daten unter dem Zeichen befindet, vor dem das Sonderzeichen eingefügt werden soll.
- $\bullet$  Drücken Sie  $\frac{SWMBO}{AKZENT}$ .

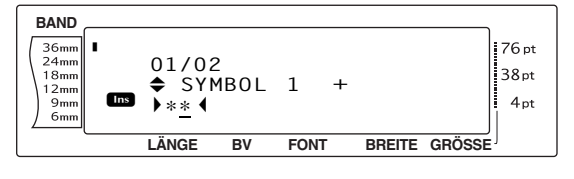

**1** Drehen Sie das Funktionsrad (**1**) (oder drücken Sie  $\left[\frac{1}{ANE}\right]$  oder  $\left[\frac{1}{ENDE}\right]$ , bis das gewünschte Sonderzeichen angezeigt wird.

#### **HINWEIS**

In der Tabelle auf Seite 75 sind alle verfügbaren Sonderzeichen aufgelistet.

 $\bullet$  Drücken Sie  $\bullet$  (oder drücken Sie  $\begin{bmatrix} \downarrow \\ \downarrow \end{bmatrix}$ ), um

das gewählte Sonderzeichen in den Barcode einzufügen.

#### **HINWEIS**

*Um die Barcode-Funktion zu verlassen, ohne einen Barcode einzufügen, können Sie jederzeit* e *drücken (oder halten Sie* d *gedrückt und drücken Sie* i*).*

#### **Barcode in den Text einfügen:**

 $\bullet$  Drücken Sie  $\bullet$  (oder drücken Sie  $\perp$ ).

#### **HINWEIS**

*Um einen Barcode zu löschen,* bewegen Sie den Cursor auf oder unmittelbar rechts neben das Barcode-Symbol ( $\| \|$ ) und drücken Sie  $\sqrt{\alpha}$  (oder bewegen Sie den Cursor unter einen der beiden Teile des Barcode-Symbols (III) und drücken Sie **quilibrary). Wenn die Meldung "LÖSCHEN? IIIII"** erscheint, drücken Sie <sub>n.</sub> Um zum Text zurück*zugelangen ohne den Barcode zu löschen*, drücken  $\text{Sie}$   $\boxed{\text{STORNO}}$ , .

## **Euro-Konverter (** $\sim$   $\infty$ **e**

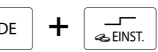

Mit dieser Funktion können Sie schnell und einfach Preisetiketten erstellen, die auf einen Blick den Wert der Waren in Euro oder einer anderen Währung zeigen.

> **PRINTER** € 120.50 JP¥ 14,809.45

#### **Euro-Konverter einstellen:**

**1** Drehen Sie das Funktionsrad **.**, bis **KON VERTER-SETUP** angezeigt wird, und drücken Sie dann **in** (oder halten Sie code gedrückt und drücken Sie einmal  $\boxed{1-\overline{\phantom{a}}}\,$ ). Die Anzeige "WÄHRUNG" erscheint und darunter die aktuell ausgewählte Währung.

#### **HINWEIS**

*Um wieder in den Text zurückzugelangen, ohne*  $Ånderungen zu übernehmen, drücken Sie Föriko$ (oder halten Sie  $\boxed{\cos}$  gedrückt und drücken Sie  $\frac{1}{\sqrt{n}}$ ).

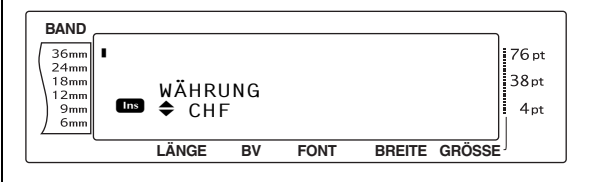

**2** Drehen Sie das Funktionsrad **@** (oder drücken Sie mit  $\left[\begin{array}{cc} 1 \ \frac{1}{|A|NE|} \end{array}\right]$  oder  $\left[\begin{array}{cc} \frac{1}{|B|NE|} \end{array}\right]$ , bis die gewünschte Währung angezeigt wird.

#### **HINWEIS**

Die folgenden Währungen können gewählt werden:

**CHF** (Schweizer Franken), **DKK** (Dänische Kronen), **GBP** (Britische Pfund), **NOK** (Norwegische Kronen), **SEK** (Schwedische Kronen), **AUD** (Australische Dollar), **CAD** (Kanadische Dollar), **HKD** (Hong Kong Dollar), **USD** (US Dollar), **JPY** (Japanische Yen), **JEDE1** (im Format X.XXX,XX), **JEDE2** (im Format X,XXX.XX).

**3** Drücken Sie **@** (oder drücken Sie  $\begin{bmatrix} \begin{matrix} \cdot \\ \cdot \end{matrix} \end{bmatrix}$ . Im

Display erscheint die Anzeige "KURS".

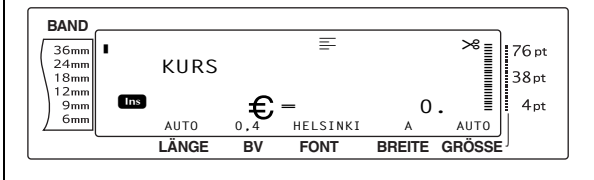

**4 Geben Sie den Wechselkurs der Währung** ein, um den Euro in die gewünschte Währung anzuzeigen.

- ☞ Es kann eine Zahl mit maximal 9 Stellen (ohne Dezimalzeichen) eingegeben werden.
- **Mit**  $\left[\frac{1}{2}\right]$  oder  $\left[\frac{1}{2}\right]$  kann entsprechend dem Währungsformat ein Komma bzw. Punkt eingegeben werden.
- ☞ Falls Sie einen Fehler beim Eingeben des Wechselkurses machen, können Sie die falschen Zeichen mit  $\sqrt{\frac{m}{\omega}}$  (oder  $\frac{m}{\omega}$ ) korrigieren.
- **5** Drücken Sie  $\bullet$  (oder drücken Sie  $\frac{1}{\sqrt{m}}$ ). Im Display erscheint "TRENNZCHN." mit der aktuell gewählten Einstellung.

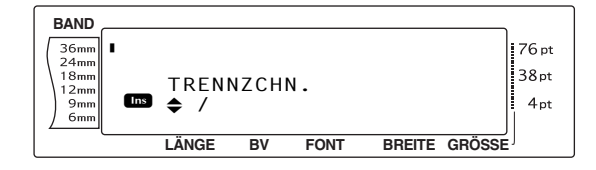

**6** Drehen Sie das Funktionsrad (oder drücken Sie  $\left[\begin{matrix} \uparrow \\ \text{ANE} \end{matrix}\right]$  oder  $\left[\begin{matrix} \downarrow \\ \text{ENDE} \end{matrix}\right]$ , bis die gewünschte Einstellung für das Trennzeichen angezeigt wird.

#### **HINWEIS**

*Die folgenden Trennzeichen stehen zur Verfügung*: **/** (Schrägstrich), Leerzeichen, (neue Zeile).

**7** Drücken Sie  $\bullet$  (oder drücken Sie  $\frac{1}{2}$ ). Die Euro-Anzeige erscheint.

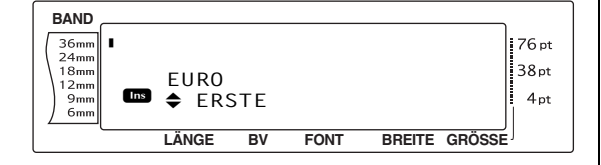

**8** Drehen Sie das Funktionsrad **@** (oder drücken Sie <sub>ANE</sub> oder <sub>ENDE</sub>), bis die gewünschte Einstellung für die Druckposition des Euro-Preises angezeigt wird.

#### **HINWEIS**

Die folgenden Einstellungen zum Drucken der Euro-Preise stehen zur verfügung:

**ERSTE** (der Euro-Preis wird vor dem Preis in der anderen Währung gedruckt), **ZWEITE** (der Euro-Preis wird nach dem Preis in der anderen Wöhrung gedruckt).

**9** Drücken Sie **o** (oder drücken Sie  $\left| \frac{1}{n_0} \right|$ ).

## **Umrechnung von Euro in die gewünschte Währung oder umgekehrt und einfügen der beiden Werte in den Text:**

**1 Halten Sie GODE** gedrückt und drücken Sie einmal  $\sqrt{2\pi}$ . Die aktuelle Währungseinstellung wird angezeigt.

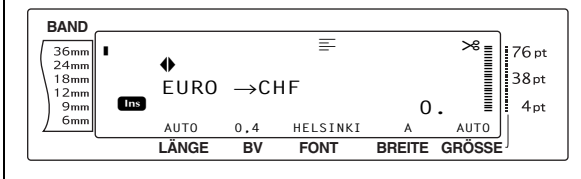

- Drehen Sie das Funktionsrad @ (oder drücken Sie  $\leftarrow$  oder  $\leftarrow$ ), bis der Pfeil die gewünschte Richtung anzeigt.
- 3 Geben Sie den Wert ein, den Sie umrechnen möchten.

#### **HINWEIS**

Es kann eine Zahl mit maximal 9 Stellen (ohne Dezimalzeichen und begrenzt auf 2 Nachkommastellen) eingegeben werden.

Mit  $\left[\frac{1}{2}\right]$  oder wird entsprechend dem Währungsformat ein Komma bzw. Punkt eingefügt.

**4** Drücken Sie **o** (oder  $\begin{bmatrix} - \\ \frac{1}{2} \end{bmatrix}$ ).

Der Wert wird nun umgerechnet und beide Währungen werden ab der Cursorposition in den Text eingefügt und angezeigt.

Die Währungen werden in dem unten gezeigten Format eingefügt:

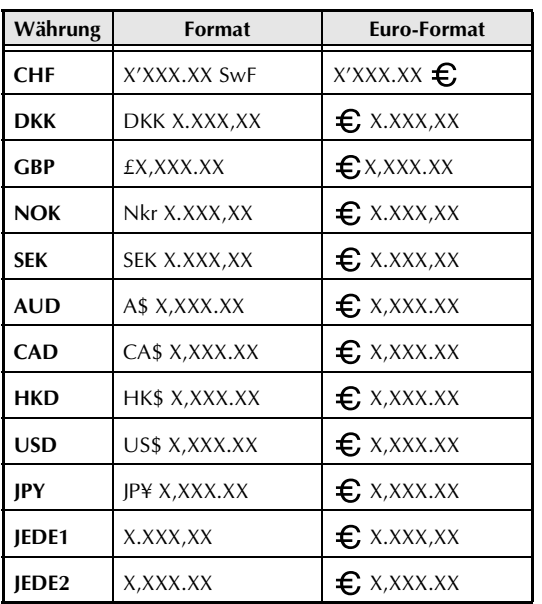

## <span id="page-33-0"></span>● ● ● ● ● ● ● ● ● ● ● ● ● ● ● ● ● ● ● ● ● ● *Text bearbeiten*

## <span id="page-33-1"></span>**Korrekturtaste (**b**)**

Mit der Korrekturtaste ( $\sqrt{\alpha}$ ) können Sie Zeichen, die sich links vom Cursor befinden, entfernen. Verwechseln Sie die Korrekturtaste nicht mit der Cursortaste links  $(\pm)$ . Letztere bewegt den Cursor durch den Text, ohne dass Zeichen gelöscht werden.

Die Korrekturtaste kann auch dazu verwendet werden, Funktionen zu verlassen, ohne die gewählten Einstellungen zu übernehmen.

#### **HINWEIS**

Befindet sich der Cursor am Anfang einer Zeile oder eines Blocks, wird durch Drücken der Taste  $\sqrt{\alpha}$  die aktuelle Zeile oder der aktuelle Block mit dem vorherigen verbunden.

## **Einzelnes Zeichen löschen:**

**1** Drücken Sie  $\left[\frac{1}{k}\right]$ ,  $\left[\frac{1}{k}\right]$ ,  $\left[\frac{1}{k}k\right]$  oder  $\left[\frac{1}{k}k\right]$ , um den Cursor rechts neben das zu löschende Zeichen zu bringen.

**2** Drücken Sie einmal $\sqrt{\alpha}$ .

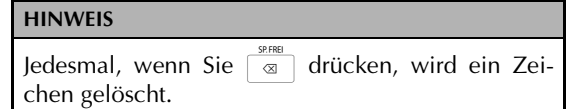

## **Mehrere Zeichen löschen:**

- **1** Drücken Sie  $\left[\frac{1}{k}\right]$ ,  $\left[\frac{1}{A N E}\right]$  oder  $\left[\frac{1}{B N E}\right]$ , um den Cursor rechts neben das letzte zu löschende Zeichen zu bringen.
- **2** Halten Sie  $\boxed{\frac{\omega \cdot \widetilde{m}}{\infty}}$  gedrückt, bis alle zu löschenden Zeichen entfernt wurden.

## **Löschen-Taste** ( $\circledcirc$

Mit der Löschen-Taste (<a>[</a>(i) können Sie das Zeichen an der Cursorposition entfernen. Verwechseln Sie die Löschen-Taste nicht mit der Cursortaste links  $(\pm)$ . Letztere bewegt den Cursor durch den Text, ohne dass Zeichen gelöscht werden.

## **Einzelnes Zeichen löschen:**

- **1** Drücken Sie  $\left[\frac{1}{k}\right]$ ,  $\left[\frac{1}{k}\right]$ ,  $\left[\frac{1}{k\sqrt{k}}\right]$  oder  $\left[\frac{1}{k\sqrt{k}}\right]$ , um den Cursor unter das zu löschende Zeichen zu bringen.
- **2** Drücken Sie einmal  $\frac{d}{\cos \theta}$ .

## **Mehrere Zeichen löschen:**

- **1** Drücken Sie  $\left[\frac{1}{k}\right]$ ,  $\left[\frac{1}{k}\right]$ ,  $\left[\frac{1}{k}k\right]$  oder  $\left[\frac{1}{k}k\right]$ , um den Cursor unter das zu löschende Zeichen zu bringen.
- $\bigoplus$  Halten Sie  $\overline{\mathbb{R}}$  gedrückt, bis alle gewünschten Zeichen gelöscht sind.

## $\text{Zeilenlösch-Taste}$  ( $\text{CoDE}$  +  $\text{log}($

Mit dieser Funktion können Sie schnell und einfach ganze Textzeilen löschen.

## **Zeile löschen:**

- **1** Drücken Sie  $\left[\frac{1}{n}\right]$ ,  $\left[\frac{1}{A N E}\right]$  oder  $\left[\frac{1}{E N E}\right]$ , um den Cursor unter die zu löschende Zeile zu bringen.
- **2** Halten Sie  $\cos$  gedrückt und drücken Sie  $e$ inmal  $\overline{\mathbb{Q}}$ .

Jedesmal, wenn Sie  $\frac{d}{d}$  drücken, während Sie  $\frac{1}{d}$  code gedrückt halten, wird die Zeile in der sich der Cursor befindet gelöscht.

## **Arbeitsspeicher löschen**

 $\overline{cop}$   $\overline{+}$   $\overline{\otimes}$ 

Mit der Funktion **SP.FREI** können Sie vor der Eingabe eines neuen Textes den Arbeitsspeicher löschen. Dabei können Sie wählen, ob nur der Text gelöscht oder auch die Formatierung (**Font**, **Grösse**, **Breite**, **Stil1**, **Stil2**, **Unter-/Ausstreichen**, **Rahmen**, **Horizontale Ausrichtung**, **Umlaufdruck, Rand**, **Bandlänge**, **Blockrand**, **Blocklänge und Spiegeldruck**) auf die Standardeinstellungen zurückgestzt werden.

## **Text und alle Formateinstellungen löschen:**

**1 Halten Sie**  $\cos$  **gedrückt und drücken Sie** b*.*

#### **HINWEIS**

*Um wieder in den Text zurückzugelangen, ohne den Text zu löschen, drücken Sie* <u>stormo</u> (oder halten Sie  $\boxed{\cos}$  gedrückt und drücken Sie  $\boxed{\infty}$ ).

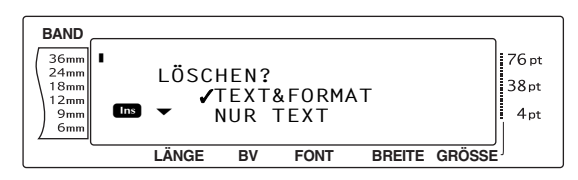

**2** Da sich das Häkchen ✔ bereits neben **TEXT&FORMAT** befindet, drücken Sie n. Der gesamte Text ist nun gelöscht und alle Formatfunktionen sind wieder auf die Standardeinstellungen zurückgesetzt.

## **Nur Text löschen:**

**1 Halten Sie**  $\boxed{\cos}$  **gedrückt und drücken Sie**  $\alpha$ .

#### **HINWEIS**

*Um wieder in den Text zurückzugelangen, ohne*  $den$  Text zu löschen,, drücken Sie **stonno** (oder halten Sie  $\boxed{\cos}$  gedrückt und drücken Sie  $\boxed{\infty}$ ).

**2** Drücken Sie  $\left[\frac{1}{ANE}\right]$  oder  $\left[\frac{1}{ENDE}\right]$  to move  $\checkmark$  beside **NUR TEXT**.

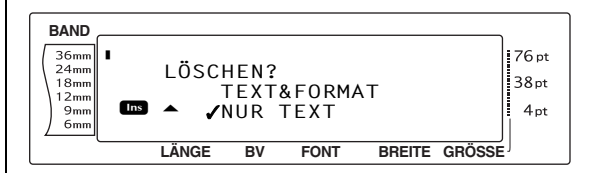

 $\bigcirc$  Drücken Sie  $\biguplus$  Der Text ist dann gelöscht, aber die Formateinstellungen bleiben unverändert.

## <span id="page-34-0"></span>● ● ● ● ● ● ● ● ● ● ● ● ● ● ● ● ● ● ● ● ● ● *Text formatieren*

Damit Sie Ihre Etiketten zweckgemäß und

attraktiv gestalten können, steht eine Vielzahl von Formatierungsfunktionen zur Verfügung.

Mit den folgenden Textformat-Funktionen können Sie das Aussehen der einzelnen Zeichen festlegen: Font (Schriftart), Größe, Breite, Stil1, Stil2, Unter-/Ausstreichen, Rahmen, Horizontale Ausrichtung und Umlaufdruck. Die meisten Textformate können einer einzelnen Zeile, einem einzelnen Textblock oder dem gesamten Text zugeordnet werden. Der Umlaufdruck kann jedoch nur einzelnen Textblöcken oder dem gesamten Text zugeordnet werden. Wurde das Textformat einer Zeile geändert und anschließend Text in dieser Zeile hinzugefügt, bleibt das Zeilenformat so lange gültig, bis es wieder geändert wird.

Die Etikettenformat-Funktionen (Rand (BV), Bandlänge, Blockrand, Blocklänge und Spiegeldruck) legen das Aussehen des gesamten Etiketts fest. Sie sind für den gesamten Text gültig. Die Blocklängeneinstellung kann auch einzelnen Blöcken zugeordnet werden.

## **ALLGEMEINES FORMAT/**  $GLOBALFORMAT$   $(\overline{\text{coeff}} + \overline{\text{HS}})$

Mit den Globalformat-Funktionen kann das Aussehen des gesamten Textes mit Hilfe der folgenden Funktionen festgelegt werden: Font (Schriftart), Größe, Breite, Stil1, Stil2, Unter- /Ausstreichen, Rahmen, Horizontale Ausrichtung. Zusätzlich können im Globalformat die Einstellungen für die Ränder, die Bandlänge, die Blockränder, die Blocklänge und Umlaufdruck geändert werden.

## **Allgemeines Format/Globalformat ändern:**

- **1** Drehen Sie das Funktionsrad **.**, bis ALL-**GEMEINES FORMAT** angezeigt wird, und drücken Sie dann @ (oder halten Sie coor gedrückt und drücken Sie  $\left(\frac{d}{1-t}\right)$ .
- 2 Wählen Sie **FONT**, **GRÖSSE**, **BREITE**, **STIL1**, **STIL2**, **UNTER-/AUSSTR.**, **RAHMEN**, **H.AUSRICH**, **RAND**, **BANDLÄNGE**, **BLOCKRAND**, **BLOCKLÄNGE**, oder **UMLAUF DR.** und die jeweils gewünschte Einstellung wie auf den [Seiten 27](#page-36-1) [bis 38](#page-47-1) beschrieben aus. Die gewählten Einstellungen sind für den gesamten Text gültig.

#### **HINWEIS**

*Um zum Text zurückzukehren, ohne Änderungen* am Format vorzunehmen, drücken Sie **Fronno** (oder halten Sie  $\lceil \frac{\text{GOBA}}{\text{GODE}} \rceil$  gedrückt und drücken Sie  $\lceil \frac{\text{GOBA}}{\rceil + \epsilon} \rceil$ ).

## <span id="page-35-0"></span>**Blockformat**  $(\sqrt{\cos 1} + \sqrt{\frac{\sec x}{2}})$

Mit den Blockformat-Funktionen können Sie das

Aussehen der mit der Funktion "Neuer Block" erstellten Textblöcke gestalten. So können Sie wie im folgenden Beispiel gezeigt ansprechende Etiketten mit verschiedenen Schriftgrößen und Zeichenformaten erstellen.

**Concert** 

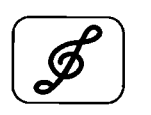

 $10 - 12 - 02$ 

Dieses Etikett enthält drei Blöcke. Zuerst wurde der erste Block bestehend aus einer Zeile mit einem Symbol, dann der zweite Block mit zwei Textzeilen und dann der dritte Block des Etikettes mit einer einzelnen Zeile erstellt.

Anschließend wurden jedem Block mit den Blockformat-Funktionen (Font, Größe, Breite, Stil1, Stil2, Unterstreichen/Ausstreichen, Rahmen, Horizontale Ausrichtung, Umlaufdruck und Blocklänge) unterschiedliche Formatierungen zugeordnet.

## **HINWEIS**

Im Blockformat können nur der einfache rechteckige Rahmen (**1**) und der Rahmen mit abgerundeten Ecken (**2**) gewählt werden. (Eine Abbildung aller verfügbaren Rahmen und Schattierungen finden Sie auf [Seite 78](#page-87-1)).

## **Blockformat ändern:**

- **1** Drücken Sie  $\left[\frac{1}{n}\right]$ ,  $\left[\frac{1}{n}\right]$ ,  $\left[\frac{1}{ANE}\right]$  oder  $\left[\frac{1}{ENDE}\right]$ , um den Cursor in den Block zu bewegen, dessen Format geändert werden soll.
- **2** Drehen Sie das Funktionsrad **@**, bis **BLOCKFORMAT** angezeigt wird, und drücken Sie dann **in** (oder halten Sie code gedrückt und drücken Sie  $\left[\frac{m}{2}\frac{m}{r}\right]$ .
- 3 Wählen Sie **FONT**, **GRÖSSE**, **BREITE**, **STIL1**, **STIL2**, **UNTER-/AUSSTR.**, **RAHMEN**, **H.AUSRICH**, **BANDLÄNGE** oder **UMLAUF DR.** und die gewünschte Einstellung wie auf den [Seiten 27](#page-36-1) [bis 34](#page-43-1) beschrieben aus. Die gewählten Einstellungen sind nur für den Block gültig, in dem sich der Cursor befindet.

## **HINWEIS**

*Um zum Text zurückzukehren, ohne Änderungen* am Format vorzunehmen, drücken Sie **stormo** (oder halten Sie  $\lceil \frac{\text{score}}{\text{cover}} \rceil$  gedrückt und drücken Sie  $\lceil \frac{\text{succ}}{2} \rceil$ .
# <span id="page-36-1"></span>**Zeilenformat/Linienformat**

 $\overline{\text{CODE}}$  +  $\left(\frac{5}{3} \frac{1}{3}\right)$ 

Mit den Zeilen- bzw. Linienformat-Funktionen können Sie eine einzelne Textzeile hervorheben, indem Sie ihr eine andere Schrift (Font), Größe, Breite, Stil1, Stil2 zuordnen oder die Zeile unterstreichen/ausstreichen bzw. eine andere Horizontale Ausrichtung wählen.

#### **HINWEIS**

Im Blockformat können nur der einfache rechteckige Rahmen (**1**) gewählt werden. (Abbildungen aller verfügbaren Rahmen und Schattierungen finden Sie auf [Seite 78](#page-87-0)).

# **Robert Becker**

ABCImport/Export Division II

#### **Zeilen-/Linienformat ändern:**

- **1** Drücken Sie  $\left[\frac{1}{k}\right]$ ,  $\left[\frac{1}{k}\right]$ ,  $\left[\frac{1}{k}k\right]$  oder  $\left[\frac{1}{k}k\right]$ , um den Cursor in die Zeile zu bewegen, deren Format geändert werden soll.
- **2** Drehen Sie das Funktionsrad **.**, bis LINI-**ENFORMAT** angezeigt wird, und drücken Sie dann  $\bigcirc$  (oder halten Sie  $\lceil \cos \rceil$  gedrückt und drücken Sie  $\frac{1}{3}$   $\frac{1}{3}$   $\frac{1}{3}$ .
- 3 Wählen Sie **FONT**, **GRÖSSE**, **BREITE**, **STIL1**, **STIL2**, **UNTER-/AUSSTREICHEN**, **RAHMEN** oder **H.AUSRICH.** und die gewünschte Einstellung wie auf den [Seiten 27](#page-36-0) [bis 34](#page-43-0) beschrieben aus. Die gewählten Einstellungen sind nur für die Zeile gültig, in der sich der Cursor befindet.

#### **HINWEIS**

*Um wieder in den Text zurückzugelangen, ohne* die Formate zu ändern, drücken Sie **FTORNO** (oder halten Sie  $\boxed{\cos}$  gedrückt und drücken Sie  $\left(\frac{3\pi}{3}\right)$ .

# <span id="page-36-0"></span>**Schriftart (FONT)**

Mit der Funktion FONT können Sie für ihren Text eine von vielen verfügbaren Schriftarten wählen. Beispiele der verschiedenen Schriftarten finden Sie auf [Seite 73](#page-82-0). Die an der aktuellen Cursorposition eingestellte Schrift wird am unteren Displayrand angezeigt

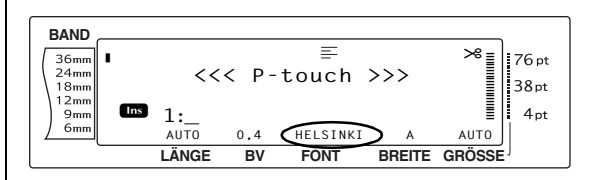

#### **HINWEIS**

Letter Gothic (**L. GOTHIC**) ist eine Schrift mit fester Schriftteilung, das heißt, jedes Zeichen (z.B. "i" oder "m") nimmt genau den selben Raum innerhalb der Zeile ein. Alle anderen Schriften sind sogenannte Proportionalschriften, deren Zeichen je nach Art mehr oder weniger Platz einnehmen (z.B. "i" beansprucht weniger Platz als "m").

#### **Schriftart ändern:**

1 Wählen Sie **ALLGEMEINES FORMAT**, **BLOCKFORMAT** oder **LINIENFORMAT** (oder halten Sie  $\lceil \cos \rceil$  gedrückt und drücken Sie  $\frac{\text{StOBAA}}{\left|1 \leq k\right|}$ ,  $\frac{\text{StOBAA}}{\left|2 \leq k\right|}$  oder  $\left[\frac{5}{3} \infty\right]$  wie auf [Seite 26](#page-35-0) [bis](#page-36-1) [27](#page-36-1) beschrieben.

#### **HINWEIS**

Wenn Sie mehrere Formateinstellungen ändern, kann dieser Schritt übersprungen werden.

**2** Drehen Sie das Funktionsrad **D**, bis **FONT** angezeigt wird, und drücken Sie dann (oder drücken Sie  $\left| \frac{1}{n} \right|$  oder  $\left| \frac{1}{n} \right|$ , bis **FONT** angezeigt wird). Die an der aktuellen Cursorposition gewählte Schrift wird im Display angezeigt. Rechts davon zeigt ein Beispiel, wie die gewählte Schrift aussieht.

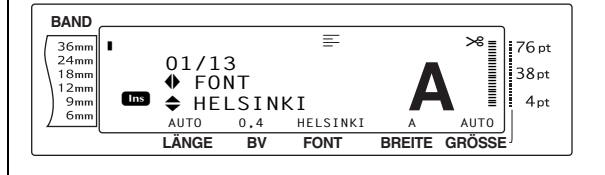

**3** Drehen Sie das Funktionsrad **@** (oder drücken Sie  $\left[\frac{1}{ANE}\right]$  oder  $\left[\frac{1}{ENDE}\right]$ , bis die gewünschte Einstellung angezeigt wird.

#### **HINWEIS**

- ☞ Falls "\*\*\*\*\*" als Einstellung angezeigt wird, bedeutet dies, dass bereits einem Teil des aktuellen Textes eine andere Schrift zugeordnet wurde (entweder einer Zeile im aktuellen Block, wenn gerade das Block- oder Globalformat geändert wird, oder einem Block, wenn gerade das Globalformat geändert wird). Durch das Ändern der Schrift wird die zuvor gewählte Einstellung gelöscht.
- ☞ *Um zur Standardeinstellung zurückzukehren, (***HELSINKI***)*, drücken Sie die Leertaste.
- ☞ *Um wieder in den Text zurückzugelangen,* **ohne die Formate zu ändern, drücken Sie sTORNO** (oder halten Sie  $\boxed{\text{coeff}}$  gedrückt und drücken Sie  $\left(\frac{1}{1-f}\right), \left(\frac{1}{2} \frac{\mu}{3}\right)$  oder  $\left(\frac{5}{3}\frac{\mu}{3}\right)$ .
- **4** Drücken Sie **o** (oder drücken Sie  $\lfloor \rfloor$ ), um die Einstellung zu übernehmen.

#### **HINWEIS**

Wenn zur Auswahl der Einstellungen das Funktionsrad ( $\bullet$ ) verwendet wird, kann jeweils nur eine Funktion eingestellt werden. *Um nacheinander mehrere Einstellungen zu ändern*, wählen Sie die gewünschte Funktion jeweils mit  $\leftarrow$  oder  $\leftarrow$  und drücken Sie dann  $\left[\frac{1}{ABC}\right]$  oder  $\left[\frac{1}{BMO}$ , um die gewünschte Einstellung zu wählen. Drücken Sie erst  $\frac{1}{n}$ , nachdem Sie alle gewünschten Formatänderungen vorgenommen haben.

# **Zeichengröße (GRÖSSE)**

Die Zeichengröße kann mit der Funktion **GRÖSSE** eingestellt werden. Wenn die Größe **AUTO** gewählt ist, ermittelt das Gerät automatisch die Breite des eingelegten Schriftbandes und stellt die größtmögliche Schrift ein. Auf [Seite 74](#page-83-0) finden Sie Textbeispiele mit unterschiedlichen Zeichengrößen. Die an der Cursorposition eingestellte Zeichengröße wird jeweils rechts am unteren Displayrand angezeigt*.*

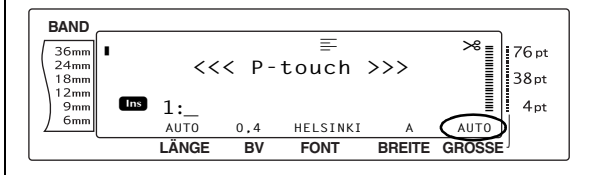

#### **HINWEIS**

☞ Die maximal mögliche Zeichengröße ist von der Breite des Schriftbandes abhängig. Die folgende Tabelle zeigt die maximal mögliche Zeichengröße für die verschiedenen Bandbreiten. Die folgenden Zeichengrößen gelten nicht für Texte, denen eine Umlaufdruck-Einstellung zugeordnet wurde.

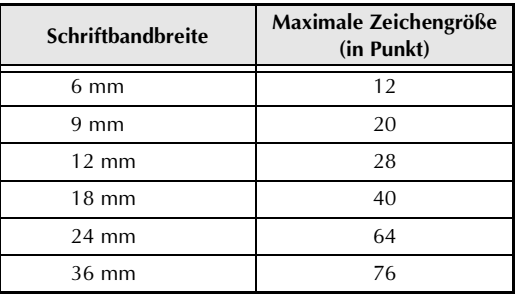

- ☞ Eine etwas größere Schrift erhalten Sie, wenn Sie Ihren Text einzeilig in Großbuchstaben (horizontal oder vertikal, aber ohne Umlaute, Akzente oder BERMUDA-Schrift) schreiben und die Größeneinstellung **AUTO** wählen.
- ☞ Falls Sie die Zeichengröße **4** Punkt oder **5** Punkt gewählt haben, wird der Text in der Schriftart **BRUSSELS** gedruckt, unabhängig von der gewählten Schriftart.

#### **Zeichengröße einstellen:**

1 Wählen Sie **ALLGEMEINES FORMAT**, **BLOCKFORMAT** oder **LINIENFORMAT** (oder halten Sie  $\boxed{\cos}$  gedrückt und drücken Sie  $\frac{\text{QIDBA}}{\left|\frac{1}{1} \frac{1}{\epsilon}\right|}$ ,  $\frac{\left|\frac{1}{2} \frac{1}{\epsilon^2}\right|}{\left|\frac{1}{2} \frac{1}{\epsilon^2}\right|}$  wie auf [Seite 26](#page-35-0) [bis](#page-36-1) [27](#page-36-1) beschrieben.

#### **HINWEIS**

Wenn Sie mehrere Funktionseinstellungen ändern, kann dieser Schritt übersprungen werden.

**2** Drehen Sie das Funktionsrad **.**, bis **GRÖSSE** angezeigt wird, und drücken Sie dann  $\bullet$  (oder drücken Sie  $\leftarrow$  oder  $\rightarrow$  bis **GRÖSSE** angezeigt wird). Die an der aktuellen Cursorposition gewählte Einstellung wird im Display angezeigt und rechts davon ist ein Beispiel zu sehen.

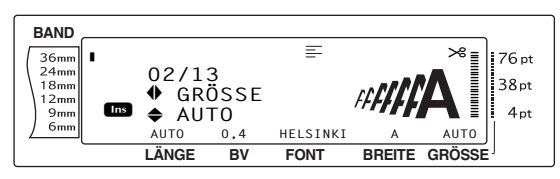

**3** Drehen Sie das Funktionsrad **@** (oder drücken Sie  $\left[\frac{1}{ANE}\right]$  oder  $\left[\frac{1}{ENDE}\right]$ , bis die gewünschte Einstellung angezeigt wird.

#### **HINWEIS**

- ☞ Falls "\*\*\*\*\*" als Einstellung angezeigt wird, bedeutet dies, dass bereits einem Teil des aktuellen Textes eine Zeichengröße zugeordnet wurde (entweder einer Zeile im aktuellen Block, wenn gerade das Block- oder Globalformat geändert wird, oder einem Block, wenn gerade das Globalformat geändert wird). Durch das Ändern der Größe wird die zuvor gewählte Einstellung gelöscht.
- ☞ *Um zur Standardeinstellung zurückzukehren (***AUTO***)*, drücken Sie die Leertaste.
- ☞ *Um wieder in den Text zurückzugelangen,*  $ohne$  die Formate zu ändern, drücken Sie **F**  $(oder \text{ halfen Sie } \vert \text{cone} \vert$  gedrückt und drücken Sie  $\left[\frac{1}{1 \text{ f}}, \frac{1}{2 \pi} \text{ oder } \left[\frac{1}{3 \pi}\right]\right).$
- **4** Drücken Sie  $\bigcirc$  (oder drücken Sie  $\bigcup_{\infty}$ ), um die Einstellung zu übernehmen.

#### **HINWEIS**

Wenn zur Auswahl der Einstellungen das Funktionsrad ( $\bullet$ ) verwendet wird, kann jeweils nur eine Funktion eingestellt werden. *Um nacheinander mehrere Einstellungen zu ändern*, wählen Sie die gewünschte Funktion jeweils mit  $\leftarrow$  oder  $\leftarrow$  und drücken Sie dann <sub>me</sub> oder <sub>Froe</sub>, um die gewünschte Einstellung zu wählen. Drücken Sie erst  $\frac{1}{n}$ , nachdem Sie alle gewünschten Formatänderungen vorgenommen haben.

# **Zeichenbreite (BREITE)**

Mit der Funktion **BREITE** kann die Breite der einzelnen Zeichen des Textes unabhängig von der gewählten Zeichengröße verändert werden. Auf [Seite 74](#page-83-1) finden Sie Schriftbeispiele mit unterschiedlichen Zeichenbreiten. Die Breite des Textes wird am unteren Displayrand angezeigt.

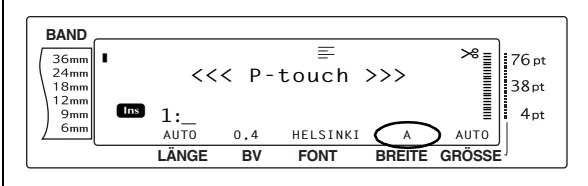

#### **Breite ändern:**

1 Wählen Sie **ALLGEMEINES FORMAT**, **BLOCKFORMAT** oder **LINIENFORMAT** (oder halten Sie  $\lceil \cos \rceil$  gedrückt und drücken Sie  $\frac{\text{QODAL}}{\left|\frac{1}{1} \underline{E}\right|}$ ,  $\left|\frac{\text{QODAL}}{\frac{1}{2} \underline{B}}\right|$  oder  $\left|\frac{\overline{3} \underline{E}}{\frac{1}{3} \underline{E}}\right|$ ) wie auf [Seite 26](#page-35-0) [bis](#page-36-1) [27](#page-36-1) beschrieben.

#### **HINWEIS**

Wenn Sie mehrere Funktionseinstellungen ändern, kann dieser Schritt übersprungen werden.

**2** Drehen Sie das Funktionsrad **a**, bis **BREITE** angezeigt wird, und drücken Sie dann  $\bullet$  (oder drücken Sie  $\leftarrow$  oder  $\rightarrow$  bis **BREITE** angezeigt wird). Die an der aktuellen Cursorposition gewählte Einstellung wird im Display angezeigt und rechts davon ist ein Beispiel zu sehen.

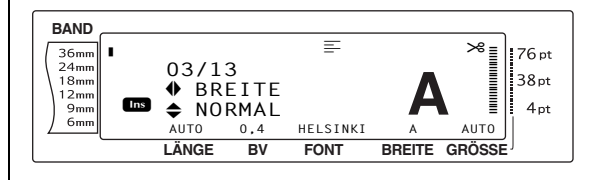

**3** Drehen Sie das Funktionsrad **@** (oder drücken Sie  $\left[\frac{1}{ANE}\right]$  oder  $\left[\frac{1}{ENDE}\right]$ , bis die gewünschte Einstellung angezeigt wird.

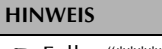

- ☞ Falls "\*\*\*\*\*" als Einstellung angezeigt wird, bedeutet dies, dass bereits einem Teil des aktuellen Textes eine Zeichenbreite zugeordnet wurde (entweder einer Zeile im aktuellen Block, wenn gerade das Block- oder Globalformat geändert wird, oder einem Block, wenn gerade das Globalformat geändert wird). Durch das Ändern der Breite wird die zuvor gewählte Einstellung gelöscht.
- ☞ *Um zur Standardeinstellung zurückzukehren (***NORMAL***)*, drücken Sie die Leertaste.
- ☞ Um wieder in den Text zurückzugelangen, ohne das Format zu ändern, drücken Sie FSTORNO  $(oder \text{ halfen Sie } \sqrt{\text{cone}}$  gedrückt und drücken Sie  $\left[\frac{1}{1 \text{ f}}, \frac{1}{2 \pi} \text{ oder } \left[\frac{5}{3 \pi}\right]\right)$ .
- **4** Drücken Sie **o** (oder drücken Sie  $\pm$ ), um die Einstellung zu übernehmen.

Wenn zur Auswahl der Einstellungen das Funktionsrad ( $\circledast$ ) verwendet wird, kann jeweils nur eine Funktion eingestellt werden. *Um nacheinander mehrere Einstellungen zu ändern*, wählen Sie die gewünschte Funktion jeweils mit  $\boxed{\div}$  oder  $\boxed{\div}$  und drücken Sie dann  $\frac{1}{\left| \text{A}_{\text{BDE}} \right|}$ , den die gewünschte Einstellung zu wählen. Drücken Sie erst  $\frac{1}{n}$ , nachdem Sie alle gewünschten Formatänderungen vorgenommen haben.

# <span id="page-39-0"></span>**Stil1**

Mit der Funktion Stil1 können Sie zwischen 5 verschiedenen Druckstilen wählen, um ihre Etiketten dekorativ zu gestalten. Auf [Seite 76](#page-85-0) finden Sie Schriftbeispiele mit unterschiedlichen Druckstilen. Der aktuell an der Cursorposition eingestellte Druckstil wird jeweils durch die Druckstilanzeige am oberen Displayrand angezeigt, wenn eine andere Einstellung als **NOR-MAL** gewählt wurde.

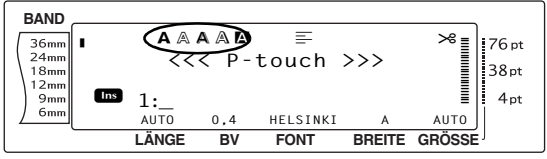

Jeder mit der Funktion Stil1 gewählte Druckstil kann mit den Druckstilen der Stil2-Funktion kombiniert werden (siehe *[Stil2](#page-40-0)* unten).

#### **Stil1 ändern:**

1 Wählen Sie **ALLGEMEINES FORMAT**, **BLOCKFORMAT** oder **LINIENFORMAT** (oder halten Sie  $\boxed{\cos}$  gedrückt und drücken Sie  $\frac{\text{GUBA}}{\left| \frac{1}{1} \frac{E}{E} \right|}$ ,  $\frac{\frac{\text{GUDA}}{2E}}{\frac{1}{2} \frac{E}{E}}$  wie auf [Seite 26](#page-35-0) [bis](#page-36-1) [27](#page-36-1) beschrieben.

#### **HINWEIS**

Wenn Sie mehrere Funktionseinstellungen ändern, kann dieser Schritt übersprungen werden.

**2** Drehen Sie das Funktionsrad **C**, bis **STIL1** angezeigt wird, und drücken Sie dann (oder drücken Sie  $\leftarrow$  oder  $\rightarrow$  bis **STIL1** angezeigt wird). Die an der aktuellen Cursorposition gewählte Einstellung wird im Display angezeigt und rechts davon ist ein Beispiel zu sehen.

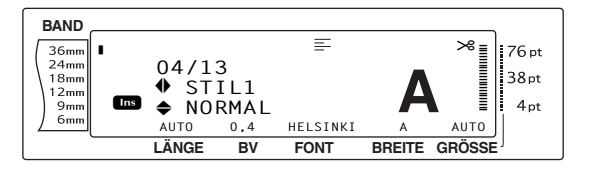

**3** Drehen Sie das Funktionsrad **@** (oder drücken Sie  $\left[\frac{1}{ANE}\right]$  oder  $\left[\frac{1}{ENDE}\right]$ , bis die gewünschte Einstellung angezeigt wird.

#### **HINWEIS**

- ☞ Falls "\*\*\*\*\*" als Einstellung angezeigt wird, bedeutet dies, dass bereits einem Teil des aktuellen Textes ein STIL1 zugeordnet wurde (entweder einer Zeile im aktuellen Block, wenn gerade das Block- oder Globalformat geändert wird, oder einem Block, wenn gerade das Globalformat geändert wird). Durch das Ändern des Stils wird die zuvor gewählte Einstellung gelöscht.
- ☞ *Um wieder die Standardeinstellung zu wählen (***NORMAL***)*, drücken Sie die Leertaste.
- ☞ Um wieder in den Text zurückzugelangen, ohne das Format zu ändern, drücken Sie FTORNO (oder halten Sie  $\sqrt{\cos \theta}$  gedrückt und drücken Sie  $\left(\frac{1}{2}$ ,  $\frac{1}{2}$  oder  $\left(\frac{1}{3}$   $\frac{1}{3}$ ).

Wenn zur Auswahl der Einstellungen das Funktionsrad (@) verwendet wird, kann jeweils nur eine Funktion eingestellt werden. *Um nacheinander mehrere Einstellungen zu ändern*, wählen Sie die gewünschte Funktion jeweils mit  $\boxed{\div}$  oder  $\boxed{\div}$  und drücken Sie dann  $\left[\frac{1}{ABC}\right]$  oder  $\left[\frac{1}{BMO}$ , um die gewünschte Einstellung zu wählen. Drücken Sie erst  $\frac{1}{n}$ , nachdem Sie alle gewünschten Formatänderungen vorgenommen haben.

## <span id="page-40-0"></span>**Stil2**

Die Funktion Stil2 stellt zwei weitere Druckstile zur Verfügung: **KURSIV** und **VERTICAL**. Beide Druckstile können mit jeder der Stil1-Funktionen kombiniert werden (siehe *[Stil1](#page-39-0)* weiter oben) Auf [Seite 76](#page-85-0) finden Sie Schriftbeispiele mit unterschiedlichen Druckstilen. Der aktuell an der Cursorposition eingestellte Druckstil wird jeweils durch die Druckstilanzeige am oberen Displayrand angezeigt, wenn eine andere Einstellung als **NORMAL** gewählt wurde.

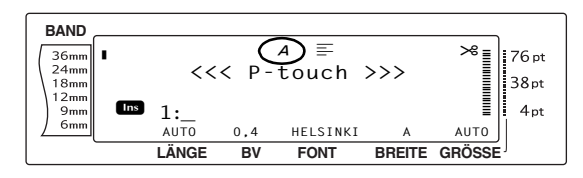

Wenn Sie den Vertikaldruck (**VERT.**) einschalten werden die Zeichen nicht nebeneinander gedruckt, sondern um 90° gegen den Uhrzeigersinn gedreht und untereinander auf das Schriftband gedruckt. Verwechseln Sie diese Funktion nicht mit dem Umlaufdruck ([Seite 34](#page-43-0)), bei dem jeder Textblock um 90° entgegen dem Uhrzeigersinn gedreht und über die Breite des Schriftbandes gedruckt wird.

#### **Stil2 ändern:**

1 Wählen Sie **ALLGEMEINES FORMAT**, **BLOCKFORMAT** oder **LINIENFORMAT** (oder halten Sie  $\boxed{\text{const}}$  gedrückt und drücken Sie  $\frac{\text{max}}{\left|\frac{1}{1}E\right|}$ ,  $\frac{\frac{\text{max}}{\left|\frac{1}{2}E\right|}}{\frac{1}{2}E}$  oder  $\frac{\frac{\text{max}}{\left|\frac{1}{3}E\right|}}{\frac{1}{2}E}$  wie auf [Seite 26](#page-35-0) [bis](#page-36-1) [27](#page-36-1) beschrieben.

#### **HINWEIS**

Wenn Sie mehrere Funktionseinstellungen ändern, kann dieser Schritt übersprungen werden.

**2** Drehen Sie das Funktionsrad **.**, bis **STIL2** angezeigt wird, und drücken Sie dann  $\bullet$ (oder drücken Sie  $\leftarrow$  oder  $\rightarrow$ , bis **STIL2** angezeigt wird). Die an der aktuellen Cursorposition gewählte Einstellung wird im Display angezeigt und rechts davon ist ein Beispiel zu sehen.

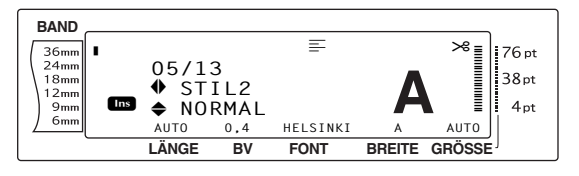

Drehen Sie das Funktionsrad @ (oder drücken Sie  $\left[\frac{1}{ANE}\right]$  oder  $\left[\frac{1}{ENDE}\right]$ , bis die gewünschte Einstellung angezeigt wird.

#### **HINWEIS**

- ☞ Falls "\*\*\*\*\*" als Einstellung angezeigt wird, bedeutet dies, dass bereits einem Teil des aktuellen Textes ein STIL2 zugeordnet wurde (entweder einer Zeile im aktuellen Block, wenn gerade das Block- oder Globalformat geändert wird, oder einem Block, wenn gerade das Globalformat geändert wird). Durch das Ändern des Stils wird die zuvor gewählte Einstellung gelöscht.
- ☞ *Um wieder die Standardeinstellung zu wählen (***NORMAL***)*, drücken Sie die Leertaste.
- ☞ Um wieder in den Text zurückzugelangen, ohne das Format zu ändern, drücken Sie **stormo** (oder halten Sie  $\sqrt{\cos}$  gedrückt und drücken Sie  $\left(\frac{1}{1\,\epsilon}\right)$ ,  $\left(\frac{1}{2\,\sigma}\right)$  oder  $\left(\frac{1}{3\,\tau}\right)$ .

**4** Drücken Sie **(a**) (oder drücken Sie  $\bigcup_{m=1}^{n}$ ), um die Einstellung zu übernehmen.

#### **HINWEIS**

Wenn zur Auswahl der Einstellungen das Funktionsrad (r) verwendet wird, kann jeweils nur eine Funktion eingestellt werden. *Um nacheinander mehrere Einstellungen zu ändern*, wählen Sie die gewünschte Funktion jeweils mit  $\epsilon$  oder  $\epsilon$  und drücken Sie dann  $\left[\frac{1}{ABC}\right]$  oder  $\left[\frac{1}{BOC}\right]$ , um die gewünschte Einstellung zu wählen. Drücken Sie erst  $\Box_{\scriptscriptstyle{\text{new}}}^{\scriptscriptstyle{\text{new}}}$ , nachdem Sie alle gewünschten Formatänderungen vorgenommen haben.

# **Unterstreichen/Ausstreichen (UNTER-/AUSSTR.)**

Mit der Funktion **UNTER-/AUSSTR.** können Textteile unter- oder ausgestrichen werden.

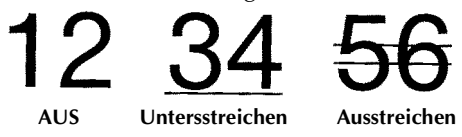

Falls für den Text an der Cursorposition eine andere Einstellung als **AUS** gewählt wurde, erscheint die Unter-/Ausstreichen-Anzeige links am oberen Displayrand.

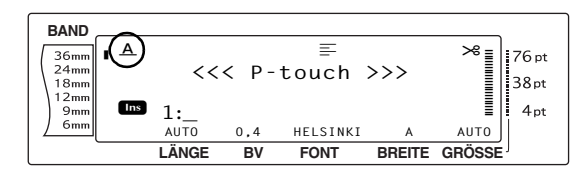

#### **Unterstreichen/Ausstreichen vor der Texteingabe wählen:**

- 1 Wählen Sie **ALLGEMEINES FORMAT**, **BLOCKFORMAT** oder **LINIENFORMAT** (oder halten Sie  $\lceil \cos \rceil$  gedrückt und drücken Sie  $\frac{1}{\left|1\right|}\int_{2\frac{\pi}{3}}^{\frac{810CK}{\pi}}$  oder  $\frac{5}{3}\frac{1}{\pi}$  wie auf [Seite 26](#page-35-0) [bis](#page-36-1)
	- [27](#page-36-1) beschrieben.

#### **HINWEIS**

Wenn Sie mehrere Funktionseinstellungen ändern, kann dieser Schritt übersprungen werden.

**2** Drehen Sie das Funktionsrad **.**, bis **UNTER-/AUSSTR.** angezeigt wird, und drücken Sie dann  $\bullet$  (oder drücken Sie  $\downarrow$ oder k, bis **UNTER-/AUSSTR.** angezeigt wird). Die an der aktuellen Cursorposition gewählte Einstellung wird im Display angezeigt und rechts davon ist ein Beispiel zu sehen.

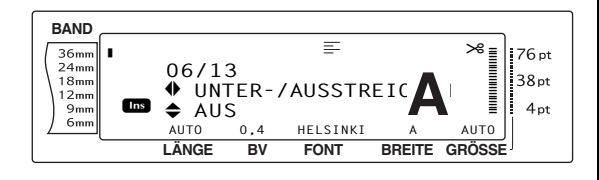

**3** Drehen Sie das Funktionsrad **@** (oder drücken Sie  $\left[\frac{1}{ANE}\right]$  oder  $\left[\frac{1}{ENDE}\right]$ , bis die gewünschte Einstellung angezeigt wird.

#### **HINWEIS**

- ☞ Falls "\*\*\*\*\*" als Einstellung angezeigt wird, bedeutet dies, dass bereits einem Teil des aktuellen Textes das Unter-/Ausstreichen zugeordnet wurde (entweder einer Zeile im aktuellen Block, wenn gerade das Block- oder Globalformat geändert wird, oder einem Block, wenn gerade das Globalformat geändert wird). Durch das Ändern der Einstellung wird die zuvor gewählte Einstellung gelöscht.
- ☞ *Um zur Standardeinstellung zurückzukehren (***AUS***)*, drücken Sie die Leertaste.
- ☞ Um wieder in den Text zurückzugelangen, ohne das Format zu ändern, drücken Sie FSTORNO  $(oder \text{ halten Sie } \sqrt{\text{cone}}$  gedrückt und drücken Sie  $\left(\frac{1}{1+\epsilon}\right)$ ,  $\left(\frac{1}{2}\frac{\mu}{3}\right)$  oder  $\left(\frac{1}{3}\frac{\epsilon}{3}\right)$ .
- **4** Drücken Sie **@** (oder drücken Sie  $\bigcup_{m=1}^{n-1}$ ), um die Einstellung zu übernehmen.

#### **HINWEIS**

Wenn zur Auswahl der Einstellungen das Funktionsrad ( $\circled{a}$ ) verwendet wird, kann jeweils nur eine Funktion eingestellt werden. *Um nacheinander mehrere Einstellungen zu ändern*, wählen Sie die gewünschte Funktion jeweils mit  $\boxed{\div}$  oder  $\boxed{\div}$  und drücken Sie dann  $\left[\frac{1}{ANE}\right]$  oder  $\left[\frac{1}{BNE}\right]$ , um die gewünschte Einstellung zu wählen. Drücken Sie erst  $\left| \frac{1}{\sqrt{m}} \right|$ , nachdem Sie alle gewünschten Formatänderungen vorgenommen haben.

# **Rahmen (RAHMEN)**

Zum Hervorheben des gesamten Textes oder von Textteilen stehen verschiedene Rahmenund Schattierungsarten zur Auswahl. Beispiele der verfügbaren Rahmen und Schattierungen sind auf [Seite 78](#page-87-0) abgedruckt. Wenn an der aktuellen Cursorposition eine andere Einstellung als **AUS** gewählt wird, erscheint die Rahmenanzeige am oberen Displayrand. Die Zeilensymbole rechts in der Rahmenanzeige weisen darauf hin, ob der Rahmen dem gesamten Text, dem Block oder einer einzelnen Zeile zugeordnet wurde.

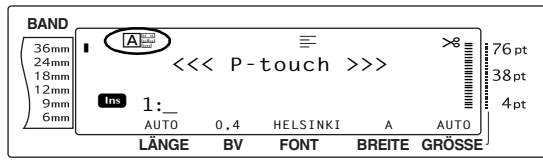

#### **Rahmen einstellen:**

1 Wählen Sie **ALLGEMEINES FORMAT**, **BLOCKFORMAT** oder **LINIENFORMAT** (oder halten Sie  $\lceil \cos \rceil$  gedrückt und drücken Sie  $\frac{\text{GLOBA}}{\left|1 \atop{1 \leq k}\right|}$   $\frac{\text{RLOCK}}{\left|2 \atop{2 \leq k}\right|}$  oder  $\frac{\text{ZBLE}}{\left|3 \atop{3 \leq k}\right|}$  wie auf [Seite 26](#page-35-0) [bis](#page-36-1) [27](#page-36-1) beschrieben.

#### **HINWEIS**

Wenn Sie mehrere Funktionseinstellungen ändern, kann dieser Schritt übersprungen werden.

**2** Drehen Sie das Funktionsrad **.**, bis RAH-**MEN** angezeigt wird, und drücken Sie dann **.** (oder drücken Sie  $\div$  oder  $\div$ , bis **RAH-MEN** angezeigt wird). Die an der aktuellen Cursorposition gewählte Einstellung wird im Display angezeigt und rechts davon ist ein Beispiel zu sehen.

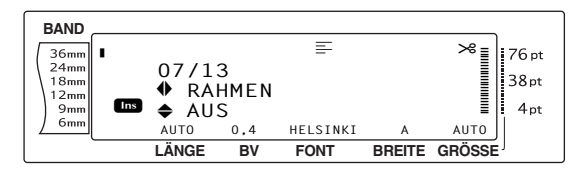

**3** Drehen Sie das Funktionsrad **@** (oder drücken Sie  $\left[\frac{1}{ANE}\right]$  oder  $\left[\frac{1}{ANE}\right]$ , bis die gewünschte Einstellung angezeigt wird.

#### **HINWEIS**

- ☞ Auch wenn bereits ein Rahmen entweder einer Zeile des aktuellen Textblocks (beim Ändern des Block- oder Globalformats) oder einem Block im aktuellen Text (beim Ändern des Globalformats) zugeordnet wurde, sind alle gewählten Rahmeneinstellungen gültig, so dass alle Rahmen ausgedruckt werden.
- ☞ *Um wieder die Standardeinstellung zu wählen (***AUS***)*, drücken Sie die Leertaste.
- ☞ Um wieder in den Text zurückzugelangen, ohne das Format zu ändern, drücken Sie FSTORNO  $(oder \text{ halfen Sie } \vert \text{cone} \vert$  gedrückt und drücken Sie  $\frac{1}{1}$ ,  $\frac{1}{2}$ ,  $\frac{1}{2}$  oder  $\frac{1}{3}$ ,

**4** Drücken Sie  $\bigcirc$  (oder drücken Sie  $\biguplus_{m}$ ), um die Einstellung zu übernehmen.

#### **HINWEIS**

Wenn zur Auswahl der Einstellungen das Funktionsrad (@) verwendet wird, kann jeweils nur eine Funktion eingestellt werden. *Um nacheinander mehrere Einstellungen zu ändern*, wählen Sie die gewünschte Funktion jeweils mit  $\epsilon$  oder  $\epsilon$  und drücken Sie dann <sub>me</sub> oder <sub>Froe</sub>, um die gewünschte Einstellung zu wählen. Drücken Sie erst  $\frac{1}{n}$ , nachdem Sie alle gewünschten Formatänderungen vorgenommen haben.

# **Horizontale Ausrichtung (H. AUSR.)**

Text kann auf vier verschiedene Arten ausgerichtet werden:

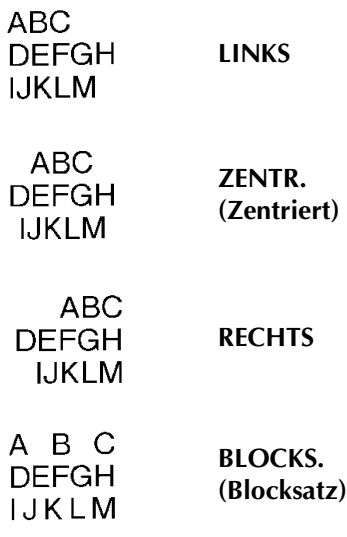

Wenn der Umlaufdruck auf **AUS** eingestellt ist, wird der Text innerhalb der eingestellten Blocklänge ausgerichtet. Wurde für den Umlaufdruck eine andere Einstellung als **AUS** gewählt, wird der Text innerhalb der Bandbreite ausgerichtet.

Die an der aktuellen Cursorposition eingestellte Textausrichtung wird am oberen Displayrand angezeigt.

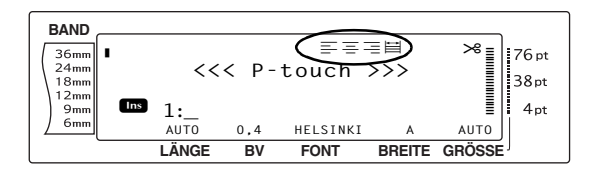

#### **Horizontale Ausrichtung ändern:**

1 Wählen Sie **ALLGEMEINES FORMAT**, **BLOCKFORMAT** oder **LINIENFORMAT** (oder halten Sie  $\lceil \cos \rceil$  gedrückt und drücken Sie  $\frac{1}{\left|1\right|}\int_{2\frac{\pi}{3}}^{\frac{RIOCK}{2}}$  oder  $\frac{5}{3}\frac{1}{\pi}$  wie auf [Seite 26](#page-35-0) [bis](#page-36-1) [27](#page-36-1) beschrieben.

#### **HINWEIS**

Wenn Sie mehrere Funktionseinstellungen ändern, kann dieser Schritt übersprungen werden.

**2** Drehen Sie das Funktionsrad **.**, bis **H. AUSR.** angezeigt wird, und drücken Sie dann  $\bullet$  (oder drücken Sie  $\leftarrow$  oder  $\leftarrow$ ), bis **H. AUSR.** angezeigt wird). Die an der aktuellen Cursorposition gewählte Einstellung wird im Display angezeigt und rechts davon ist ein Beispiel zu sehen.

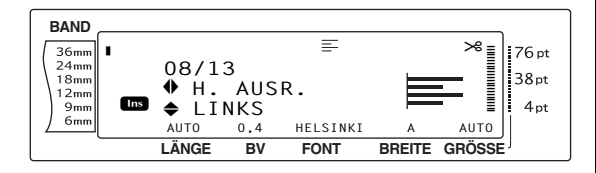

**3** Drehen Sie das Funktionsrad **@** (oder drücken Sie  $\left[\frac{1}{ANE}\right]$  oder  $\left[\frac{1}{ENDE}\right]$ , bis die gewünschte Einstellung angezeigt wird.

#### **HINWEIS**

☞ Falls "\*\*\*\*\*" als Einstellung angezeigt wird, bedeutet dies, dass bereits einem Teil des aktuellen Textes eine horizontale Ausrichtung zugeordnet wurde (entweder einer Zeile im aktuellen Block, wenn gerade das Block- oder Globalformat geändert wird, oder einem Block, wenn gerade das Globalformat geändert wird). Durch das Ändern der Ausrichtung wird die zuvor gewählte Einstellung gelöscht.

#### **HINWEIS**

- ☞ *Um wieder die Standardeinstellung zu wählen (***LINKS***)*, drücken Sie die Leertaste.
- ☞ Um wieder in den Text zurückzugelangen, ohne das Format zu ändern, drücken Sie FTORNO  $(oder \text{ halten Sie } \sqrt{\text{coeff}}$  gedrückt und drücken Sie  $\frac{1}{1-f}$ ,  $\frac{1}{2}$ ,  $\frac{1}{2}$  oder  $\frac{211}{3}$ .
- $\bigoplus$  Drücken Sie  $\bigoplus$  (oder drücken Sie  $\bigoplus_{m=1}^{n-1}$ ), um die Einstellung zu übernehmen.

#### **HINWEIS**

Wenn zur Auswahl der Einstellungen das Funktionsrad ( $\circled{a}$ ) verwendet wird, kann jeweils nur eine Funktion eingestellt werden. *Um nacheinander mehrere Einstellungen zu ändern*, wählen Sie die gewünschte Funktion jeweils mit  $\epsilon$  oder  $\epsilon$  und drücken Sie dann  $\left[\frac{1}{ANE}\right]$  oder  $\left[\frac{1}{BNE}\right]$ , um die gewünschte Einstellung zu wählen. Drücken Sie erst  $\frac{1}{\sqrt{2\pi}}$ , nachdem Sie alle gewünschten Formatänderungen vorgenommen haben.

# <span id="page-43-0"></span>**Umlaufdruck (UMLAUF DR.)**

Jeder Textblock, für den die Umlaufdruck-Einstellung **EIN** oder **MEHRFACH** gewählt wurde, wird um 90° gedreht. Wenn **MEHRFACH** eingestellt ist, wird der Text wiederholt über die gesamte eingestellte Blocklänge gedruckt.

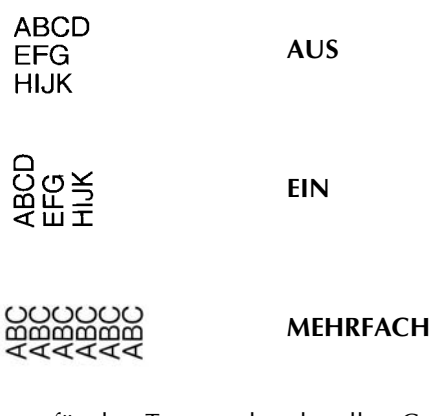

Wenn für den Text an der aktuellen Cursorpostion eine andere Einstellung als **AUS** gewählt wurde, wird die gewählte Umlaufdruck-Einstellung durch ein Symbol am oberen Displayrand angezeigt.

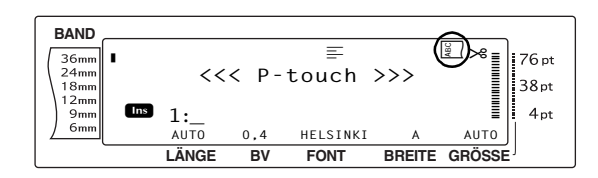

#### **Umlaufdruck einstellen:**

1 Wählen Sie **ALLGEMEINES FORMAT** oder **BLOCKFORMAT** (oder halten Sie  $\boxed{\text{const}}$ gedrückt und drücken Sie  $\sqrt{\frac{\text{max}}{1 \cdot \epsilon}}$  oder  $\sqrt{\frac{\text{max}}{2 \cdot \epsilon}}$  wie auf [Seite 26](#page-35-0) beschrieben.

#### **HINWEIS**

Wenn Sie mehrere Funktionseinstellungen ändern, kann dieser Schritt übersprungen werden.

**2** Drehen Sie das Funktionsrad **.**, bis **UMLAUF DR.** angezeigt wird, und drücken Sie dann  $\bullet$  (oder drücken Sie  $\downarrow$  oder  $\downarrow$ ), bis **UMLAUF DR.** angezeigt wird). Die an der aktuellen Cursorposition gewählte Einstellung wird im Display angezeigt und rechts davon ist ein Beispiel zu sehen.

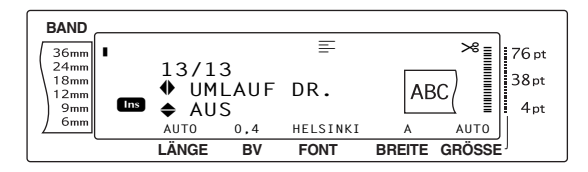

**3** Drehen Sie das Funktionsrad **@** (oder drücken Sie  $\left[\frac{1}{ANE}\right]$  oder  $\left[\frac{1}{ENDE}\right]$ , bis die gewünschte Einstellung angezeigt wird.

#### **HINWEIS**

☞ Falls "\*\*\*\*\*" als Einstellung angezeigt wird, bedeutet dies, dass bereits einem Teil des aktuellen Textes eine Ulaufdruckeinstellung zugeordnet wurde (entweder einer Zeile im aktuellen Block, wenn gerade das Block- oder Globalformat geändert wird, oder einem Block, wenn gerade das Globalformat geändert wird). Durch das Ändern der Einstellung wird die zuvor gewählte Einstellung gelöscht.

#### **HINWEIS**

- ☞ *Um wieder die Standardeinstellung zu wählen (***AUS***)*, drücken Sie die Leertaste.
- ☞ Um wieder in den Text zurückzugelangen, ohne das Format zu ändern, drücken Sie sTORNO (oder halten Sie  $\lceil \cos \rceil$  gedrückt und drücken Sie  $\frac{1}{1}$  oder  $\frac{1}{2}$ .
- **4** Drücken Sie  $\bigcirc$  (oder drücken Sie  $\bigcirc$   $\bigcirc$ ), um die Einstellung zu übernehmen.

#### **HINWEIS**

Wenn zur Auswahl der Einstellungen das Funktionsrad (r) verwendet wird, kann jeweils nur eine Funktion eingestellt werden. *Um nacheinander mehrere Einstellungen zu ändern*, wählen Sie die gewünschte Funktion jeweils mit  $\pm$  oder  $\pm$  und drücken Sie dann  $\left[\frac{1}{\text{ANE}}\right]$  oder  $\left[\frac{1}{\text{BNE}}\right]$ , um die gewünschte Einstellung zu wählen. Drücken Sie erst  $\frac{1}{n}$ , nachdem Sie alle gewünschten Formatänderungen vorgenommen haben

# **Etikettenrand einstellen (RAND)**

Mit dieser Funkition können Sie die Breite der Ränder, das heißt den Bandvorlauf am Anfang und Ende des Etiketts einstellen. Die Etikettenränder können auf eine Breite zwischen 0,2 cm und 9,9 cm eingestellt werden.

Die aktuelle Randeinstellung wird am unteren Displayrand über der BV-Anzeige angezeigt.

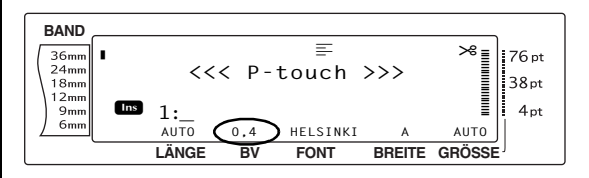

#### **Rand einstellen:**

1 Wählen Sie **ALLGEMEINES FORMAT** (oder halten Sie  $\lceil \infty \rceil$  gedrückt und drücken Sie  $\left(\frac{1}{1-t}\right)$  wie auf [Seite 26](#page-35-0) beschrieben.

#### **HINWEIS**

Wenn Sie mehrere Globalformat-Einstellungen ändern, kann dieser Schritt übersprungen werden.

**2** Drehen Sie das Funktionsrad **@**, bis **RAND** angezeigt wird, und drücken Sie dann (oder drücken Sie  $\boxed{\div}$  oder  $\boxed{\div}$ , bis **RAND** angezeigt wird). Die aktuelle Einstellung wird im Display angezeigt.

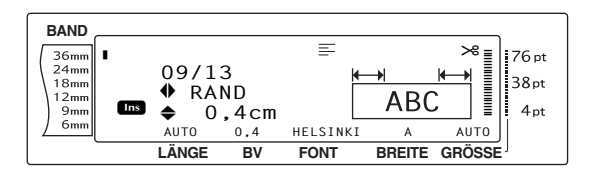

**3** Drehen Sie das Funktionsrad **@** (oder drücken Sie  $\left[\frac{1}{ANE}\right]$  oder  $\left[\frac{1}{BNE}\right]$ , bis die gewünschte Einstellung angezeigt wird oder benutzen Sie die Zifferntasten, um die gewünschte Randbreite einzugeben.

#### **HINWEIS**

- ☞ *Um wieder die Standardeinstellung zu wählen (***0,4 cm***)*, drücken Sie die Leertaste.
- ☞ *Um die Einstellung in 1,0 cm Schritten zu ändern,* halten Sie entweder <sub>ANE</sub> oder  $\frac{1}{\text{BMOE}}$ gedrückt, und lassen sie dann die Taste los, wenn die gewünschte Einstellung angezeigt wird.
- ☞ Um wieder in den Text zurückzugelangen, ohne das Format zu ändern, drücken Sie **STORNO** (oder halten Sie  $\boxed{\text{const}}$  gedrückt und drücken Sie  $\left(\begin{matrix} 1 \\ 1 \\ 0 \end{matrix}\right)$ .
- **4** Drücken Sie **o** (oder drücken Sie  $\vert \psi \vert$ ), um die Einstellung zu übernehmen.

#### **HINWEIS**

Wenn zur Auswahl der Einstellungen das Funktionsrad (r) verwendet wird, kann jeweils nur eine Funktion eingestellt werden. *Um nacheinander mehrere Einstellungen zu ändern*, wählen Sie die gewünschte Funktion jeweils mit  $\epsilon$  oder  $\epsilon$  und drücken Sie dann  $\left[\frac{1}{\text{AME}}\right]$  oder  $\left[\frac{1}{\text{BME}}\right]$ , um die gewünschte Einstellung zu wählen. Drücken Sie erst  $\frac{1}{n}$ , nachdem Sie alle gewünschten Formatänderungen vorgenommen haben.

# <span id="page-45-0"></span>**Bandlänge (BANDLÄNGE)**

Normalerweise wird die Länge des Etiketts automatisch entsprechend der Textlänge bestimmt. Manchmal kann es jedoch nützlich sein, die Länge festzulegen, damit das gedruckte Etikett für den gewünschten Zweck nicht zu groß oder zu klein ist. Mit der Bandlängen-Funktion kann eine Etikettenlänge zwischen 0,6 cm und 99,5 cm eingestellt werden.

Die aktuell eingestellte Bandlänge wird links am unteren Displayrand angezeigt.

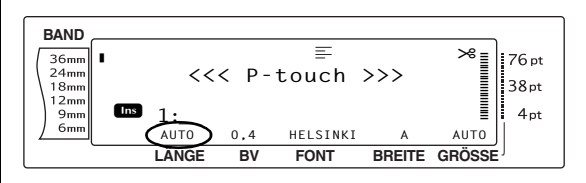

#### **Bandlänge ändern:**

1 Wählen Sie **ALLGEMEINES FORMAT** (oder halten Sie  $\lceil \overline{\text{cos}} \rceil$  gedrückt und drücken Sie  $\left(\frac{1}{1-t}\right)$  wie auf [Seite 26](#page-35-0) beschrieben.

#### **HINWEIS**

Wenn Sie mehrere Globalformat-Einstellungen ändern, kann dieser Schritt übersprungen werden.

Drehen Sie das Funktionsrad **in**, bis **BANDLÄNGE** angezeigt wird, und drücken Sie dann  $\bullet$  (oder drücken Sie  $\downarrow$  oder  $\downarrow$ ), bis **BANDLÄNGE** angezeigt wird). Die aktuell gewählte Einstellung wird im Display angezeigt.

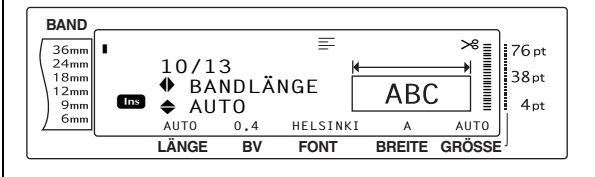

**3** Drehen Sie das Funktionsrad **@** (oder drücken Sie  $\left[\frac{1}{ANE}\right]$  oder  $\left[\frac{1}{ENDE}\right]$ , bis die gewünschte Einstellung angezeigt wird, oder benutzen Sie die Zifferntasten, um die gewünschte Bandlänge einzugeben.

- ☞ *Um wieder die Standardeinstellung zu wählen (***AUTO***)*, drücken Sie die Leertaste.
- ☞ *Um die Einstellung in 1,0 cm Schritten zu ändern,* halten Sie entweder <sub>AME</sub> oder  $\frac{1}{\text{BMOE}}$ gedrückt, und lassen die Taste los, wenn die gewünschte Einstellung angezeigt wird.
- ☞ Um wieder in den Text zurückzugelangen, ohne das Format zu ändern, drücken Sie FTORNO (oder halten Sie  $\boxed{\text{const}}$  gedrückt und drücken Sie  $\left| \begin{array}{c} 1 \\ 1 \end{array} \right|$ .
- **4** Drücken Sie **o** (oder drücken Sie  $\pm$ ), um die Einstellung zu übernehmen.

#### **HINWEIS**

Wenn zur Auswahl der Einstellungen das Funktionsrad (@) verwendet wird, kann jeweils nur eine Funktion eingestellt werden. *Um nacheinander mehrere Einstellungen zu ändern*, wählen Sie die gewünschte Funktion jeweils mit  $\left\lfloor \frac{1}{n} \right\rfloor$  oder  $\left\lfloor \frac{1}{n} \right\rfloor$  und drücken Sie dann  $\left[\frac{1}{\text{ANE}}\right]$  oder  $\left[\frac{1}{\text{BNE}}\right]$ , um die gewünschte Einstellung zu wählen. Drücken Sie erst  $\Box$ , nachdem Sie alle gewünschten Formatänderungen vorgenommen haben.

# **Blockrand einstellen (BLOCKRAND)**

Die Breite der Ränder zwischen Textblöcken kann zwischen 0,0 cm und 30,0 cm eingestellt werden. Wenn **AUTO** gewählt wurde, beträgt die Blockrandbreite 0,0 cm haben, wenn nur ein Block eingegeben wurde, und 0,3 cm wenn mehrere Blöcke erstellt wurden.

#### **Blockrand ändern:**

1 Wählen Sie **ALLGEMEINES FORMAT** (oder halten Sie  $\boxed{\circ}$ gedrückt und drücken Sie  $\left(\frac{1}{1-t}\right)$  wie auf [Seite 26](#page-35-0) beschrieben.

#### **HINWEIS**

Wenn Sie mehrere Globalformat-Einstellungen ändern, kann dieser Schritt übersprungen werden.

**2** Drehen Sie das Funktionsrad **a**, bis **BLOCKRAND** angezeigt wird, und drücken Sie dann  $\bullet$  (oder drücken Sie  $\downarrow$  oder  $\downarrow$ ), bis **BLOCKRAND** angezeigt wird). Die aktuelle Einstellung wird im Displays angezeigt.

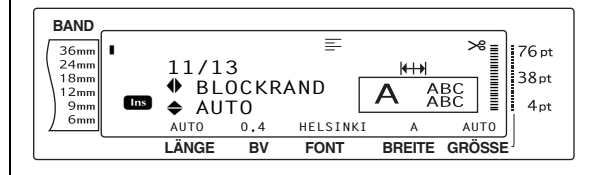

**3** Drehen Sie das Funktionsrad **@** (oder drücken Sie  $\left[\frac{1}{ANE}\right]$  oder  $\left[\frac{1}{ENDE}\right]$ , bis die gewünschte Einstellung angezeigt wird, oder geben Sie mit den Zifferntasten die gewünschte Randbreite ein.

#### **HINWEIS**

- ☞ *Um wieder die Standardeinstellung zu wählen (***AUTO***)*, drücken Sie die Leertaste.
- ☞ *Um die Einstellung in 1,0 cm Schritten zu ändern*, halten Sie entweder <sub>ME</sub> oder gedrückt und lassen die Taste wieder los, wenn die gewünschte Einstellung angezeigt wird.
- ☞ Um wieder in den Text zurückzugelangen, ohne das Format zu ändern, drücken Sie FSTORNO (oder halten Sie  $\sqrt{\cos \theta}$  gedrückt und drücken Sie  $\left[\frac{1}{1-\epsilon}\right)$ .
- **4** Drücken Sie **in** (oder drücken Sie  $\pm$ ), um die Einstellung zu übernehmen.

#### **HINWEIS**

Wenn zur Auswahl der Einstellungen das Funktionsrad ( $\circled{e}$ ) verwendet wird, kann jeweils nur eine Funktion eingestellt werden. *Um nacheinander mehrere Einstellungen zu ändern*, wählen Sie die gewünschte Funktion jeweils mit  $\epsilon$  oder  $\epsilon$  und drücken Sie dann  $\left[\frac{1}{ANE}\right]$  oder  $\left[\frac{1}{BNE}\right]$ , um die gewünschte Einstellung zu wählen. Drücken Sie erst  $\frac{1}{\sqrt{m}}$ , nachdem Sie alle gewünschten Formatänderungen vorgenommen haben.

# **Blocklänge (BLOCKLÄNGE)**

Normalerweise wird die Länge des Etiketts automatisch bestimmt. Für manche Zwecke kann es jedoch nützlich sein, die Länge festzulegen. Mit der Funktion **BLOCKLÄNGE** kann die Länge des Etiketts zwischen 0,6 cm und 99,5 cm eingestllt werden.

#### **Blocklänge einstellen:**

1 Wählen Sie **ALLGEMEINES FORMAT** oder **BLOCKLÄNGE** (oder halten Sie  $\frac{\cos \theta}{\cos \theta}$ <br>gedrückt und drücken Sie  $\frac{\sin \theta A}{\sin \theta}$  oder  $\frac{\sin \theta}{\sin \theta}$ gedrückt und drücken Sie  $\frac{d}{1}$ wie auf [Seite 26](#page-35-0) beschrieben.

#### **HINWEIS**

Wenn Sie mehrere Funktionseinstellungen ändern, kann dieser Schritt übersprungen werden.

**2** Drehen Sie das Funktionsrad **.**, bis **BLOCKLÄNGE** angezeigt wird, und drücken Sie dann  $\bullet$  (oder drücken Sie  $\leftarrow$ oder k, bis **BLOCKLÄNGE** angezeigt wird). Die aktuelle Einstellung wird im Display angezeigt.

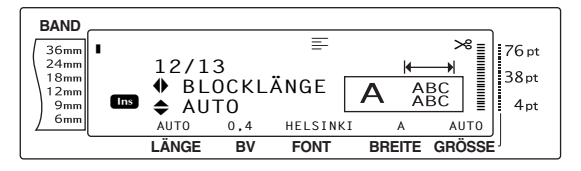

**3** Drehen Sie das Funktionsrad **@** (oder drücken Sie  $\left[\frac{1}{ANE}\right]$  oder  $\left[\frac{1}{ENDE}\right]$ , bis die gewünschte Einstellung angezeigt wird, oder benutzen Sie die Zifferntaste, um die gewünschte Blocklänge einzugeben.

#### **HINWEIS**

- ☞ *Um wieder die Standardeinstellung zu wählen (***AUTO***)*, drücken Sie die Leertaste.
- ☞ *Um die Einstellung in 1,0 cm Schritten zu ändern,* halten Sie entweder  $\left[\frac{1}{ANE}\right]$  oder  $\left[\frac{1}{ENDE}\right]$ gedrückt, und lassen sie dann die Taste los, wenn die gewünschte Einstellung angezeigt wird.
- ☞ Um wieder in den Text zurückzugelangen, ohne das Format zu ändern, drücken Sie **storno** (oder halten Sie  $\boxed{\text{cost}}$  gedrückt und drücken Sie  $\left[\frac{1}{1} \pm \right]$  oder  $\left[\frac{1}{2} \frac{\mu}{g}\right]$ ).

**4** Drücken Sie  $\bigcirc$  (oder drücken Sie  $\bigcirc$  ), um die Einstellung zu übernehmen.

#### **HINWEIS**

Wenn zur Auswahl der Einstellungen das Funktionsrad (@) verwendet wird, kann jeweils nur eine Funktion eingestellt werden. *Um nacheinander mehrere Einstellungen zu ändern*, wählen Sie die gewünschte Funktion jeweils mit  $\leftarrow$  oder  $\rightarrow$  und drücken Sie dann <sub>me</sub> oder <sub>Froe</sub>, um die gewünschte Einstellung zu wählen. Drücken Sie erst  $\frac{1}{n}$ , nachdem Sie alle gewünschten Formatänderungen vorgenommen haben.

#### SPIEGEL  $Spiegeldruck$  ( $\overline{\text{code}}$  +  $\phi_{PUCR}$ )

Wenn Sie eine Beschriftung gespiegelt auf ein durchsichtiges Band drucken, kann das Schriftband z.B. innen an eine Fensterscheibe geklebt und von außen gelesen werden.

#### **HINWEIS**

Zur Verwendung dieser Funktion sollten Sie ein transparentes Band einlegen.

# **ABC**

**ABC** 

**EIN**

**AUS**

Wenn **EIN** gewählt ist, erscheint die Spiegeldruck-Anzeige am oberen Displayrand.

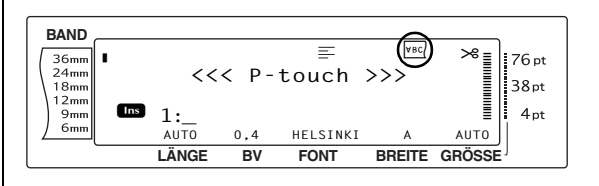

#### **Spiegeldruck ein-/ausschalten:**

**1** Drehen Sie das Funktionsrad **.**, bis **SPIE-GEL** angezeigt wird, und drücken Sie dann  $\bigcirc$  (oder halten Sie  $\overline{\text{cone}}$  gedrückt und drücken Sie (DRUCK).

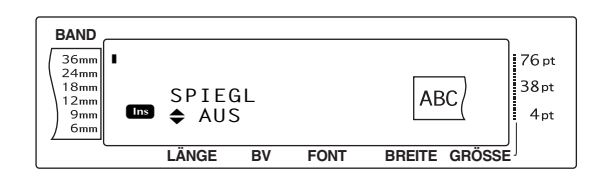

**2** Drehen Sie das Funktionsrad **@** (oder drücken Sie  $\left[\frac{1}{ANE}\right]$  oder  $\left[\frac{1}{ENDE}\right]$ , bis die gewünschte Einstellung angezeigt wird.

#### **HINWEIS**

- ☞ *Um wieder die Standardeinstellung zu wählen (***AUS***)*, drücken Sie die Leertaste.
- ☞ Um wieder in den Text zurückzugelangen, ohne das Format zu ändern, drücken Sie sTORNO (oder halten Sie  $\boxed{\text{const}}$  gedrückt und drücken Sie  $\widehat{(\text{max})}$ .
- 

**3** Drücken Sie **@** (oder drücken Sie  $\frac{1}{2}$ ), um die Einstellung zu übernehmen.

# **Stempelmodus**

 $\cos \theta + \sin \theta$ 

Mit der Stempelfunktion können Sie einfach und schnell selbst Stempelschablonen herstellen. Nach Einlegen einer Schablonenband-Kassette schalten Sie den Stempelmodus ein, um eine für das Schablonenband geeignete Beschriftung zu erstellen. Weil der Stempelhalter mehrfach verwendet werden kann, können Sie die Stempelschablone im Stempelhalter einfach wechseln, wenn Sie einen neuen Stempel benötigen.

#### **Stempel herstellen:**

**1** Geben Sie den Text ein und legen Sie ein 18 mm oder 24 mm breites Schablonenband ein.

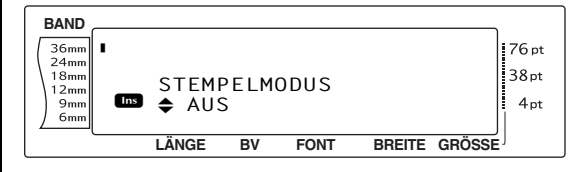

#### **HINWEIS**

Wenn Sie einen Stempel mit dieser Funktion erstellen, müssen Sie mit der Funktion RAND den linken und rechten Rand auf 2,5 cm einstellen.

**3** Drehen Sie das Funktionsrad (oder drücken Sie  $\left[\begin{matrix} \uparrow \\ \downarrow \\ \downarrow \end{matrix}\right]$  oder  $\left[\begin{matrix} \downarrow \\ \downarrow \\ \downarrow \end{matrix}\right]$ , bis die gewünschte Einstellung angezeigt wird.

#### **HINWEIS**

- ☞ *Um wieder die Standardeinstellung zu wählen (***AUS***)*, drücken Sie die Leertaste.
- ☞ *Um wieder in den Text zurückzugelangen*, ohne die Einstellung des Stempelmodus zu ändern, drücken Sie  $\lceil$ <sub>stormo</sub> (oder halten Sie  $\lceil$ coder gedrückt und drücken Sie  $\boxed{s}$ ).
- **4** Drücken Sie @ (oder drücken Sie Wenn die Einstellung **EIN** gewählt wurde, wird automatisch die richtige Druckauflösung zum Erstellen von Stempeln eingestellt.

**6** Drücken Sie (RUG), um den Stempel auszudrucken.

**6** Nachdem das Schablonenband abgeschnitten wurde, entfernen Sie das Schutzpapier von der Rückseite des Bandes und befestigen das Schablonenband am Stempelhalter.

**<sup>2</sup>** Halten Sie word gedrückt und drücken Sie  $\boxed{\mathsf{s}}$ .

# **Autoformat** ( $\cos$  +  $\frac{8}{6}$ )

Mit der **Autoformat**-Funktion können Sie schnell und bequem Etiketten für die verschiedensten Zwecke erstellen. Sie wählen einfach ein passendes Autoformat aus, geben den gewünschten Text in die einzelnen Felder ein und schon ist das Etikett fertig. Es stehenviele Autoformate für häufig verwendete Etiketten zur Verfügung: Autoformate für Adressaufkleber, Diskettenaufkleber, Beschriftungen für Videobänder und Audiokassetten sowie Autoformate zum Erstellen von Stempeln. Die Schriftbandlänge und -breite ist jeweils festgelegt. Auf den [Seiten 79](#page-88-0) [bis 81](#page-90-0) finden Sie eine Liste mit Beispielen der zur Verfügung stehenden Autoformate.

Nach Eingabe des gewünschten Textes kann diesem einfach einer der 6 zur Verfügung stehenden Stile zugeordnet werden. Beispielausdrucke der verschiedenen Druckstile finden Sie auf [Seite 76](#page-85-0).

#### **Autoformat-Vorlage wählen:**

**Drehen Sie das Funktionsrad <sup>@</sup>, bis AUTO FORMAT** angezeigt wird, und drücken Sie dann  $\bigcirc$  (oder halten Sie  $\lceil \cos \rceil$  gedrückt und drücken Sie  $\left[\frac{a}{6}x\right]$ ).

#### **HINWEIS**

- ☞ Das zuletzt verwendete Autoformat wird nun im Display angezeigt. Wenn Sie dieses Autoformat aufrufen, wird der zuletzt eingegebene Text angezeigt.
- ☞ Eine gepeicherte Autoformat-Vorlage kann jederzeit wieder aufgerufen und bearbeitet werden. Wie Sie eine gespeicherte Autoformat-Vorlage aufrufen können, ist auf [Seite 47](#page-56-0) beschreiben.

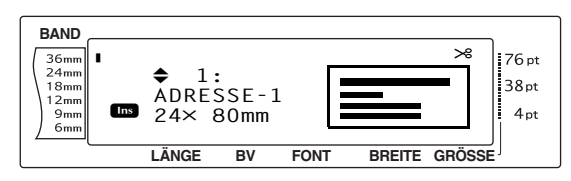

**2** Drehen Sie das Funktionsrad **@** (oder drücken Sie  $\left[\frac{1}{ANE}\right]$  oder  $\left[\frac{1}{ENDE}\right]$ , bis der Name der gewünschten Vorlage angezeigt wird.

#### **HINWEIS**

*Um die Standardeinstellung (ADRESSE-1) zu wählen*, drücken Sie die Leertaste.

**3** Drücken Sie **@** (oder drücken Sie  $\bigcup_{n=1}^{\infty}$ ). Das erste Feld der gewählten Vorlage wird angezeigt.

#### **HINWEIS**

- ☞ *Um zu einem anderen Feld der Vorlage zu gelangen*, drehen Sie das Funktionsrad (a) (oder drücken Sie  $\left[\frac{1}{ANE}\right]$  oder  $\left[\frac{1}{BMOE}\right]$ , bis das gewünschte Feld angezeigt wird.
- ☞ *Um eine andere Vorlage zu wählen*, drücken Sie  $\lceil \frac{1}{\text{STORNO}} \rceil$ , drehen dann das Funktionsrad  $\blacksquare$ (oder drücken Sie  $\boxed{\frac{1}{ANE}}$  oder  $\boxed{\frac{1}{BNE}}$ ), bis das Häkchen  $\checkmark$  links neben BEARB. FORTSETZ.? erscheint, und drücken Sie dann @ (oder drücken Sie  $\Box$ .

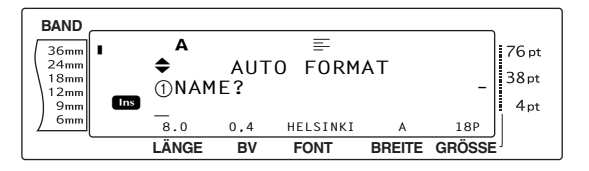

### **Text in die Autoformat-Vorlage eingeben:**

**4** Geben Sie den Text in das jeweilige Feld ein und drücken Sie dann @ (oder drücken Sie  $\left| \frac{1}{\sqrt{m}} \right|$ . Wenn  $\bigcirc$  (oder  $\left| \frac{1}{\sqrt{m}} \right|$ ) nach der Texteingabe im letzten Feld gedrückt wird, erscheint wieder das MENÜ im Displayplay.

#### **HINWEIS**

- **Wenn Sie im letzten Feld** <sub>Bor</sub> drücken, gelangen Sie wieder in das erste Feld. Wenn im letzten Feld  $\left| \frac{1}{\sqrt{2}} \right|$  gedrückt wird, erscheint wieder das MENÜ.
- ☞ *Um vom MENÜ wieder zum ersten Feld zu* gelangen, drücken Sie **sTORNO**.

- ☞ Auch Akzentbuchstaben ([Seiten 19](#page-28-0) [und 20\)](#page-29-0), Symbole [\(Seite 18](#page-27-0)) und Barcodes ([Seite 20\)](#page-29-1) können in die Felder eingegeben werden. Mit dem P-touch 9600 ist zusätzlich die Eingabe von Zeitstempeln und benutzerdefinierten Sonderzeichen möglich (siehe das Benutzerhandbuch "Erweiterte Funktionen").
- ☞ Autoformat-Vorlagen können gespeichert und später wieder zur Bearbeitung aufgerufen werden. Wie Sie Autoformat-Vorlagen speichern können ist auf [Seite 48](#page-57-0) beschrieben.
- ☞ *Um das mit der gewählten Vorlage erstellte Etikett sofort zu drucken*, drücken Sie p.

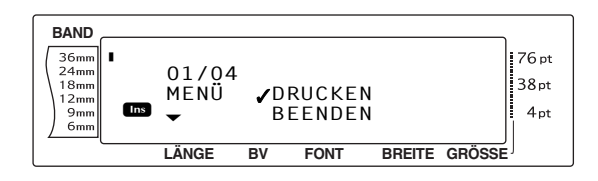

#### **Stil ändern:**

**5** Drehen Sie das Funktionsrad **@** (oder drücken Sie  $\left[\frac{1}{ANE}\right]$  oder  $\left[\frac{1}{ENDE}\right]$ , bis das Häkchen  $\checkmark$ links neben **STIL ÄNDERN** erscheint.

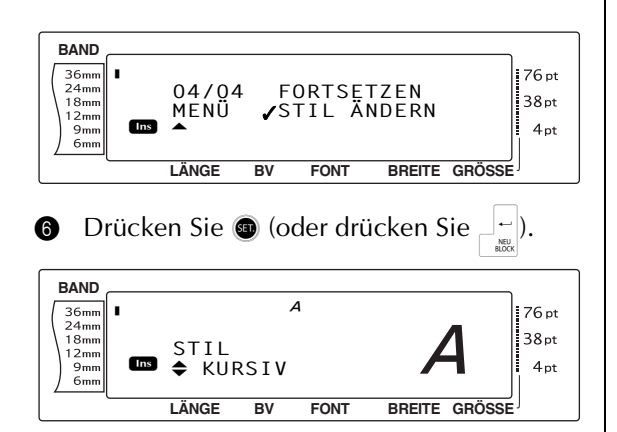

**1** Drehen Sie das Funktionsrad **@** (oder drücken Sie  $\left[\begin{smallmatrix} \star \\ \star \\ \star \end{smallmatrix}\right]$  oder  $\left[\begin{smallmatrix} \star \\ \star \\ \star \end{smallmatrix}\right]$ , bis der gewünschten Stils angezeigt wird. Rechts im Display wird Beispielbuchstabe im gewählten Stil gezeigt.

#### **HINWEIS**

*Um wieder die Standardeinstellung zu wählen (***ORIGINAL***)*, drücken Sie die Leertaste.

Drücken Sie  $\bigcirc$  (oder drücken Sie  $\Box$ ). Das MENÜ erscheint wieder im Display.

#### **HINWEIS**

*Um die Vorlage mit Text und besonderen Druckstilen zu speichern*, geben Sie den Text in jedes Feld ein und wählen dann den gewünschten Stil, bevor Sie die Vorlage speichern.

#### **Etikett mit ausgewählter Vorlage drucken:**

**9** Drehen Sie das Funktionsrad **@** (oder drücken Sie  $\left[\frac{1}{ANE}\right]$  oder  $\left[\frac{1}{ANE}\right]$ , bis das Häkchen  $\checkmark$ links neben **DRUCKEN** erscheint.

#### **HINWEIS**

Bevor dem Drucken einer Autoformat-Vorlage muss ein TZ-Bandkassette mit der passenden Bandbreite eingelegt werden.

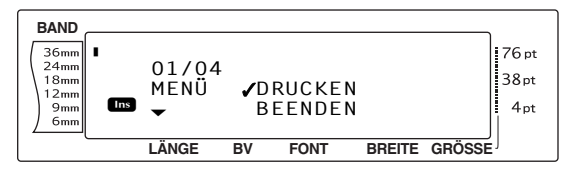

**1** Drücken Sie **o** (oder drücken Sie  $\vert \cdot \vert$ ), um das Etikett zu drucken. Die Anzeige "AUS-DRUCK 1/ 1" erscheint im Display während das Etikett gedruckt wird. Anschließend wird wieder das MENÜ angezeigt.

#### **In Vorlagen eingegebenen Text ändern:**

**1** Drehen Sie das Funktionsrad **@** (oder drücken Sie  $\left[\frac{1}{ANE}\right]$  oder  $\left[\frac{1}{ENDE}\right]$ , bis das Häkchen  $\checkmark$ links neben **FORTSETZEN** erscheint.

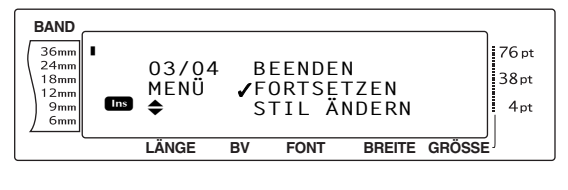

- $\bullet$  Drücken Sie  $\bullet$  (oder drücken Sie  $\frac{1}{\sqrt{2}}$ ). Das erste Feld der gewählten Vorlage erscheint im Display.
- C Wiederholen Sie Schritt 4, bis der Text nach ihren Wünschen geändert ist. Wenn im letzten Feld  $\bigcirc$  (oder  $\bigcup_{n=1}^{\infty}$ ) gedrückt wird, erscheint wieder das MENÜ im Display.

#### **Autoformat beenden:**

**1** Drehen Sie das Funktionsrad **@** (oder drücken Sie  $\left[\frac{1}{ANE}\right]$  oder  $\left[\frac{1}{BMOE}\right]$ , bis das Häkchen  $\checkmark$ links neben **BEENDEN** erscheint.

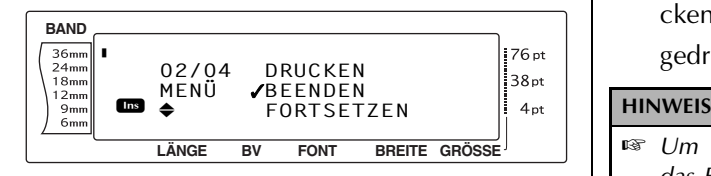

- **D** Drücken Sie **O** (oder drücken Sie  $\begin{bmatrix} \downarrow \\ \downarrow \\ \end{bmatrix}$ ). Im Display erscheint die Frage "AUTO FOR-MAT BEENDEN?".
- $\bigcirc$  Drücken Sie  $\bigcirc$  (oder drücken Sie  $\bigcirc$ .). Der vor dem Aufrufen der Autoformat-Vorlage im Display gezeigte Text ist nun wieder zu sehen.

#### **HINWEIS**

- ☞ Es wird jeweils das zuletzt verwendete Autoformat im Display angezeigt. Wenn Sie dieses Autoformat aufrufen, wird der zuletzt eingegebene Text angezeigt.
- ☞ Eine gepeicherte Autoformat-Vorlage kann jederzeit wieder aufgerufen und bearbeitet werden. Wie Sie eine gespeicherte Autoformat-Vorlage aufrufen können, ist auf [Seite 47](#page-56-0) beschrieben.
- ☞ *Um die Autoformat-Funktion zu verlassen, ohne eine Vorlage zu verwenden*, können Sie jederzeit  $\lceil \overline{\text{cos}} \rceil$  gedrückt halten und  $\lceil \frac{8 \times 8}{6 \times 6} \rceil$  drücken.

● ● ● ● ● ● ● ● ● ● ● ● ● ● ● ● ● ● ● ● ● ● *Drucken* **Layoutvorschau** ( $\begin{bmatrix} \cos \theta \\ \cos \theta \\ \sin \theta \end{bmatrix}$  +  $\begin{bmatrix} \cos \theta \\ \cos \theta \\ \sin \theta \\ \sin \theta \end{bmatrix}$ 

Die Layoutvorschau gibt Ihnen einen Überblick, wie der Text im Verhältnis zur Breite des eingelegten Bandes aussieht. Die aktuell eingestellte Bandlänge wird unten links im Display angezeigt.

#### **Layoutvorschau ansehen:**

Drehen Sie das Funktionsrad <sup>@</sup>, bis LAY-**OUTVORSCHAU** angezeigt wird, und drücken Sie dann **in** (oder halten Sie **Gooe** gedrückt und drücken Sie  $\frac{1}{2}$ .

Um in der Layoutvorschau den Anfang bzw. *das Ende von langen Etiketten anzusehen*, drehen Sie das Funktionsrad @ (oder drücken Sie  $\boxed{\div}$  oder  $\boxed{\div}$ ).

☞ *Um wieder in den Text zurückzugelangen*, drücken Sie  $\lceil$   $\overline{\text{STORNO}}\rceil$  (oder halten Sie  $\lceil$   $\overline{\text{CODE}}\rceil$  gedrückt und drücken Sie  $\left[\frac{1}{2}, \frac{1}{2}\right]$ ).

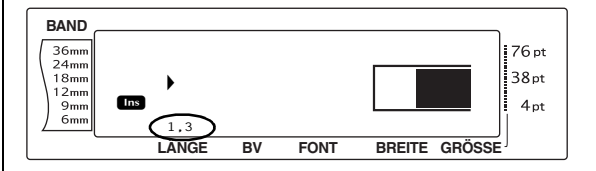

# **Automatischer Bandabschnitt**

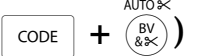

Es stehen 8 Autoschnitt-Einstellungen zur Verfügung, in denen drei verschieden Schnittarten verwendet werden:

- der Vollschnitt (zum Abschneiden des Bandes)
- der Halbschnitt (zum Anschneiden von laminierten Bändern, wobei nur das Band, aber nicht das Schutzpapier durchtrennt wird, wodurch die Bänder leichter von der Schutzfolie abgezogen werden können)

#### *Kapitel 3 Funktionen*

(nur Halbschnitt — kein Vollschnitt und kein Fortlaufender Druck)

(kein Vollschnitt, kein Halbschnitt und kein Fortlaufender Druck)

(Vollschnitt, Halbschnitt und Fortlaufender Druck)

(Vollschnitt und Fortlaufender Druck — kein

**3**

**4**

**5**

**6**

**7**

Halbschnitt)

und der Fortlaufende Druck (bei dem die letzte Kopie nicht abgeschnitten wird, um den Bandabfall am Anfang der Etiketten zu vermeiden).

Der Fortlaufende Druck wurde speziell zur Reduzierung des Bandverbrauchs entwickelt. Ohne den Fortlaufenden Druck, wird das vom vorherigen Druckauftrag überschüssige Band abgeschnitten und ausgeworfen, bevor das erste Etikett des nächsten Druckauftrags gedruckt wird. Wenn jedoch eine Autoschnitt-Funktion mit Fortlaufendem Druck gewählt ist, verbleibt das letzte Etikett eines Druckauftrages im Gerät (das Band wird nicht vorgeschoben), so dass das erste Etikett des nächsten Auftrages ohne Bandabfall gedruckt werden kann. So können Sie nacheinander mehrere, verschiedene Etiketten drucken, ohne dass Abfall anfällt.

Nachdem das letzte Etikett gedruckt wurde, drücken Sie  $\binom{80}{60}$ , um das Band vorwärts zu transportieren und abzuschneiden.

Wenn die Einstellungen **1**, **2**, **3** oder **4** gewählt sind, zeigt die Autoschnitt-Anzeige rechts oben im Display an, dass das Band erst nach dem letzten Etikett des fortlaufenden Ausdrucks abgeschnitten wird.

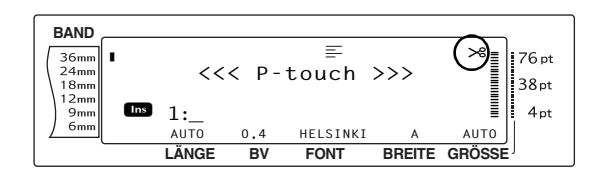

#### **HINWEIS**

- ☞ Wenn die Einstellungen **5**, **6**, **7** oder **8** gewählt sind, erscheint die Autoschnitt-Anzeige nicht.
- ☞ Die Halbschnitt-Funktion kann nur zum Anschneiden von laminierten Bändern verwendet werden.

**2**

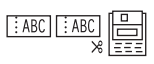

**1** (Voll- und Halbschnitt kein Fortlaufender Druck)

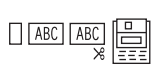

(nur Vollschnitt — kein Halbschnitt und kein Fortlaufender Druck)

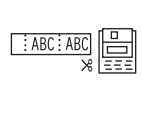

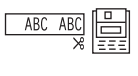

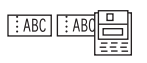

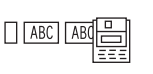

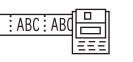

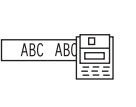

schnitt) **8** (Fortlaufender Druck —

(Halbschnitt und Fortlaufender Druck — kein Voll-

weder Voll- noch Halbschnitt)

#### **HINWEIS**

Nach dem Drucken mit den Einstellungen **5**, **6**, **7** oder 8, drücken Sie  $\binom{N}{k}$ , um das Band vorlaufen zu lassen und es abzuschneiden.

#### **Autoschnitt-Einstellungen ändern:**

**1** Drehen Sie das Funktionsrad **@**, bis **AUTOSCHNITT** angezeigt wird, und drücken Sie dann **in** (oder halten Sie  $\lceil \frac{1}{\text{const}} \rceil$ gedrückt und drücken Sie  $\binom{w}{k}$ ).

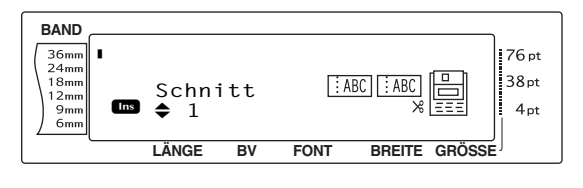

**2** Drehen Sie das Funktionsrad **@** (oder drücken Sie  $\left[\frac{1}{ANE}\right]$  oder  $\left[\frac{1}{ENDE}\right]$ , bis die gewünschte Einstellung angezeigt wird. Die gewählte Einstellung wird im Display angezeigt und rechts davon ist ein Beispiel zu sehen.

- ☞ *Um wieder die Standardeinstellung zu wählen (***1***)*, drücken Sie die Leertaste.
- ☞ *Um ohne Änderung der Autoschnitt-Einstellung* zum Text zurückzukehren, drücken Sie (oder halten Sie  $\sqrt{\cos \theta}$  gedrückt und drücken Sie  $\binom{BV}{k \times}$ .
- **3** Drücken Sie **@** (oder drücken Sie  $\pm$ ), um

die Einstellung zu übernehmen. SPIEGEL

# **Drucken** ( $(pRUCK)$ )

Nachdem Sie den Text eingegeben und formatiert haben, ist die Beschriftung fertig und kann gedruckt werden.

#### **Etikett ausdrucken:**

Drücken Sie (RUS). Die Anzeige "AUS-DRUCK" erscheint im Display.

#### **HINWEIS**

*Um den Ausdruck abzubrechen*, können Sie jederzeit sTORNO drücken.

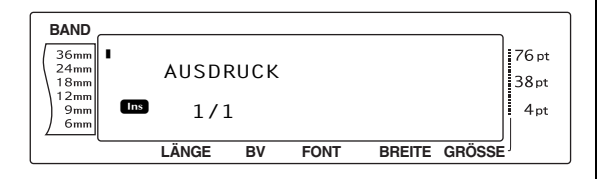

AUTO<sup>3</sup> **Bandvorlauf & Abschneiden** ( $\binom{f(x)}{f(x)}$ )

Drücken Sie die Taste **(**f**)**, um Bandreste, die beim Abbrechen eines Druckvorganges mit der Taste <sub>storno</sub> im Ausgabeschlitz verblieben sind, auszuwerfen.

#### **HINWEIS**

Wenn mit den Autoschnitt-Funktionen **5**, **6**, **7** oder **8** gedruckt wurde, drücken Sie (N), um das Band vorlaufen zu lassen und abzuschneiden.

#### **Band 26 mm vorschieben und automatisch schneiden:**

Drücken Sie (&). Im Display erscheint die Anzeige "BV".

# **Mehrere Kopien**

$$
\left(\boxed{\text{CODE}} + \boxed{\frac{1}{4} \div 1} \right)
$$

Mit dieser Funktion können bis zu 999 Kopien eines Etiketts gedruckt werden.

#### **Mehrere Kopien drucken:**

**1** Drehen Sie das Funktionsrad **@**, bis **KOPIEN** angezeigt wird, und drücken Sie dann  $\bigcirc$  (oder halten Sie  $\lceil \overline{cos} \rceil$  gedrückt und drücken Sie  $\frac{1}{4}$ .

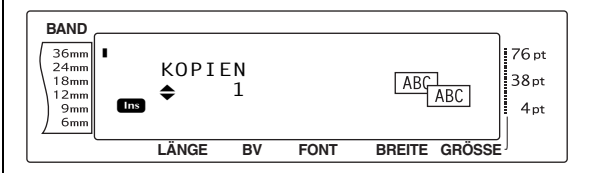

**2** Drehen Sie das Funktionsrad **@** (oder drücken Sie  $\left[\frac{1}{N\sqrt{n}}\right]$  oder  $\left[\frac{1}{N\sqrt{n}}\right]$ , bis die gewünschte Kopienanzahl angezeigt wird, oder geben Sie die gewünschte Anzahl mit den Zifferntasten ein.

#### **HINWEIS**

- ☞ *Um die Standardeinstellung zu wählen (***1***)*, drücken Sie die Leertaste.
- ☞ *Um die Kopienanzahl in Schritt 4 zu wählen,* können Sie auch entweder  $\left[\frac{1}{ANE}\right]$  oder  $\left[\frac{1}{ENDE}\right]$ gedrückt halten und erst wieder loslassen, wenn die gewünschte Anzahl angezeigt wird.
- ☞ Um die Kopienfunktion abzubrechen , drücken Sie  $\lceil \frac{1}{\sqrt{2}} \rceil$  (oder halten Sie  $\lceil \frac{1}{\sqrt{2}} \rceil$  gedrückt und drücken Sie  $\left[\frac{1}{4}\right]$ .
- **3** Drücken Sie **@** (oder drücken Sie  $\left| \frac{1}{\omega} \right|$ ), um den Ausdruck zu starten. Im Display wird jeweils angezeigt, welche Kopie gerade gedruckt wird, zum Beispiel "2/5" für die zweite von insgesamt 5 Kopien.

Nach dem Drucken mit den Autoschnitt-Einstellungen **5**, **6**, **7** oder **8**, drücken Sie  $\binom{60}{600}$ , um das Band vorlaufen und abschneiden zu lassen.

# **Nummerierungsfunktion**

 $\left| \begin{array}{c} + \frac{1}{2} \\ + \frac{1}{2} \end{array} \right|$ 

Mit dieser Funktion können Sie mehrere Kopien eines Etiketts drucken und ein im Text enthaltenes Feld (eine Zahl, Buchstaben oder ein Barcode) automatisch nach jedem Ausdruck erhöhen lassen. So können Sie einfach und bequem durchnummerierte Etiketten, Seriennummern oder andere Beschriftungen mit fortlaufenden Nummern oder Buchstaben drucken.

Zahlen und Buchstaben werden beim wiederholten Ausdruck wie folgt erhöht:

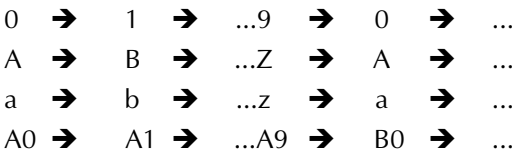

Leerzeichen (in den Beispielen unten mit "\_" gekennzeichnet) können zur Vergrößerung des Abstandes zwischen den Ziffern oder zum Festlegen der Anzahl der zu druckenden Ziffern verwendet werden:

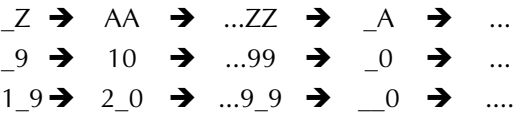

#### **HINWEIS**

☞ In einem Text kann nur ein Nummerierungsfeld definiert werden.

- ☞ Wenn Sie ein nicht-alphanumerisches Zeichen, wie z.B. ein Symbol, in ein Nummerierungsfeld aufnehmen, werden nur die neben diesem Symbol enthaltenen Zahlen bzw. Buchstaben erhöht. Falls das Nummerierungsfeld nur aus einem nicht-alphanumerischen Zeichen besteht, wird das Etikett nur einmal ausgedruckt.
- ☞ Falls ein Barcode als ein Nummerierungsfeld ausgewählt wurde, werden nur die Zahlen im Barcode erhöht.

### **Etikett mit eingeschalteter Nummerierungsfunktion drucken:**

**1** Drehen Sie das Funktionsrad **.**, bis **END-ZAHL** angezeigt wird, und drücken Sie dann (oder halten Sie  $\lceil \cos \rceil$  gedrückt und drücken Sie  $\frac{1}{3}$ . Die Anzeige "ANFANGS-PUNKT WÄHLEN" erscheint im Display.

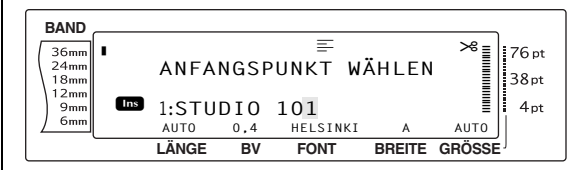

**2** Drehen Sie das Funktionsrad **@** (oder drücken Sie  $\left(\frac{1}{ANE}\right)$ ,  $\left(\frac{1}{AEN} \right)$ , oder  $\left(\frac{1}{AIN} \right)$ , bis das erste Zeichen, das beim Ausdruck erhöht werden soll, blinkt.

#### **HINWEIS**

*Sie können die Nummerierungsfunktion jederzeit* abbrechen, indem Sie **stormo** drücken (oder  $\boxed{\text{coor}}$  + 5 *gedrückt halten*).

**3** Drücken Sie **(b)** (oder drücken Sie  $\bigcup_{n=1}^{\infty}$ . Die Anzeige "ENDPUNKT WÄHLEN"

erscheint im Display.

#### **HINWEIS**

- ☞ Falls in Schritt 2 ein Barcode gewählt wurde, wird dieser Schritt übersprungen.
- ☞ Alle Zeichen zwischen Anfangs- und Endpunkt des Nummerierungsfeldes müssen sich innerhalb einer Zeile und im selben Block befinden.
- ☞ Es können maximal fünf Zeichen als Nummerierungsfeld festgelegt werden.

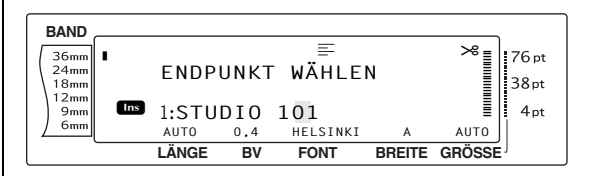

**4** Drehen Sie das Funktionsrad **@** (oder drücken Sie  $\left[\frac{1}{AB} \right]$ ,  $\left[\frac{1}{AB} \right]$ ,  $\left[\frac{1}{AB} \right]$  oder  $\left[\frac{1}{AB} \right]$ ), bis das letzte Zeichen, das beim Ausdruck erhöht werden soll, blinkt.

5 Drücken Sie r (oder drücken Sie n). Die Anzeige "ENDZAHL" erscheint.

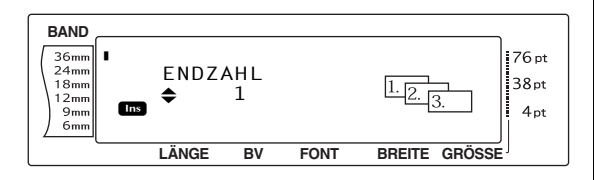

**6** Drehen Sie das Funktionsrad **@** (oder drücken Sie  $\left[\frac{1}{ANE}\right]$  oder  $\left[\frac{1}{BNE}\right]$ , bis die gewünschte Kopienanzahl angezeigt wird, oder geben Sie mit den Zifferntasten die gewünschte Anzahl ein.

#### **HINWEIS**

- ☞ *Um die Standardeinstellung (***1***) zu wählen*, drücken Sie die Leertaste.
- ☞ *Um die Kopienanzahl in Schritt 5 zu wählen,* können Sie auch entweder  $\left[\begin{matrix} \overline{t} \\ ANE \end{matrix}\right]$  oder  $\left[\begin{matrix} \overline{t} \\ BNE \end{matrix}\right]$ gedrückt halten und erst wieder loslassen, wenn die gewünschte Anzahl angezeigt wird.
- **7** Drücken Sie **(a** (oder drücken Sie  $\bigcup_{m=1}^{n}$ ), um den Ausdruck zu starten. Im Display wird jeweils angezeigt, welche Kopie gerade gedruckt wird, zum Beispiel "2/5" für die zweite von insgesamt 5 Kopien.

#### **HINWEIS**

Nach dem Drucken mit den Autoschnitt-Einstellungen 5, 6, 7 oder 8, drücken Sie  $\binom{8v}{6x}$ , um das Band vorlaufen und abschneiden zu lassen.

## *Phrasen und Autoformat-Vor-* ● ● ● ● ● ● ● ● ● ● ● ● ● ● ● ● ● ● ● ● ● ● *lagen speichern und aufrufen*

# **Phrasenspeicher-Funktionen**  $\overline{\text{cone}}$  +  $\frac{\overline{PHRASE}}{8 \cdot 1}$

Der Phrasenspeicher bietet ihnen die Möglichkeit, Texte, wie häufig benutzte Phrasen und Autoformat-Vorlagen, dauerhaft zu speichern. Die gespeicherten Dateien bleiben auch dann erhalten, wenn Sie den Arbeitsspeicher mit der Funktion SP.FREI löschen ( $\cos$ ) gedrückt halten und  $\boxed{\infty}$  drücken).

Den gespeicherten Texten werden Nummern und Namen zugewiesen, um das Aufrufen zu vereinfachen. Es können bis zu 100 Dateien oder ca. 10.000 Zeichen gespeichert werden. Alle Globalformat-, Blockformat- und Zeilenformat-Einstellungen (Schrift, Größe, Breite, Stil, Unterstreichen/Ausstreichen, Rahmen, Horizontale Ausrichtung, Umlaufdruck, Rand, Bandlänge, Blockränder und Blocklänge werden mit dem Text gespeichert.

Bei jedem Aufruf eines gespeicherten Textes erscheint nur eine Kopie im Display. Dadurch können Sie einen gespeicherten Text bearbeiten und unter einer anderen Nummer speichern, ohne das Orginal zu verändern. Sie können das Original jedoch auch mit dem überarbeiteten Text überschreiben. Falls eine Phrase nicht länger benötigt wird oder der von ihr belegte Speicherplatz für einen anderen Text gebraucht wird, können Sie die Phrase einfach mit der Funktion LÖSCHEN entfernen.

#### **HINWEIS**

Autoformat-Vorlagen können auch gespeichert werden, wenn die Vorlage ausgewählt ist, während Text eingegeben wird oder wenn das MENÜ angezeigt wird. *Um eine Vorlage mit Text und speziellen Druckstilen zu speichern,* geben Sie zuerst den Text für jedes Feld ein und wählen dann den gewünschten Stil aus, Bevor Sie die Vorlage speichern.

# **Phrase und Autoformat-Vorlagen speichern**

#### <span id="page-56-0"></span>**Text speichern:**

**1** Drehen Sie das Funktionsrad **a**, bis **PHRASE** angezeigt wird, und drücken Sie dann @ (oder halten Sie  $\lceil \cos \rceil$  gedrückt und drücken Sie  $\frac{1}{8}$  ( $\frac{1}{8}$  ). Das Menü "PHRASE" erscheint nun im Display.

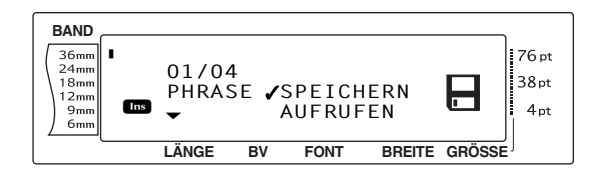

- **2** Drehen Sie das Funktionsrad **@** (oder drücken Sie  $\left[\frac{1}{ANE}\right]$  oder  $\left[\frac{1}{ENE}\right]$ , bis das Häkchen  $\checkmark$ links neben **SPEICH.** erscheint.
- **3** Drücken Sie **1** (oder drücken Sie  $\frac{1}{2}$ ). Im Display wird nun "SPEICHERN" und die aktuell gewählte Speicherplatz-Nummer angezeigt. Vor der Speicherplatz-Nummer erscheint **PHRS** (beim Speichern normaler Texte) oder **TZ** (beim Speichern von Autoformatvorlagen).

#### **HINWEIS**

- ☞ Wenn bereits die maximale Zeichenanzahl gespeichert wurde, erscheint die Fehlermeldung "SPEICHER VOLL!" im Display. In diesem Fall muss eine bereits gespeicherte Phrase gelöscht werden, um Platz für die neue Phrase zu schaffen.
- ☞ *Um die SPEICHER-Funktion abzubrechen, ohne*  $den$  Text zu speichern, drücken Sie **FTORNO** (oder halten Sie  $\lceil \frac{\cos}{\cos n} \rceil$  gedrückt und drücken Sie  $\lceil \frac{\cos}{\sin n} \rceil$ .

#### Beim Speichern von Phrasen:

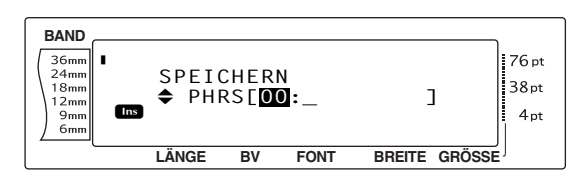

Beim Speichern von Autoformat-Vorlagen:

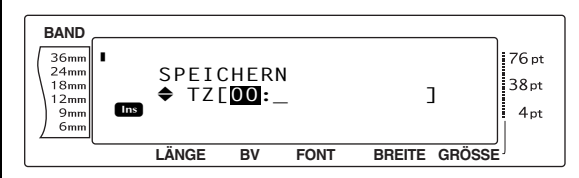

**4** Drehen Sie das Funktionsrad (oder drücken Sie  $\left[\frac{1}{ANE}\right]$  oder  $\left[\frac{1}{ENDE}\right]$ , bis die gewünschte Speicherplatz-Nummer, unter der Sie den Text speichern möchten, angezeigt wird.

#### **HINWEIS**

Die Nummern von leeren Speicherplätze werden blinkend angezeigt.

**6** Geben Sie einen Namen ein, unter dem Sie den Text speichern möchten.

Beim Speichern von Phrasen:

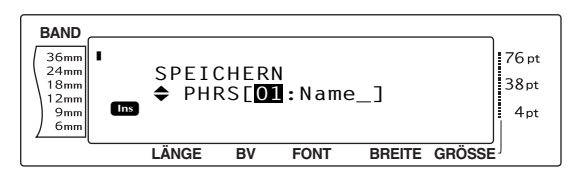

#### Beim Speichern von Autoformat-Vorlagen:

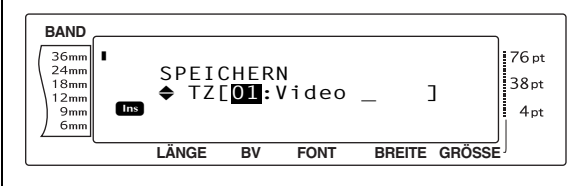

#### **HINWEIS**

Der Name kann bis zu 8 Zeichen lang sein und kann Buchstaben, Zahlen, Symbole, Leerzeichen und Akzentbuchstaben enthalten.

**6** Drücken Sie @ (oder drücken Sie

Der Text wird unter der gewählten Speicherplatz-Nummer gespeichert und es erscheint wieder der zuvor im Display dargestellte Text.

Wenn im gewählten Speicherplatz bereits ein Text gespeichert ist, erscheint die Anzeige "ÜBER-SCHR.?" im Display. Sie können dann wählen, ob der neue Text den bereits gespeicherten ersetzen (überschreiben) soll oder ob Sie ihn in einem anderen Speicherplatz speichern möchten.

#### **Gespeicherten Text mit neuem Text überschreiben:**

Drücken Sie  $\left| \begin{matrix} 1 \\ 1 \end{matrix} \right|$ , um die bisher gespeicherte Phrase mit einer neuen Phrase zu überschreiben.

#### **HINWEIS**

*Um einen Schritt zurückzugehen und eine andere Speicherplatz-Nummer zu wählen, drücken Sie* **ETORNO** und wählen Sie dann eine andere Speicherplatz-Nummer.

# <span id="page-57-0"></span>**Phrasen und Autoformat-Vorlagen aufrufen:**

#### **Aufrufen**

**1** Drehen Sie das Funktionsrad **in**, bis **PHRASE** angezeigt wird, und drücken Sie dann  $\bigcirc$  (oder halten Sie  $\lceil \overline{cos} \rceil$  gedrückt und drücken Sie  $\left[\frac{r}{8},\frac{r}{8}\right]$ . Das Menü "PHRASE" erscheint nun im Display

#### **HINWEIS**

Eine gespeicherte Autoformat-Vorlage kann aufgerufen werden, wenn Sie nach Einschalten der Autoformat-Funktion aufgefordert werden, eine Vorlage auszuwählen Funktion.

**2** Drehen Sie das Funktionsrad **@** (oder drücken Sie  $\left[\frac{1}{ANE}\right]$  oder  $\left[\frac{1}{ENDE}\right]$ , bis das Häkchen  $\checkmark$ links neben **AUFRUFEN** erscheint.

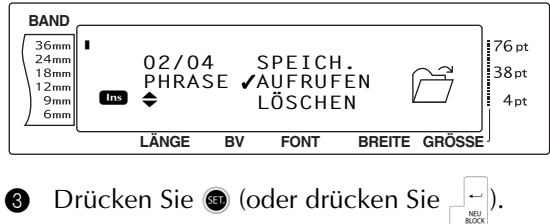

Im Display wird nun "AUFRUFEN" und die aktuell gewählte Speicherplatz-Nummer angezeigt.

#### **HINWEIS**

*Um die Funktion zu verlassen, ohne einen Text auf***zurufen**, drücken Sie **Fronno** (oder halten Sie code gedrückt und drücken Sie  $\left[\frac{1}{8}t\right]$ .

Beim Aufrufen von Phrasen:

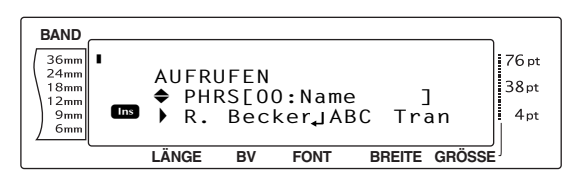

Beim Aufrufen von Autoformat-Vorlagen:

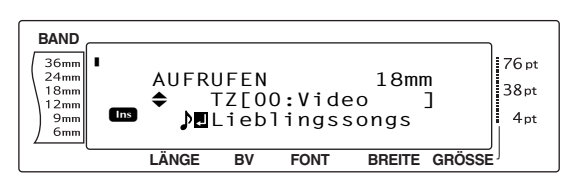

Drehen Sie das Funktionsrad @ (oder drücken Sie  $\left[\frac{1}{ANE}\right]$  oder  $\left[\frac{1}{ENDE}\right]$ , bis der gewünschte Speicherplatz angezeigt wird. Unter Nummer und Name des gespeicherten Textes wird der Textanfang angezeigt.

#### **HINWEIS**

- ☞ *Um andere Teile des gewählten Textes zu sehen*, drücken Sie <sub>k</sub> oder <sub>k</sub>.
- ☞ Autoformat-Vorlagen werden nach Bandbreiten gruppiert angezeigt.
- **5** Drücken Sie  $\bullet$  (oder drücken Sie  $\pm$ ), um den gewählten Text aufzurufen.

Zuvor eventuell im Display angezeigter Text wird dadurch gelöscht.

# **Gespeicherte Phrasen und Autoformat-Vorlagen löschen**

#### **Löschen:**

**1** Drehen Sie das Funktionsrad **@**, bis **PHRASE** angezeigt wird, und drücken Sie dann  $\bigcirc$  (oder halten Sie  $\overline{\text{cos}}$  gedrückt und drücken Sie  $\left[\frac{r}{8},\frac{r}{8}\right]$ . Das Menü "PHRASE" erscheint nun im Display.

#### **HINWEIS**

Eine gespeicherte Autoformat-Vorlage kann gelöscht werden, indem Sie bei eingeschalteter Autoformat-Funktion  $\cos$  gedrückt halten und dann  $\left[\frac{1}{8}\right]$  drücken.

**2** Drehen Sie das Funktionsrad @ (oder drücken Sie  $\left[\frac{1}{ANE}\right]$  oder  $\left[\frac{1}{ENDE}\right]$ , bis das Häkchen  $\checkmark$ links neben **LÖSCHEN** erscheint.

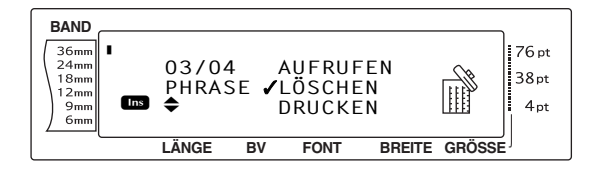

**3** Drücken Sie **@** (oder drücken Sie  $\perp$   $\parallel$ ).

Im Display wird nun "LÖSCHEN" und die aktuell gewählte Speicherplatz-Nummer angezeigt.

#### **HINWEIS**

*Um die Funktion zu verlassen, ohne einen Text zu löschen*, drücken Sie **stormo** (oder halten Sie coDE gedrückt und drücken Sie  $\left[\frac{1}{8}\right]$ .

Beim Löschen von Phrasen:

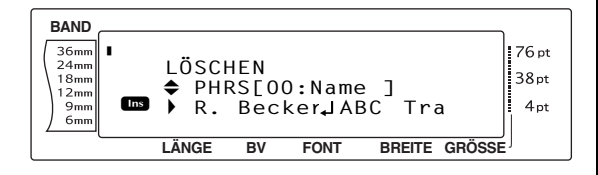

#### Beim Löschen von Autoformat-Vorlagen:

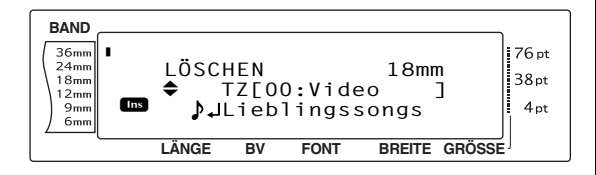

**4** Drehen Sie das Funktionsrad (oder drücken Sie  $\left(\frac{1}{ANE}\right)$  oder  $\left(\frac{1}{ENE}\right)$ , bis der Speicherplatz des zu löschenden Textes angezeigt wird. Unter Nummer und Name des gespeicherten Textes wird der Textanfang angezeigt.

#### **HINWEIS**

- ☞ *Um andere Teile des gewählten Textes zu sehen,* drücken Sie  $\vert \frac{1}{k} \vert$  oder  $\vert \frac{1}{k} \vert$ .
- ☞ Autoformat-Vorlagen werden nach Bandbreiten gruppiert angezeigt.
- **6** Drücken Sie the Leertaste, sodass ein Häkchen √ rechts neben dem Namen des zu löschenden Textes erscheint.

#### Beim Löschen von Phrasen:

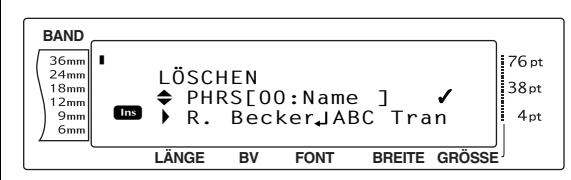

#### Beim Speichern von Autoformat-Vorlagen:

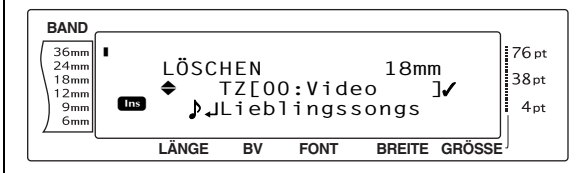

6 Sie können auch mehrere zu löschende Texte auswählen. Wiederholen Sie dazu die Schritte  $\bigcirc$  und  $\bigcirc$ , bis das Häkchen  $\checkmark$ rechts neben allen zu löschende Texten erscheint. Die mit √ markierten Texte werden gelöscht.

#### **HINWEIS**

- ☞ Wenn Sie nur einen einzelnen Text löschen möchten, können Sie die Schritte  $\bigcirc$  und  $\bigcirc$ überspringen.
- ☞ *Um alle gespeicherten Texte zum Löschen aus*zuwählen, halten Sie **coDE** gedrückt und drücken Sie die Leertaste.
- ☞ *Falls ein zum Löschen markierter Text doch nicht gelöscht werden soll,* wählen Sie ihn noch einmal aus und drücken Sie die Leertaste, um das Häkchen 9 *neben dem Namen zu entfernen*.

**7** Drücken Sie  $\bigcirc$  (oder drücken Sie  $\bigcirc$   $\bigcirc$   $\bigcirc$ die ausgewählten Texte zu löschen. Es erscheint die Anzeige "LÖSCHEN?".

#### **HINWEIS**

Wenn alle Texte ausgewählt wurden, erscheint die Anzeige "ALLES LÖSCHEN?".

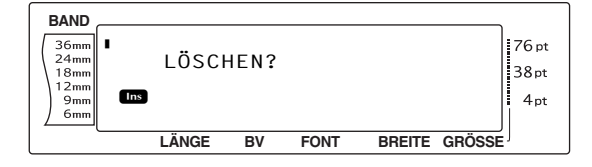

#### **HINWEIS**

*Um die Löschfunktion abzubrechen*, drücken Sie STORNO.

**8** Drücken Sie  $\bigcirc$  (oder drücken Sie  $\bigcirc_{\frac{1}{\sin\left(\frac{1}{\sin\left(\frac{1}{$ 

die ausgewählten Texte zu löschen.

# **Gespeicherte Phrasen und Autoformat-Vorlagen drucken**

Sie können mehrere Phrasen oder Autoformat-Vorlagen zum Drucken auswählen, ohne dass die einzelnen Texte zuvor aufgerufen werden müssen.

#### **Gespeicherte Phrasen drucken:**

- **1** Drehen Sie das Funktionsrad **@**, bis **PHRASE** angezeigt wird, und drücken Sie dann  $\bigcirc$  (oder halten Sie  $\overline{\text{cos}}$  gedrückt und drücken Sie  $\frac{r_{\text{most}}}{\left|8\right|}$  Das Menü "PHRASE" erscheint nun im Display.
- **2** Drehen Sie das Funktionsrad **@** (oder drücken Sie  $\left[\frac{1}{ANE}\right]$  oder  $\left[\frac{1}{ENDE}\right]$ , bis das Häkchen  $\checkmark$ links neben **DRUCKEN** erscheint.

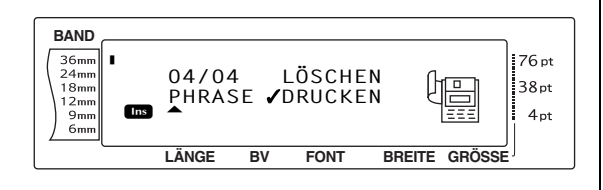

**3** Drücken Sie **@** (oder drücken Sie  $\Box$  ). Die Anzeige "DRUCKEN" erscheint zusammen mit der aktuell gewählten Speicherplatz-Nummer.

#### **HINWEIS**

*Um die Funktion abzubrechen, ohne einen gespei*cherten Text zu drucken, drücken Sie **Fronno** (oder halten Sie  $\lceil \frac{\cos \theta}{\sin \theta} \rceil$  gedrückt und drücken Sie  $\lceil \frac{\cos \theta}{\sin \theta} \rceil$ .

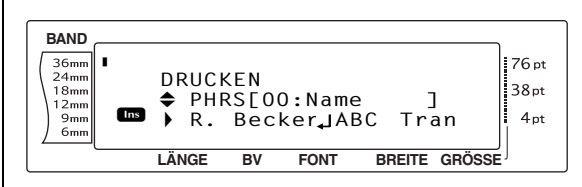

**4** Drehen Sie das Funktionsrad **@** (oder drücken Sie  $\left(\frac{1}{ANE}\right)$  oder  $\left(\frac{1}{ENDE}\right)$ , bis der Speicherplatz der zu druckenden Phrase angezeigt wird. Unter Nummer und Name der gespeicherten Phrase wird der Textanfang angezeigt.

#### **HINWEIS**

- ☞ *Um andere Teile der gewählten Phrase zu sehen*, drücken Sie  $\pm$  oder  $\pm$ .
- **6** Drücken Sie the Leertaste, sodass ein Häkchen 9 rechts neben dem Namen der zu druckenden Phrase erscheint.

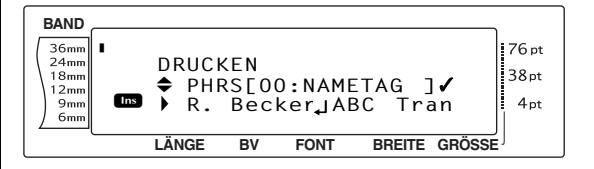

6 Sie können auch mehrere Phrasen auswählen. Wiederholen Sie dazu die Schritte und  $\bigcirc$ , bis das Häkchen  $\checkmark$  rechts neben allen zu druckenden Phrasen erscheint. Die mit √ markierten Phrasen werden gedruckt.

#### **HINWEIS**

- ☞ Wenn Sie nur einen einzelnen Text drucken möchten, können Sie die Schritte **6** und **6** überspringen.
- ☞ *Falls eine zum Drucken markierte Phrase doch nicht gedruckt werden soll,* wählen Sie die Phrase nochmals aus und drücken Sie die Leertaste, um das Häkchen ∕neben dem Namen zu entfernen.

#### **Gespeicherte Autoformat-Vorlagen drucken:**

- **1** Drehen Sie das Funktionsrad **.**, bis **AUTOFORMAT** angezeigt wird, und drücken Sie dann  $\bullet$  (oder halten Sie  $\circ$ gedrückt und drücken Sie  $\frac{8}{6}$  $\frac{8}{6}$ .
- **2** Drehen Sie das Funktionsrad **a**, bis **PHRASE** angezeigt wird, und drücken Sie dann  $\bigcirc$  (oder halten Sie  $\lceil \cos \rceil$  gedrückt und drücken Sie  $\left[\frac{r}{8},\frac{r}{8}\right]$ . Das Menü "PHRASE" erscheint nun im Display.
- **3** Drehen Sie das Funktionsrad **@** (oder drücken Sie  $\left[\frac{1}{ANE}\right]$  oder  $\left[\frac{1}{ENDE}\right]$ , bis das Häkchen  $\checkmark$ links neben **DRUCKEN** erscheint.

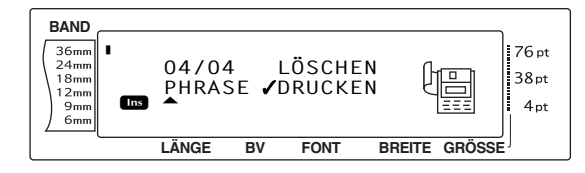

**4** Drücken Sie  $\bigcirc$  (oder drücken Sie  $\bigcup_{i=1}^{n}$ ). Die Anzeige "DRUCKEN" erscheint zusammen mit der aktuell gewählten Speicherplatz-Nummer.

#### **HINWEIS**

*Um die Funktion abzubrechen, ohne eine Vorlage* zu drucken, drücken Sie **stormo** (oder halten Sie  $\sqrt{\cos A}$ gedrückt und drücken Sie  $\left[\frac{m}{8},\frac{m}{16}\right)$ .

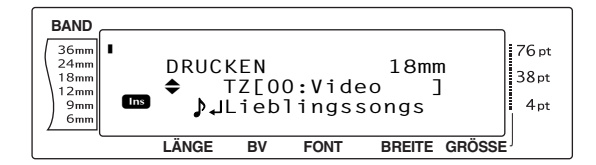

**5** Drehen Sie das Funktionsrad **@** (oder drücken Sie  $\left[\frac{1}{ANE}\right]$  oder  $\left[\frac{1}{ENDE}\right]$ , bis der Speicherplatz der zu druckenden Vorlage angezeigt wird. Unter Nummer und Name der gespeicherten Vorlage wird der Textanfang angezeigt.

#### **HINWEIS**

- ☞ *Um andere Teile des gewählten Textes zu sehen*, drücken Sie  $\boxed{\div}$  oder  $\boxed{\div}$ .
- ☞ Autoformat-Vorlagen werden nach Bandbreiten gruppiert angezeigt.
- **6** Drücken Sie Leertaste, sodass ein Häkchen  $\checkmark$  rechts neben dem Namen erscheint.

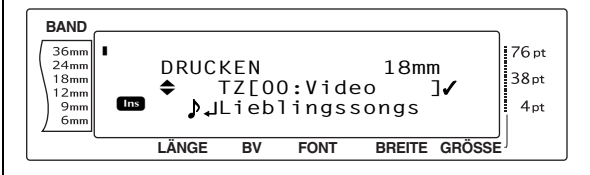

7 Sie können auch mehrere Phrasen auswählen. Wiederholen Sie dazu die Schritte <sup>6</sup> und  $\bigcirc$ , bis das Häkchen  $\checkmark$  rechts neben allen zu druckenden Autoformat-Vorlagen erscheint. Die mit √ markierten Vorlagen werden gedruckt.

#### **HINWEIS**

- ☞ Wenn Sie nur einen einzelnen Text drucken möchten, können Sie die Schritte @ und überspringen.
- ☞ *Falls eine zum Drucken markierte Vorlage doch nicht gedruckt werden soll,* wählen Sie die Vorlage nochmals aus und drücken Sie die Leertaste, um das Häkchen ∕neben dem Namen zu entfernen.
- **8** Drücken Sie **@** (oder drücken Sie  $\bigcup_{n=1}^{\infty}$ ). Das MENÜ erscheint wieder im Display.
- **9** Vergewissern Sie sich, dass das Häkchen ✔ links neben **DRUCKEN** erscheint, und drücken Sie dann  $\bullet$  (oder drücken Sie  $\Box$ -). Die gewählten Texte werden gedruckt.

## **Stil einer gespeicherten Autoformat-Vorlage ändern:**

**1** Drehen Sie das Funktionsrad (oder drücken Sie  $\left[\frac{1}{\text{ANE}}\right]$  oder  $\left[\frac{1}{\text{ANE}}\right]$ , bis das Häkchen  $\checkmark$ links neben **STIL ÄNDERN** erscheint.

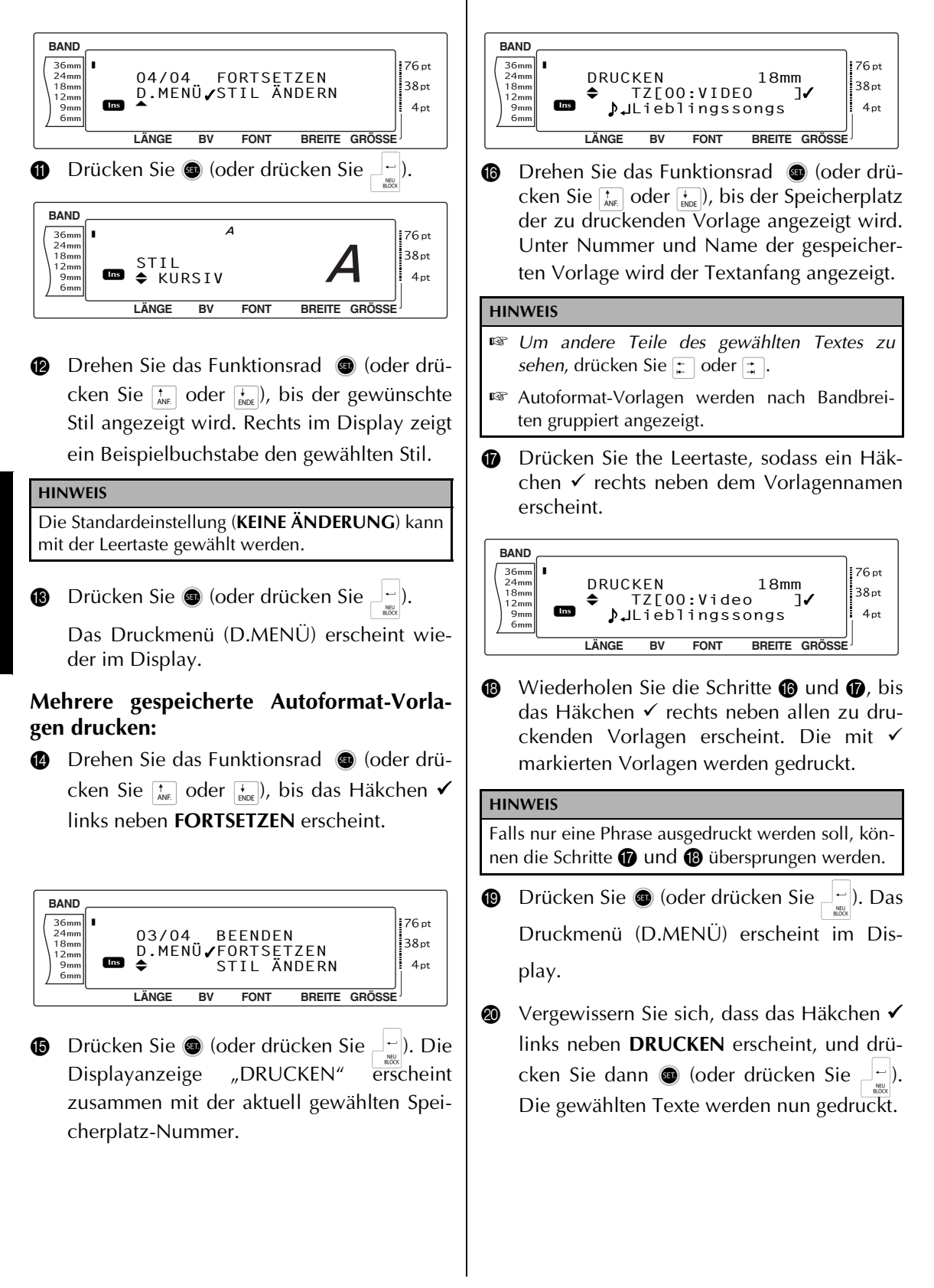

#### **Autoformat-Funktion beenden:**

**<sup>3</sup>** Drehen Sie das Funktionsrad <sup>1</sup> (oder drücken Sie  $\left[\frac{1}{ANE}\right]$  oder  $\left[\frac{1}{BNE}\right]$ , bis das Häkchen  $\checkmark$ links neben **BEENDEN** erscheint.

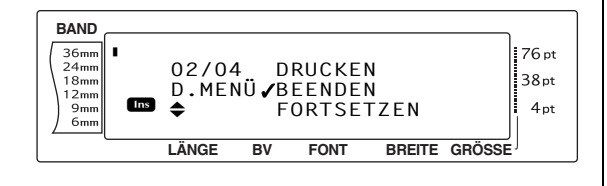

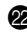

**@** Drücken Sie **@** (oder drücken Sie  $\frac{1}{\sqrt{2}}$ ).

Es wird nun wieder die Autoformat-Funktion angezeigt, die vor Aufrufen des Phrasenspeichers im Display dargestellt wurde.

# *Kapitel 4*

# **Geräteeinstellungen**

#### ● ● ● ● ● ● ● ● ● ● ● ● ● ● ● ● ● ● ● ● ● ● *Geräteeinstellungen*

# **Geräteeinstellungen ändern**

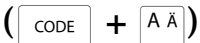

Mit den Geräteeinstellungen können Sie den Kontrast der im Display dargestellten Zeichen ändern und verschiedene Einstellungen des Ptouch justieren.

#### **Kontrast einstellen (KONTRAST):**

Die Funktion **KONTRAST** dient zum Heller- und Dunklerstellen der Anzeige im Display.

 $\bigoplus$  Halten Sie  $\lceil \cos \rceil$  gedrückt und drücken Sie  $\overline{A\overline{A}}$ .

#### **HINWEIS**

Wenn Sie mehrere Geräteeinstellungen ändern, kann dieser Schritt übersprungen werden.

Drehen Sie das Funktionsrad (D), bis **KON-TRAST** angezeigt wird, und drücken Sie dann  $\bullet$  (oder drücken Sie  $\leftarrow$  oder  $\leftarrow$ ), bis **KONTRAST** angezeigt wird).

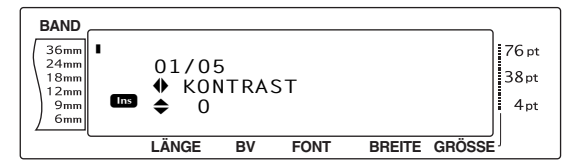

**3** Drehen Sie das Funktionsrad **@** (oder drücken Sie  $\left[\begin{smallmatrix} \star \\ ANE \end{smallmatrix}\right]$  oder  $\left[\begin{smallmatrix} \star \\ ENDE \end{smallmatrix}\right]$ , bis die gewünschte Einstellung angezeigt wird.

#### **HINWEIS**

*Um zur Standardeinstellung zurückzukehren (0)*, drücken Sie die Leertaste.

 $\bigoplus$  Drücken Sie  $\bigoplus$  (oder drücken Sie  $\bigoplus_{m=0}^{n-1}$ ), um die Einstellung zu übernehmen.

#### **HINWEIS**

Wenn zur Auswahl der Einstellungen das Funktionsrad ( $\circledast$ ) verwendet wird, kann jeweils nur eine Funktion eingestellt werden. *Um nacheinander mehrere Geräteeinstellungen zu ändern*, wählen Sie die gewünschte Funktion jeweils mit  $\left\vert \boldsymbol{\tau}\right\vert$  oder  $\left| \frac{1}{n} \right|$  und drücken Sie dann  $\left| \frac{1}{n} \right|$  oder  $\left| \frac{1}{n} \right|$ , um die gewünschte Einstellung zu wählen. Drücken Sie erst  $\left\lfloor \frac{L}{m} \right\rfloor$ , nachdem Sie alle gewünschten Änderungen vorgenommen haben.

## **Bandlänge justieren (LÄNGE JUSTIEREN):**

Beim Drucken eines Eitkettes mit festgelegter Bandlänge (siehe [Seite 36](#page-45-0)) kann die Länge des gedruckten Etiketts ein wenig vom eingestellten Wert abweichen. In diesem Fall können Sie die Länge wie folgt justieren.

#### **HINWEIS**

Wenn die Bandlänge mit dieser Funktion nicht zufriedenstellend justiert werden kann, können kleinere Veränderungen der Bandlänge auch über die Funktion Bandlänge vorgenommen werden.

**1** Halten Sie  $\cos$  gedrückt und drücken Sie A.

#### **HINWEIS**

Wenn Sie mehrere Geräteeinstellungen ändern, kann dieser Schritt übersprungen werden.

**2** Drehen Sie das Funktionsrad **.**, bis LÄNGE **JUSTIEREN** angezeigt wird, und drücken Sie dann  $\bullet$  (oder drücken Sie  $\downarrow$  oder  $\downarrow$ ), bis **LÄNGE JUSTIEREN** angezeigt wird).

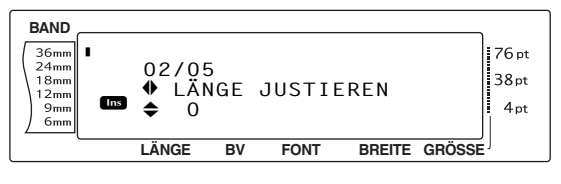

**3** Drehen Sie das Funktionsrad @ (oder drücken Sie  $\left[\frac{1}{ANE}\right]$  oder  $\left[\frac{1}{ENDE}\right]$ , bis die gewünschte Einstellung angezeigt wird.

- ☞ *Um zur Standardeinstellung zurückzukehren (0)*, drücken Sie die Leertaste.
- ☞ *Um die Etikettenlänge zu verringern,* wählen Sie einen kleineren Wert. *Um die Etikettenlänge zu vergrößern*, wählen Sie einen größeren Wert.
- **4** Drücken Sie **o** (oder drücken Sie  $\begin{bmatrix} \downarrow \\ \downarrow \end{bmatrix}$ ), um die Einstellung zu übernehmen.

#### **HINWEIS**

Wenn zur Auswahl der Einstellungen das Funktionsrad (r) verwendet wird, kann jeweils nur eine Funktion eingestellt werden. *Um nacheinander mehrere Geräteeinstellungen zu ändern*, wählen Sie die gewünschte Funktion jeweils mit  $\epsilon$  oder  $\boxed{\div}$  und drücken Sie dann  $\boxed{\overline{x}}$  oder  $\boxed{\overline{x}}$ , um die gewünschte Einstellung zu wählen. Drücken Sie erst  $\Box$ , nachdem Sie alle gewünschten Änderungen vorgenommen haben.

#### **Druckkopf justieren (DR.KOPF JUSTIEREN):**

Mit dieser Funktion können Sie die Druckposition auf dem Band nach oben bzw. nach unten verschieben.

#### **HINWEIS**

Diese Einstellung hat beim Drucken auf 36 mm breite Bänder keine Wirkung.

**1 Halten Sie**  $\lceil \cos \rceil$  **gedrückt und drücken Sie**  $\overline{A\overline{A}}$ .

#### **HINWEIS**

Wenn Sie mehrere Geräteeinstellungen ändern, kann dieser Schritt übersprungen werden.

**2** Drehen Sie das Funktionsrad **.**, bis **DR.KOPF JUSTIEREN** angezeigt wird, und drücken Sie dann  $\bullet$  (oder drücken Sie  $\cdot$ oder <sub>1</sub>, bis DR.KOPF JUSTIEREN angezeigt wird).

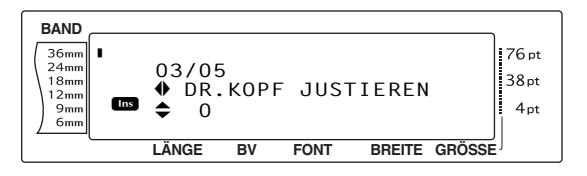

**3** Drehen Sie das Funktionsrad **@** (oder drücken Sie  $\left[\frac{1}{A_{\text{NIF}}} \right]$  oder  $\left[\frac{1}{A_{\text{NIF}}} \right]$ , bis die gewünschte Einstellung angezeigt wird.

#### **HINWEIS**

- ☞ *Um zur Standardeinstellung zurückzukehren (0)*, drücken Sie die Leertaste.
- ☞ *Um die Druckposition nach unten zu verschieben*, wählen Sie einen niedrigeren Wert. *Um die Druckposition nach oben zu verschieben*, wählen Sie einen höheren Wert.
- **4** Drücken Sie  $\bigcirc$  (oder drücken Sie  $\bigcirc$   $\bigcirc$  ), um die Einstellung zu übernehmen.

#### **HINWEIS**

Wenn zur Auswahl der Einstellungen das Funktionsrad ( $\circled{a}$ ) verwendet wird, kann jeweils nur eine Funktion eingestellt werden. *Um nacheinander mehrere Geräteeinstellungen zu ändern*, wählen Sie die gewünschte Funktion jeweils mit  $\epsilon$  oder  $\pm$  und drücken Sie dann  $\pm$  oder  $\pm$  um die gewünschte Einstellung zu wählen. Drücken Sie erst  $\left\lfloor \frac{L}{m} \right\rfloor$ , nachdem Sie alle gewünschten Änderungen vorgenommen haben.

#### **Schnitttiefe justieren (SCHNITTIEFE):**

Mit dieser Funktion können Sie die Schnitttiefe für den Halbschnitt von laminierten Bändern justieren, falls zu tief oder nicht tief genug geschnitten wird. Normalerweise ist es nicht notwendig, diese Einstellung zu ändern. Falls jedoch zu tief geschnitten wird oder nicht tief genug, sollten Sie den Wert um 1 verringern bzw. erhöhen. Wird anschießend noch nicht zufriedenstellend geschnitten, ändern Sie die Einstellung noch einmal um 1.

#### **HINWEIS**

Falls das Band auch nach der Justieren der Schnitttiefe nicht richtig geschnitten wird, könnte die Klinge stumpf sein. Wenden Sie sich bitte an Ihren Brother-Vertriebspartner.

 $\bigoplus$  Halten Sie  $\lceil \cos \rceil$  gedrückt und drücken Sie  $A$   $\ddot{A}$ 

#### **HINWEIS**

Wenn Sie mehrere Geräteeinstellungen ändern, kann dieser Schritt übersprungen werden.

**2** Drehen Sie das Funktionsrad **.**, bis **SCHNITTIEFE** angezeigt wird, und drücken Sie dann  $\bullet$  (oder drücken Sie  $\leftarrow$  oder  $\leftarrow$ ), bis **SCHNITTIEFE** angezeigt wird).

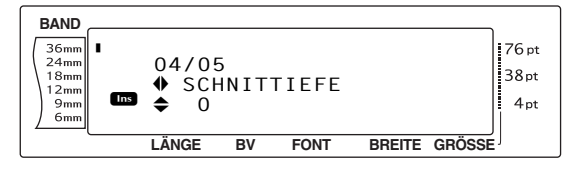

**3** Drehen Sie das Funktionsrad **@** (oder drücken Sie  $\left[\frac{1}{ANE}\right]$  oder  $\left[\frac{1}{BNE}\right]$ , bis die gewünschte Einstellung angezeigt wird.

#### **HINWEIS**

- ☞ *Um weniger tief zu schneiden*, wählen Sie einen kleineren Wert. *Um tiefer zu schneiden,* wählen Sie einen größeren Wert.
- ☞ Verändern Sie die Einstellung jeweils nur in kleinen Schritten.
- ☞ *Um zur Standardeinstellung zurückzukehren (0)*, drücken Sie die Leertaste.
- **4** Drücken Sie **o** (oder drücken Sie  $\frac{1}{n}$ ), um die Einstellung zu übernehmen.

#### **HINWEIS**

Wenn zur Auswahl der Einstellungen das Funktionsrad (@) verwendet wird, kann jeweils nur eine Funktion eingestellt werden. *Um nacheinander mehrere Geräteeinstellungen zu ändern*, wählen Sie die gewünschte Funktion jeweils mit  $\epsilon$  oder  $\left| \frac{1}{n} \right|$  und drücken Sie dann  $\left| \frac{1}{x} \right|$  oder  $\left| \frac{1}{x} \right|$ , um die gewünschte Einstellung zu wählen. Drücken Sie erst  $\Box$ , nachdem Sie alle gewünschten Änderungen vorgenommen haben.

#### **Mehreren P-touch-Geräten unterschiedliche IDs für den USB-Anschluss zuordnen (USB ID AUSWÄHLEN):**

Mit dieser Funktion können Sie für den Anschluss mehrerer P-touch-Geräte an einen Computer, jedem P-touch eine eigene Identifikationsnummer (ID) zuordnen, um über den USB-Anschluss drucken zu können.

Zur Vereinfachung der Installation mehrerer Ptouch-Geräte an einem Computer wird jedem Gerät die ID **000000001** zugeordnet. Dies bedeutet, dass die Daten jeweils mit allen angeschlossenen P-touch-Geräten ausgedruckt werden.

**1** Halten Sie  $\lceil \cos \rceil$  gedrückt und drücken Sie A.

#### **HINWEIS**

Wenn Sie mehrere Geräteeinstellungen ändern, kann dieser Schritt übersprungen werden.

**Drehen Sie das Funktionsrad <sup>@</sup>, bis USB ID AUSWÄHLEN** angezeigt wird, und drücken Sie dann  $\bullet$  (oder drücken Sie  $\leftarrow$ oder k, bis **USB ID AUSWÄHLEN** angezeigt wird).

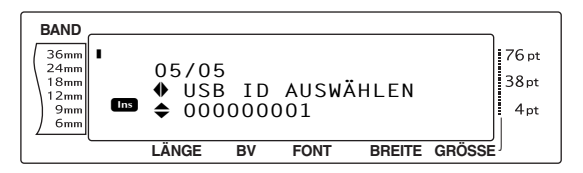

**3** Drehen Sie das Funktionsrad **@** (oder drücken Sie  $\left[\frac{1}{ANE}\right]$  oder  $\left[\frac{1}{ENDE}\right]$ , bis die gewünschte Einstellung angezeigt wird.

#### **HINWEIS**

*Um zur Standardeinstellung zurückzukehren (***000000001***)*, drücken Sie die Leertaste.

**4** Drücken Sie **o** (oder drücken Sie  $\begin{bmatrix} -1 \\ 0 \end{bmatrix}$ ), um die Einstellung zu übernehmen.

#### **HINWEIS**

Wenn zur Auswahl der Einstellungen das Funktionsrad (@) verwendet wird, kann jeweils nur eine Funktion eingestellt werden. *Um nacheinander mehrere Geräteeinstellungen zu ändern*, wählen Sie die gewünschte Funktion jeweils mit  $\epsilon$  oder  $\pm$  und drücken Sie dann  $\pm$  oder  $\pm$  um die gewünschte Einstellung zu wählen. Drücken Sie erst  $\left\lfloor \frac{L}{m} \right\rfloor$ , nachdem Sie alle gewünschten Änderungen vorgenommen haben.

# **FEHLERMELDUNGEN IM DISPLAY**

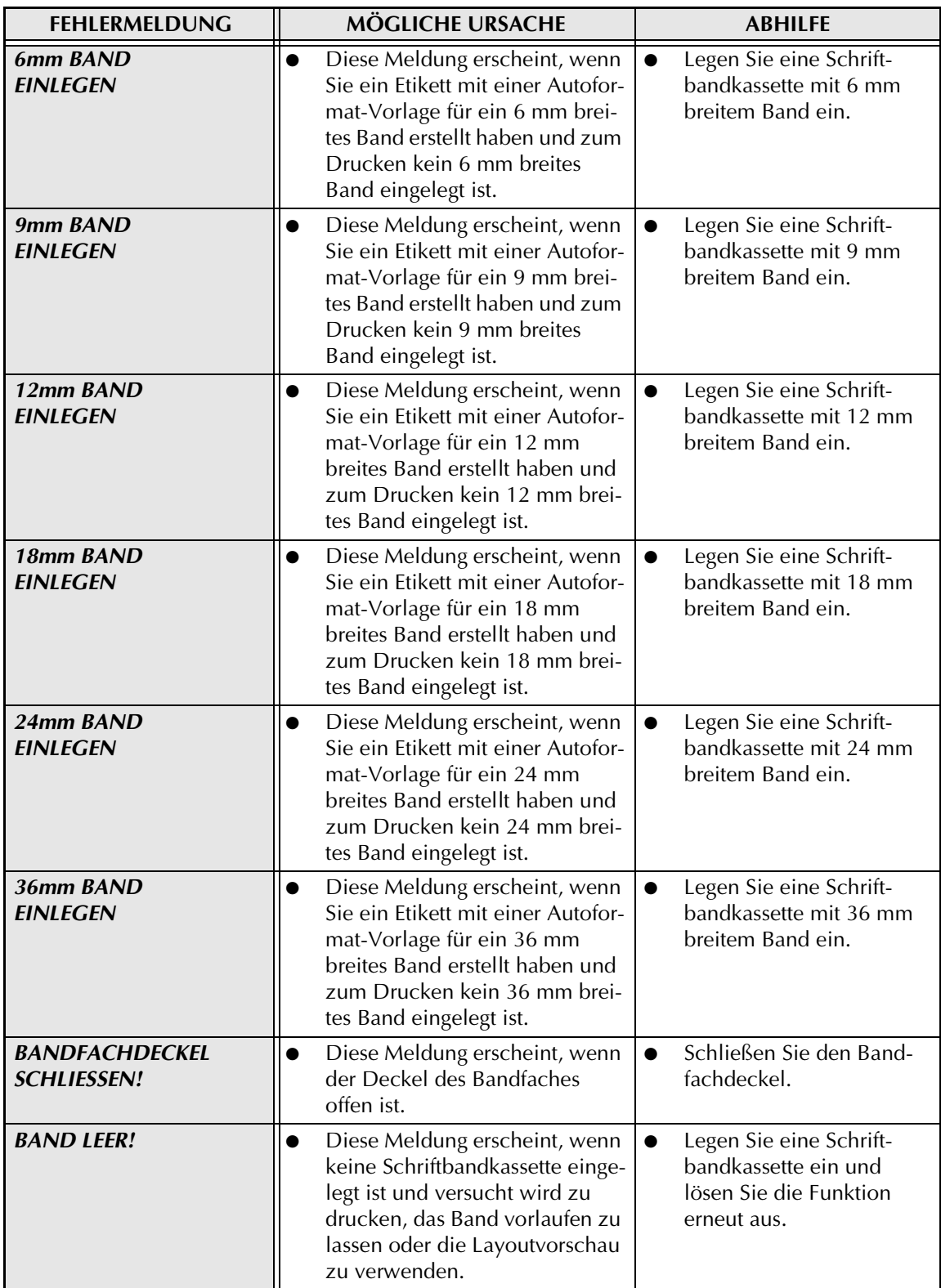

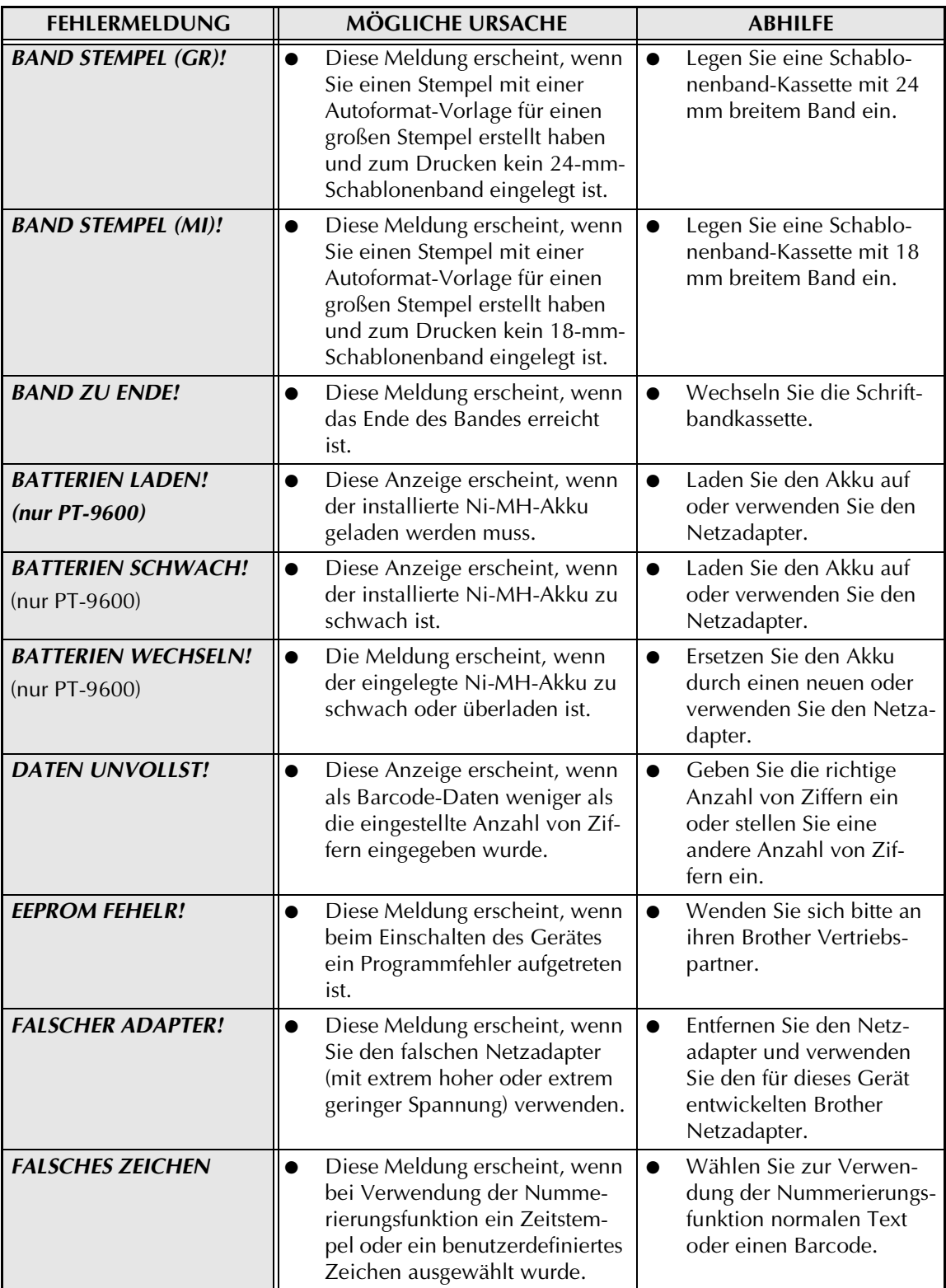

#### *FEHLERMELDUNGEN IM DISPLAY*

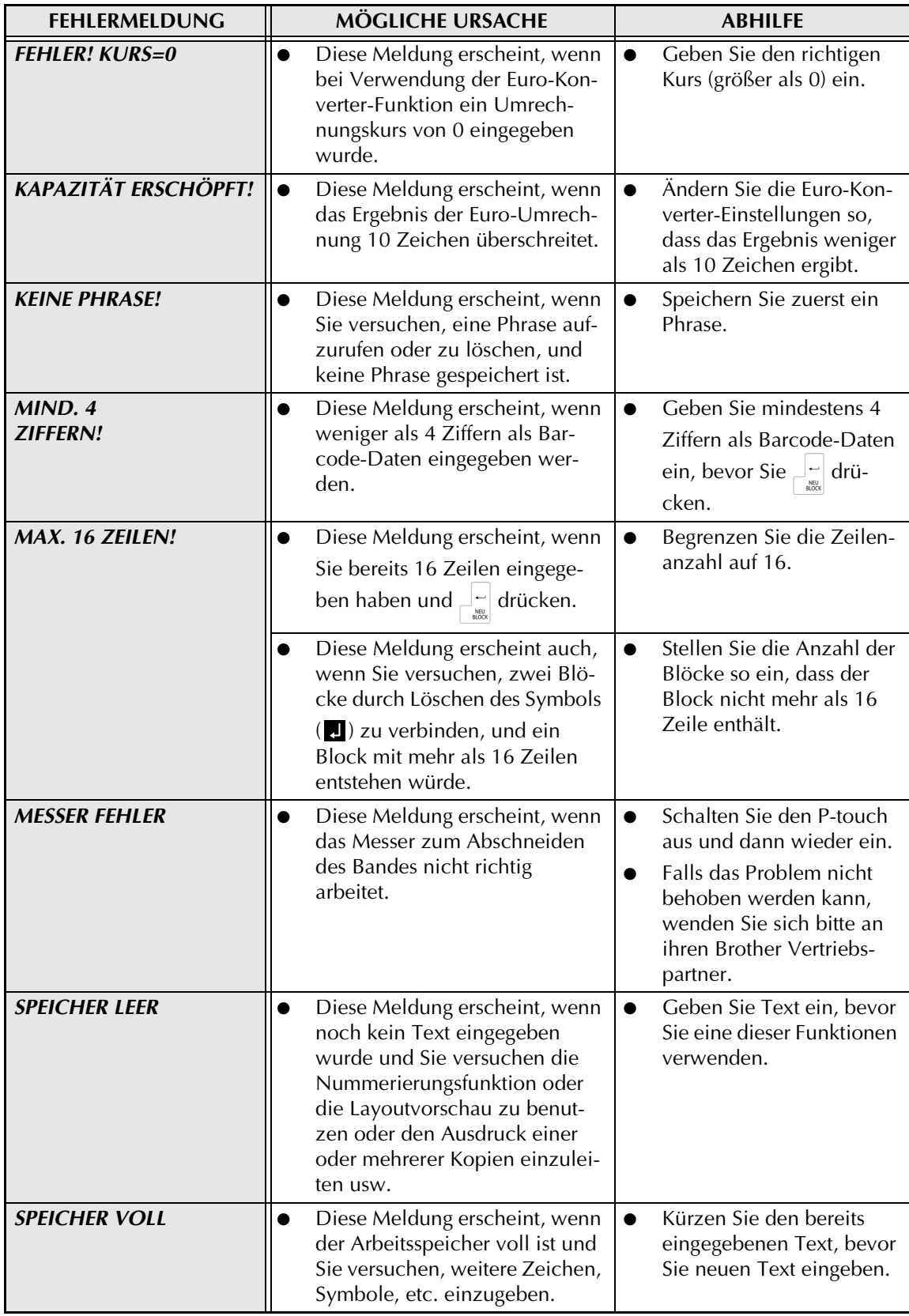

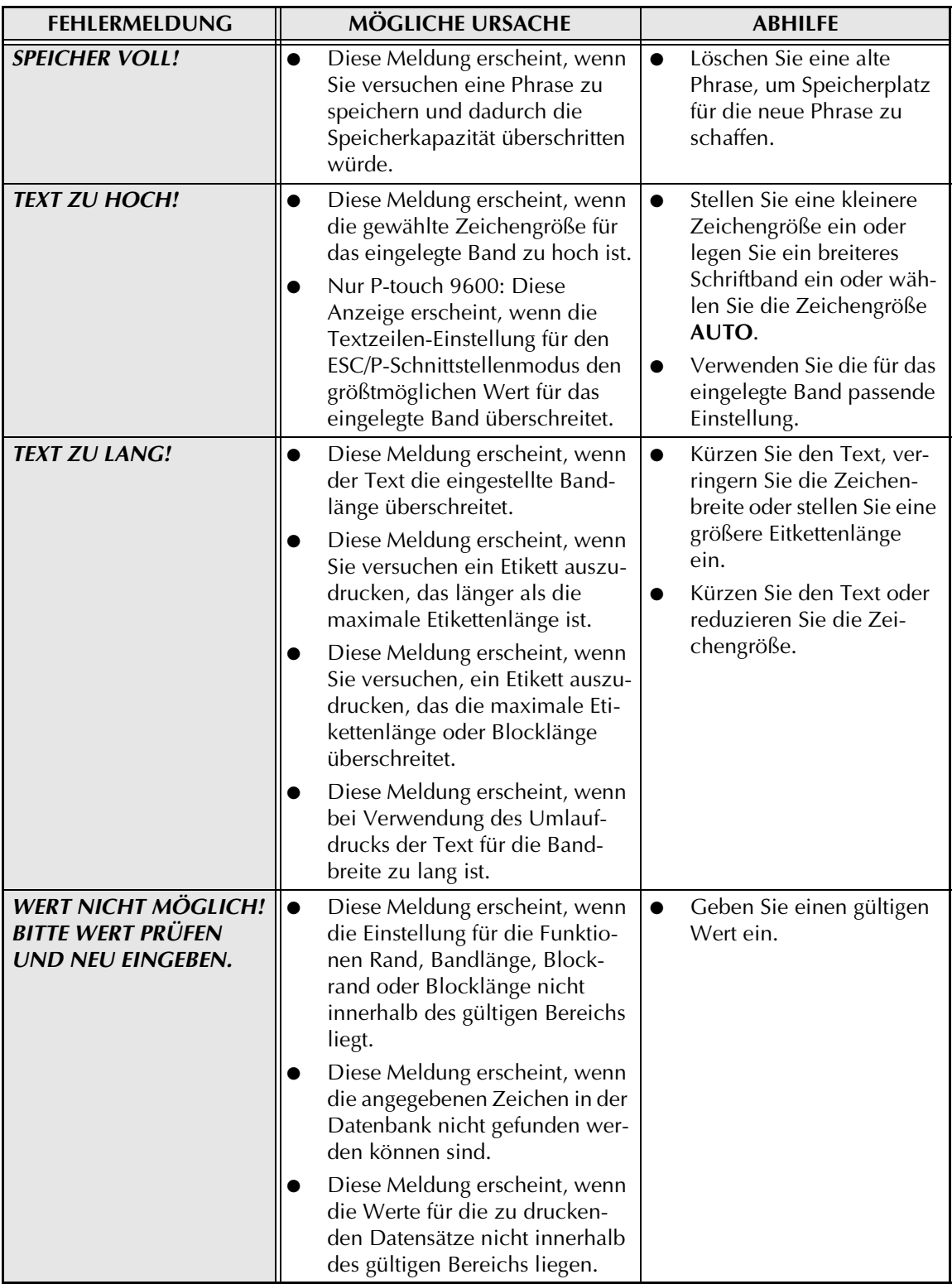
#### *FEHLERMELDUNGEN IM DISPLAY*

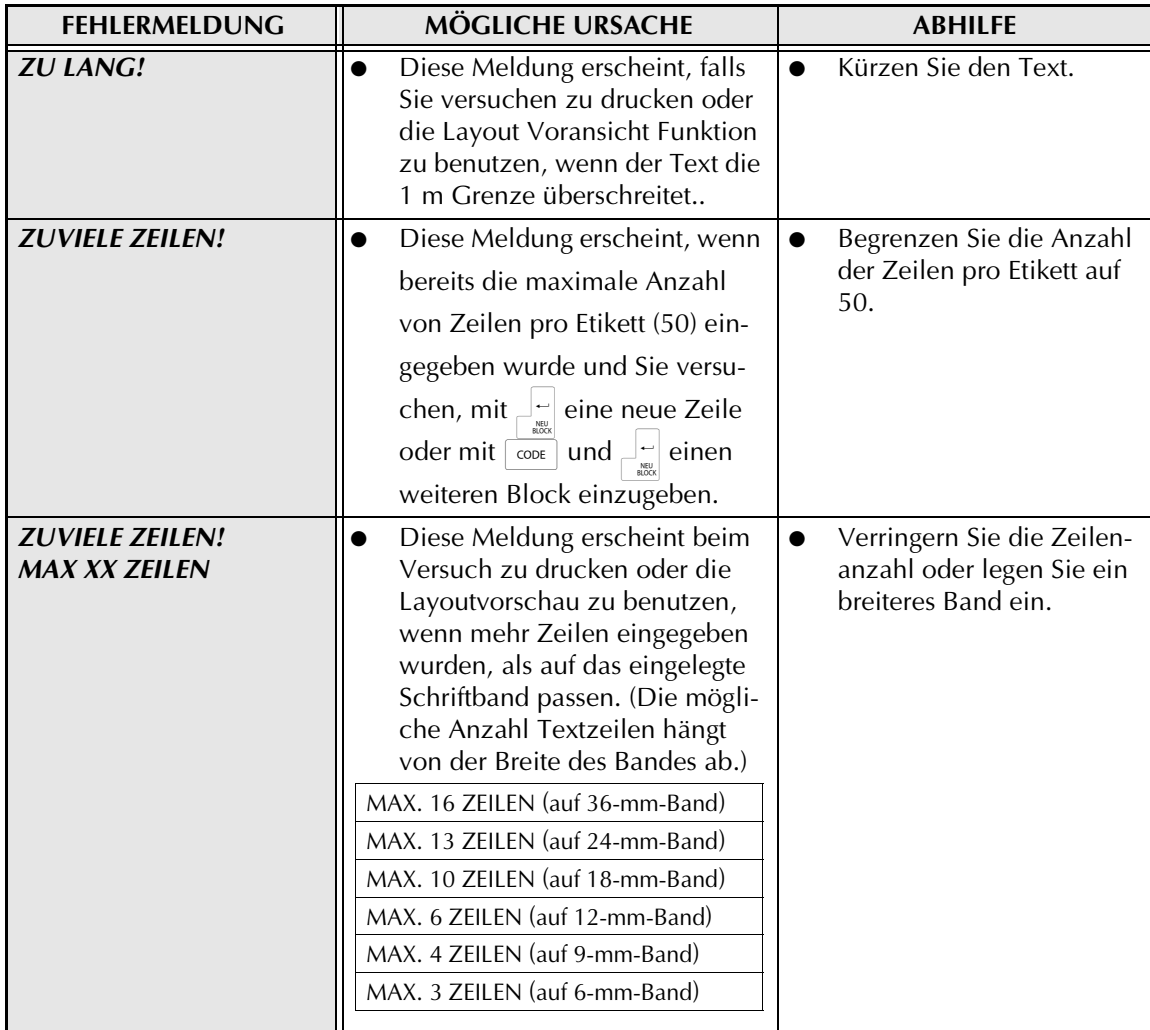

<span id="page-73-0"></span>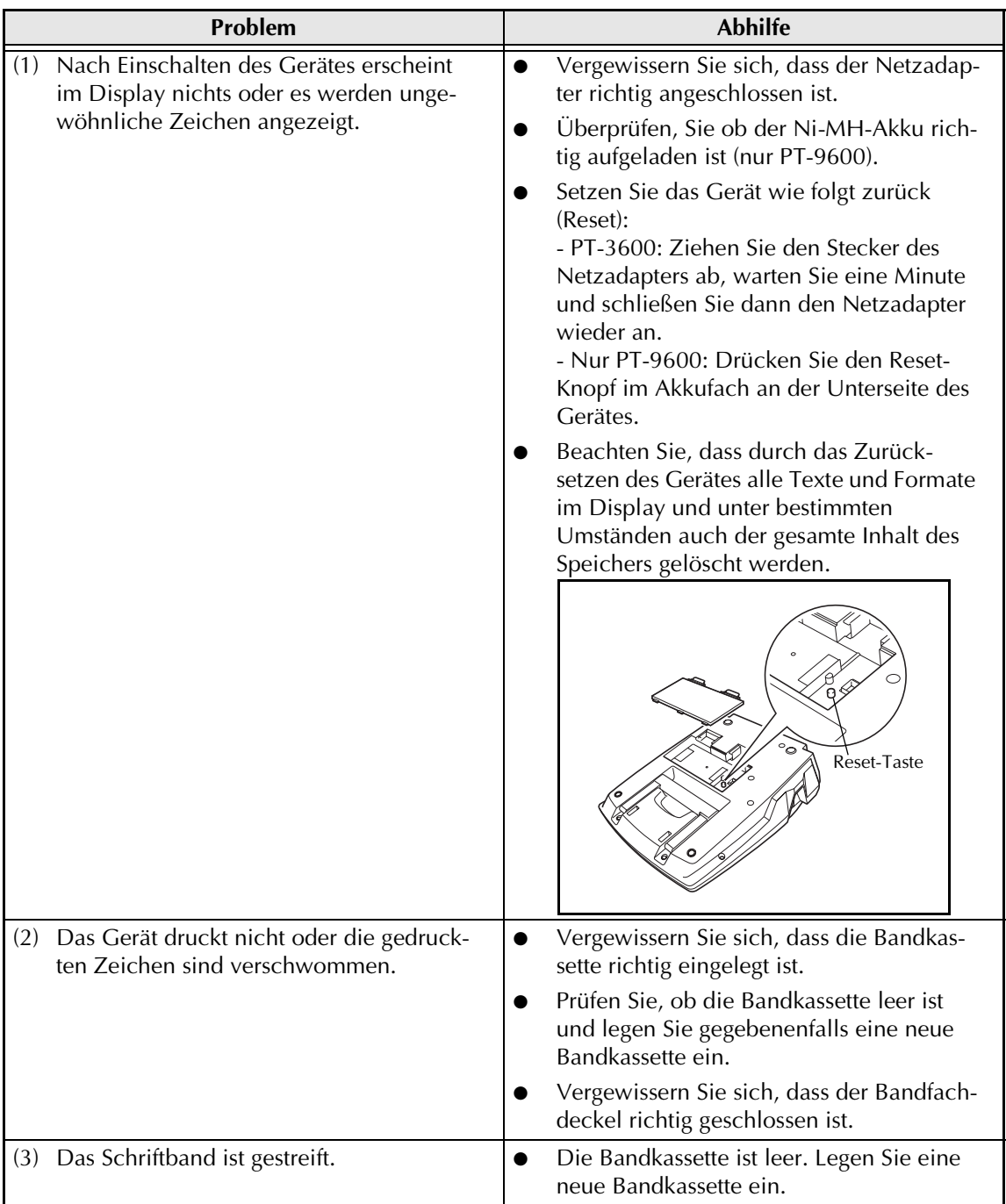

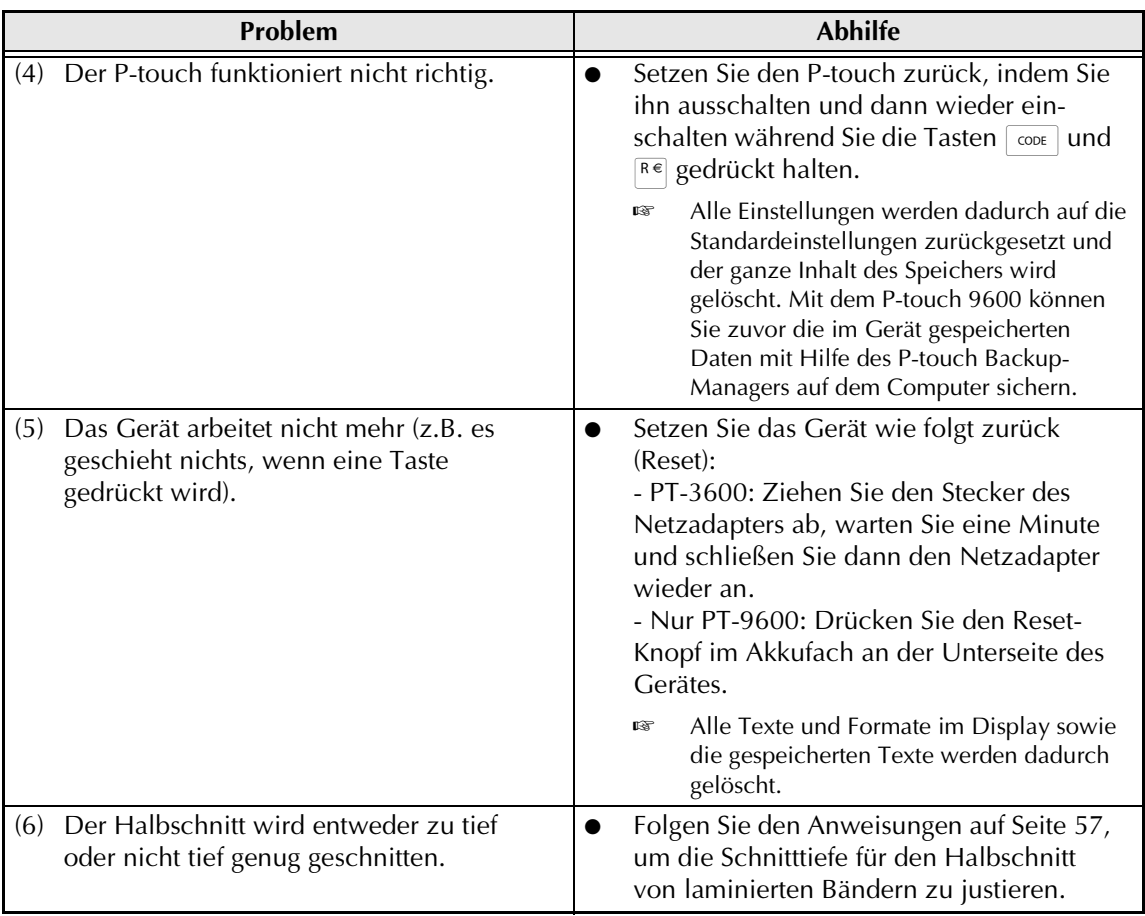

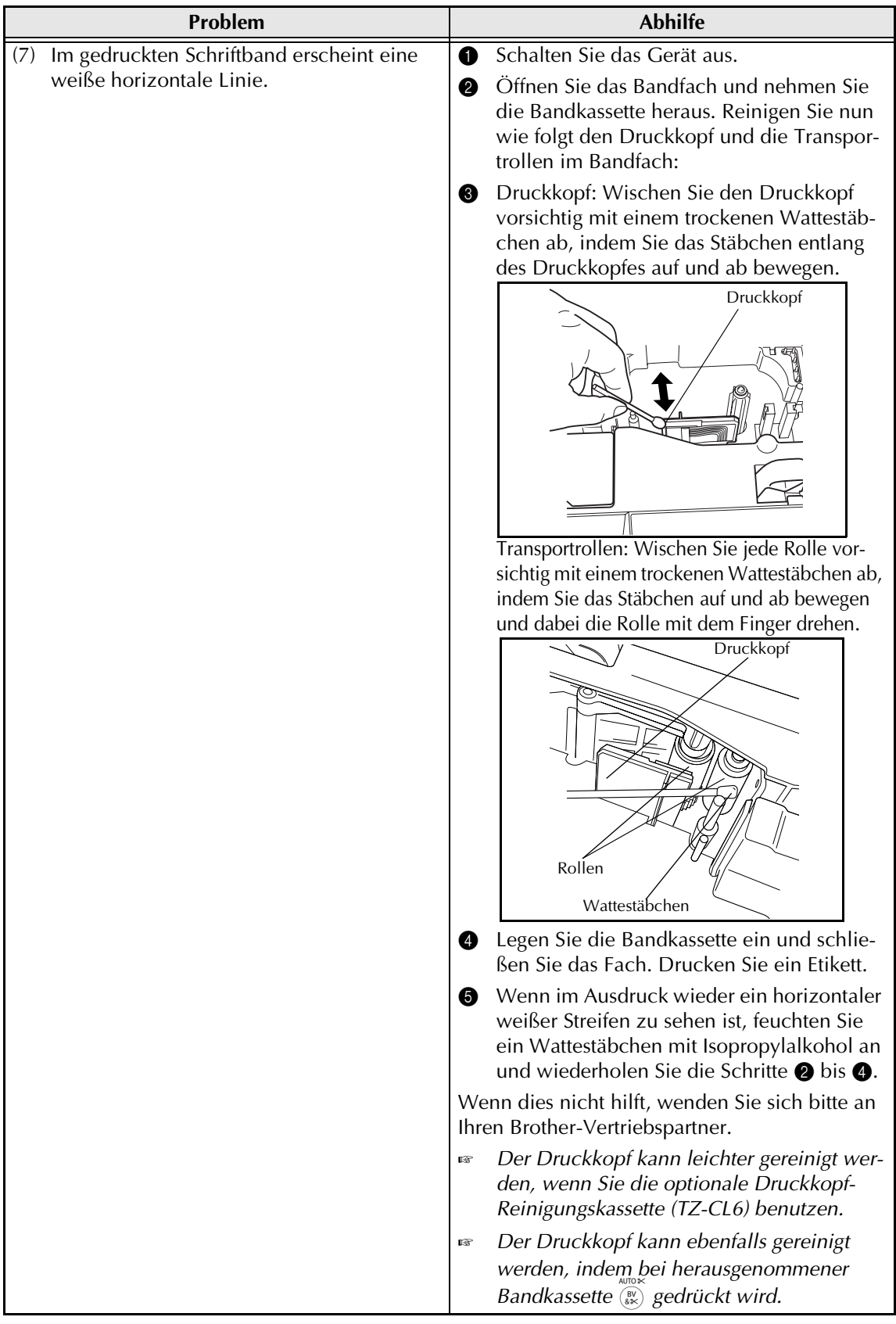

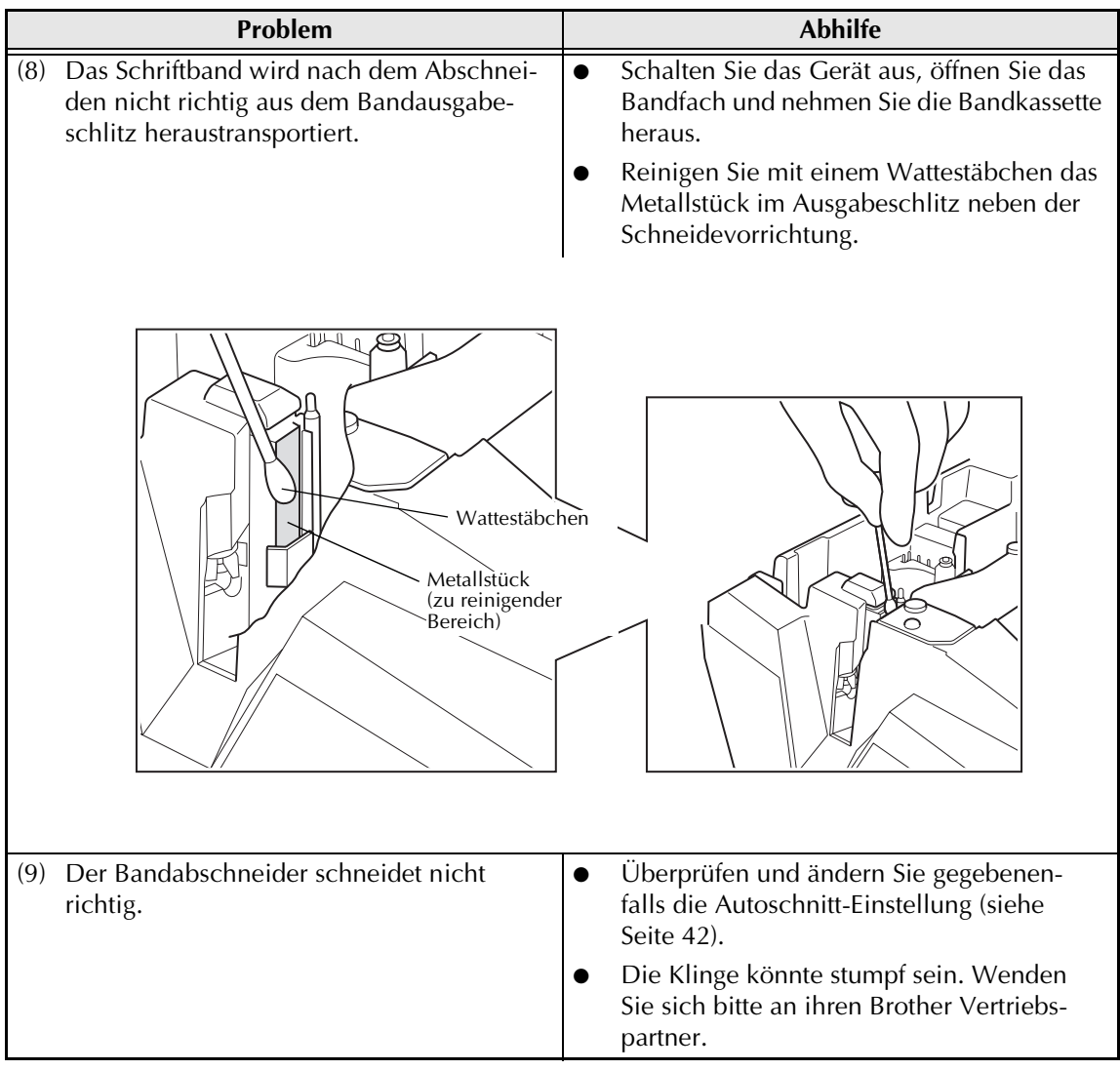

# **TECHNISCHE DATEN**

## **HARDWARE**

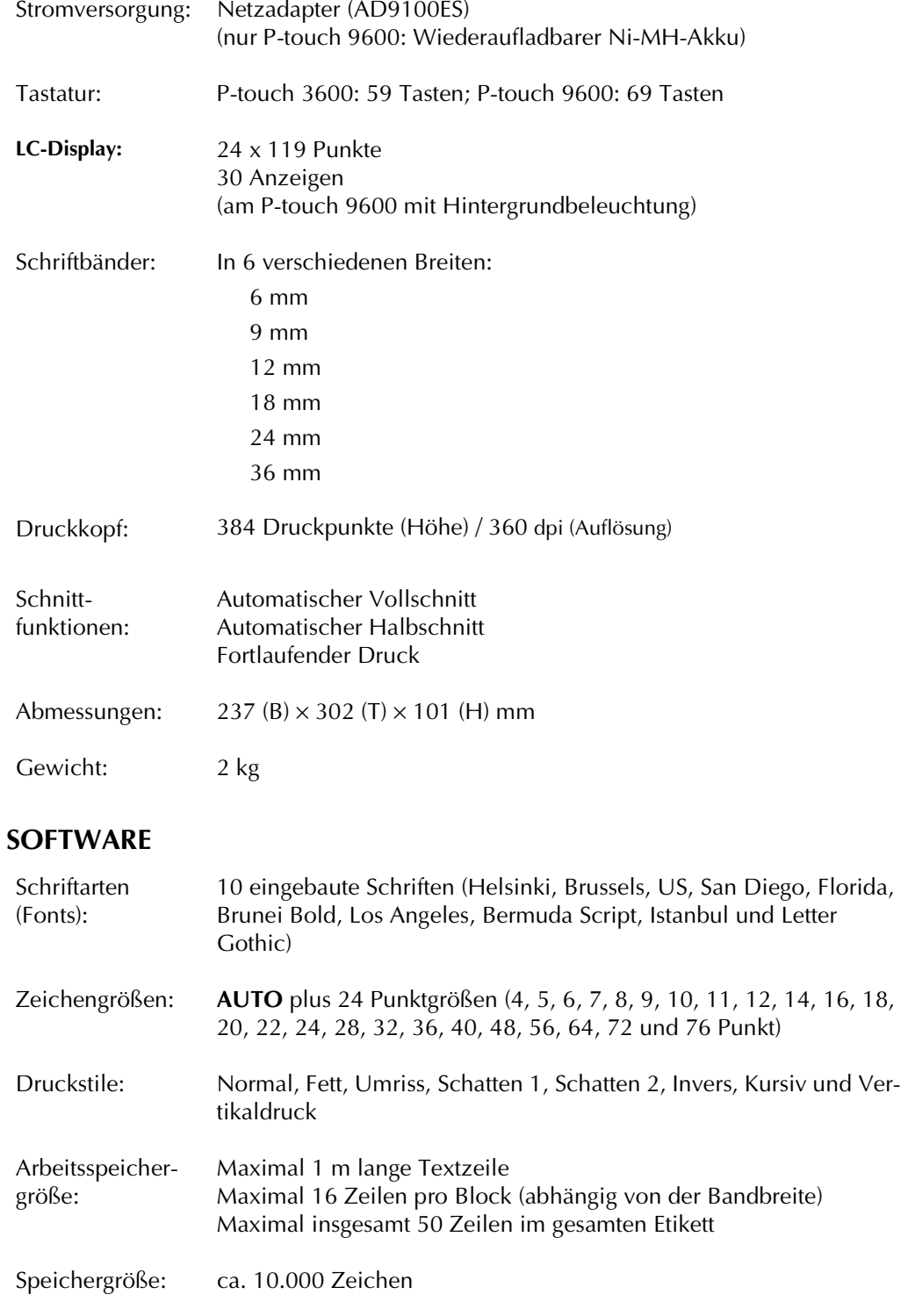

# <span id="page-79-0"></span>*Symbole* ➩ *Seite [18](#page-27-0)*

Folgende Symbole stehen zur Verfügung:

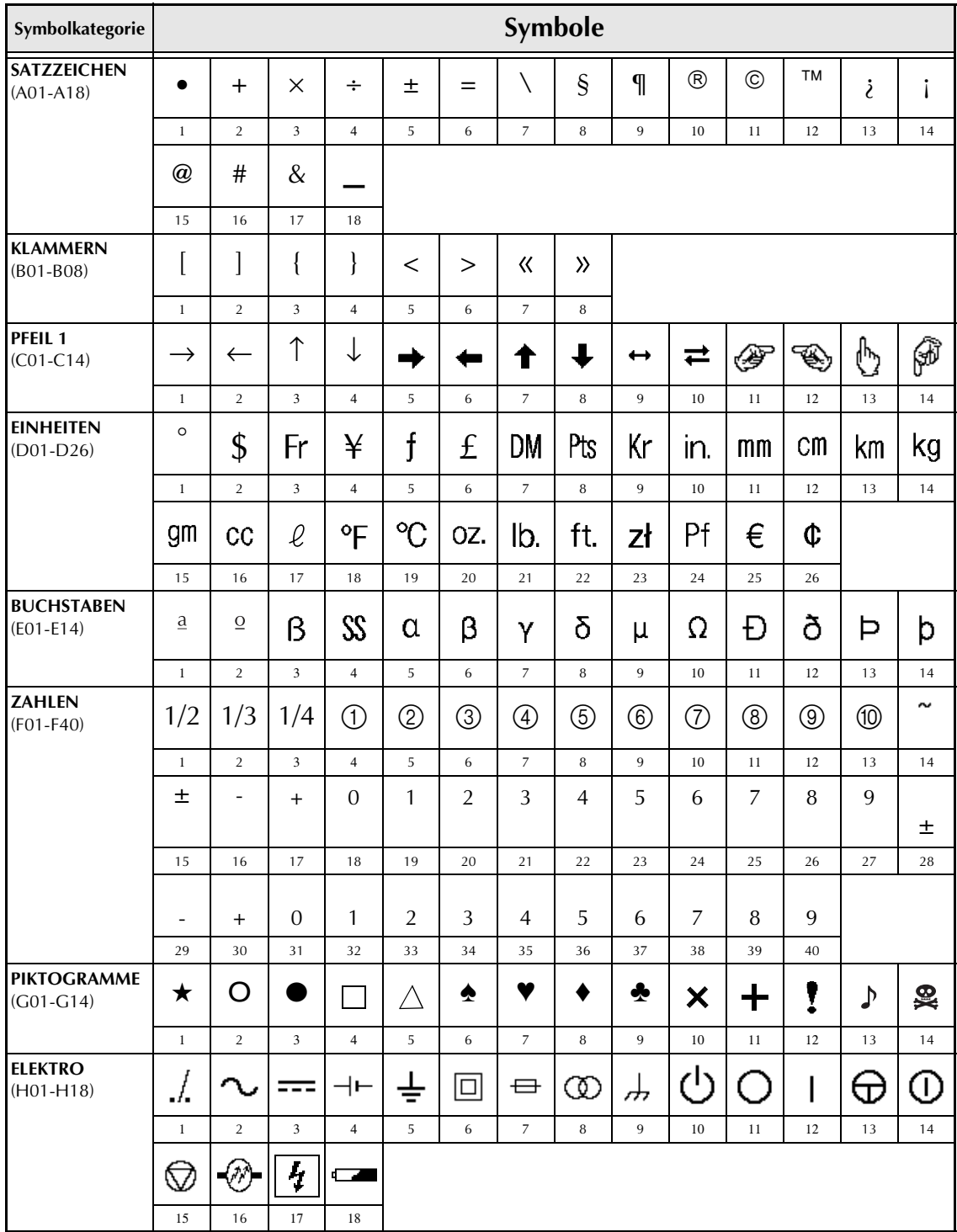

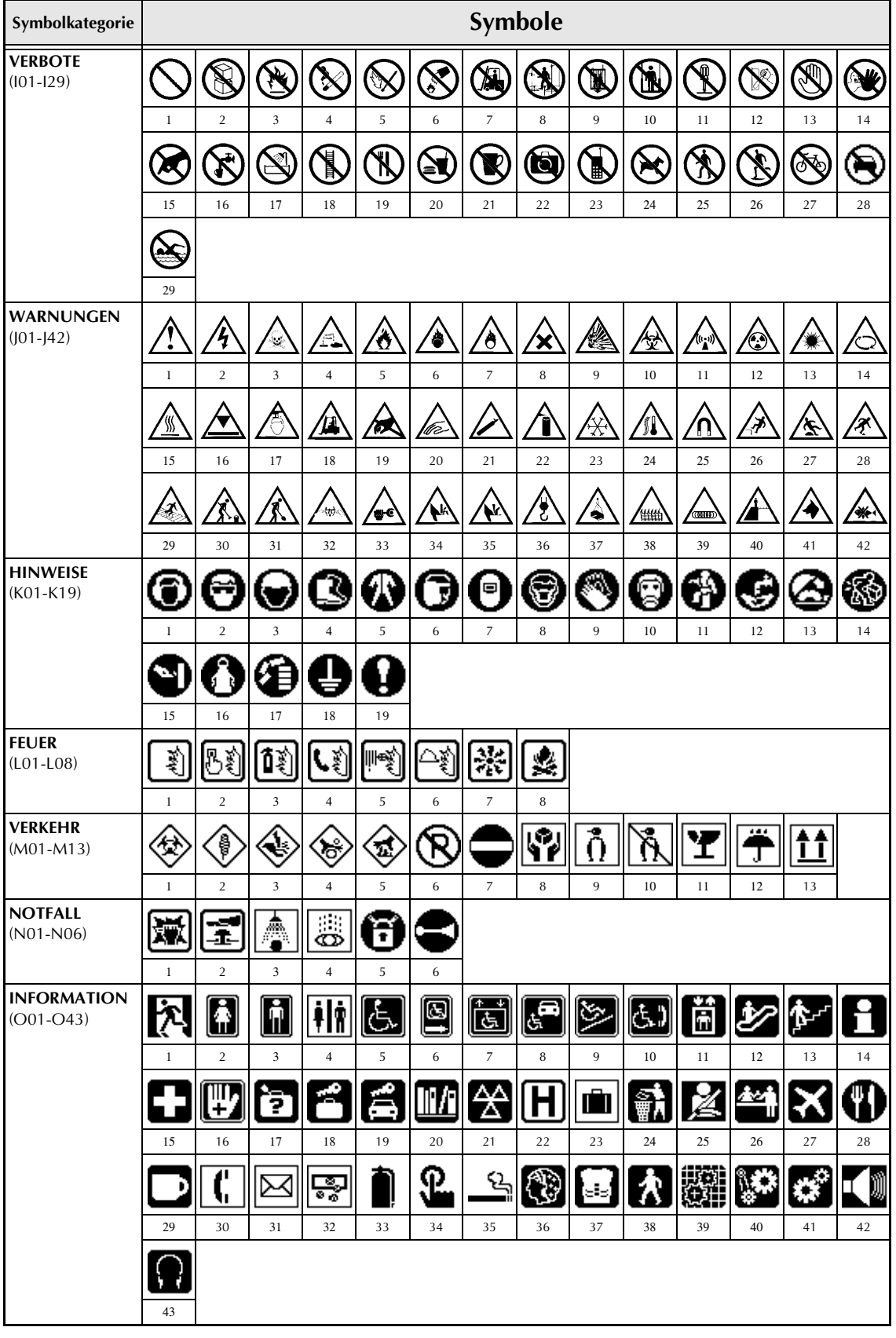

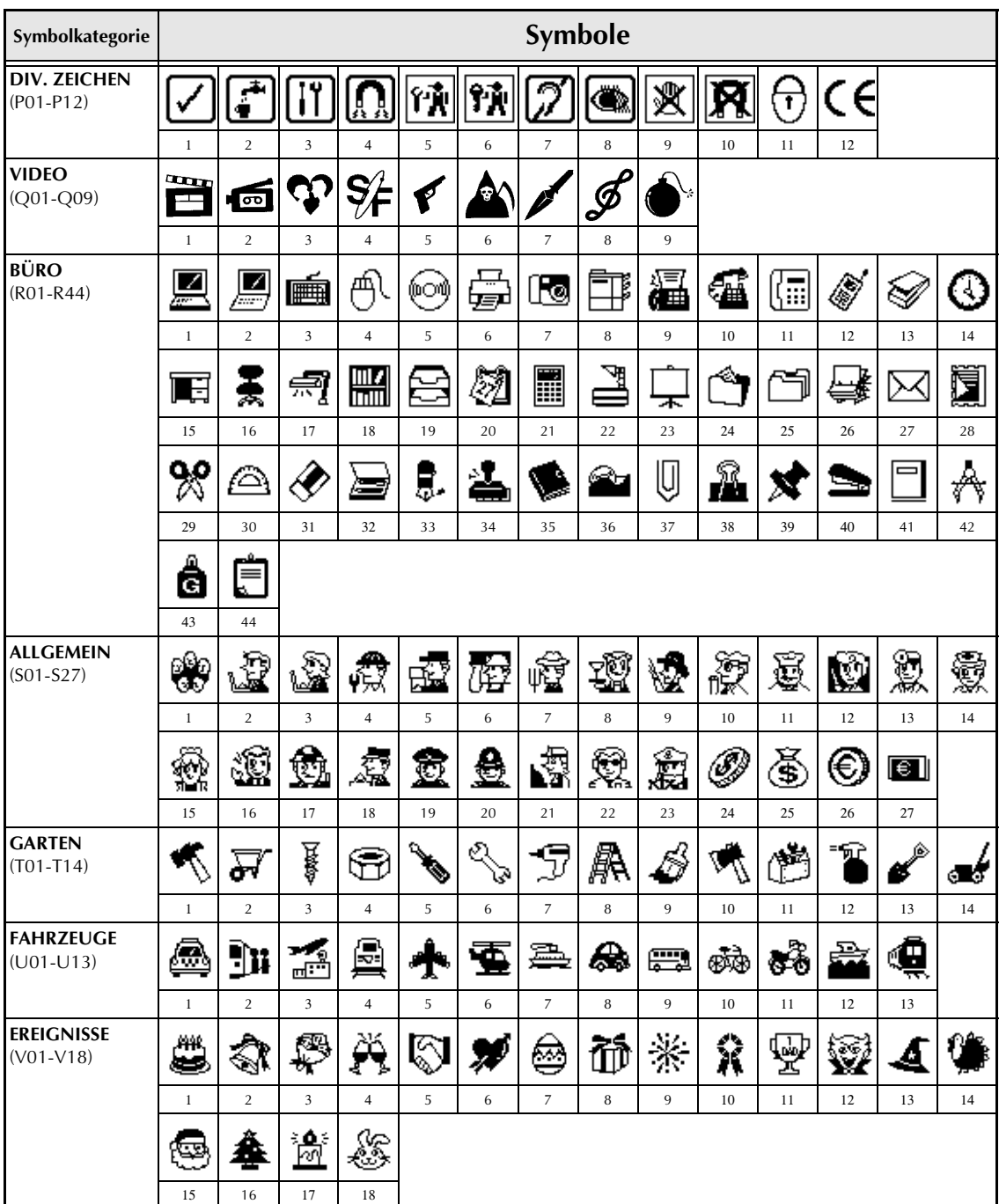

☞ *Die Verwendung des CE-Zeichens wird durch verschiedene europäische Direktiven und Richtlinien überwacht. Vergewissern Sie sich, dass alle Beschriftungen, die Sie mit diesem Zeichen erstellen, den Vorschriften entsprechen.*

# <span id="page-82-0"></span>*Spezielle Barcode-Zeichen* ➩ *Seite [20](#page-29-0)*

<span id="page-82-1"></span>Die folgenden Sonderzeichen können nur in Barcodes eingefügt werden, die mit den Protokollen CODE39 oder CODABAR erstellt wurden:

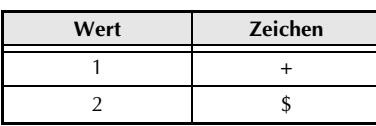

<span id="page-82-3"></span><span id="page-82-2"></span>Die folgenden Sonderzeichen können nur in Barcodes eingefügt werden, die mit den Protokollen EAN128 oder CODE128 erstellt wurden:

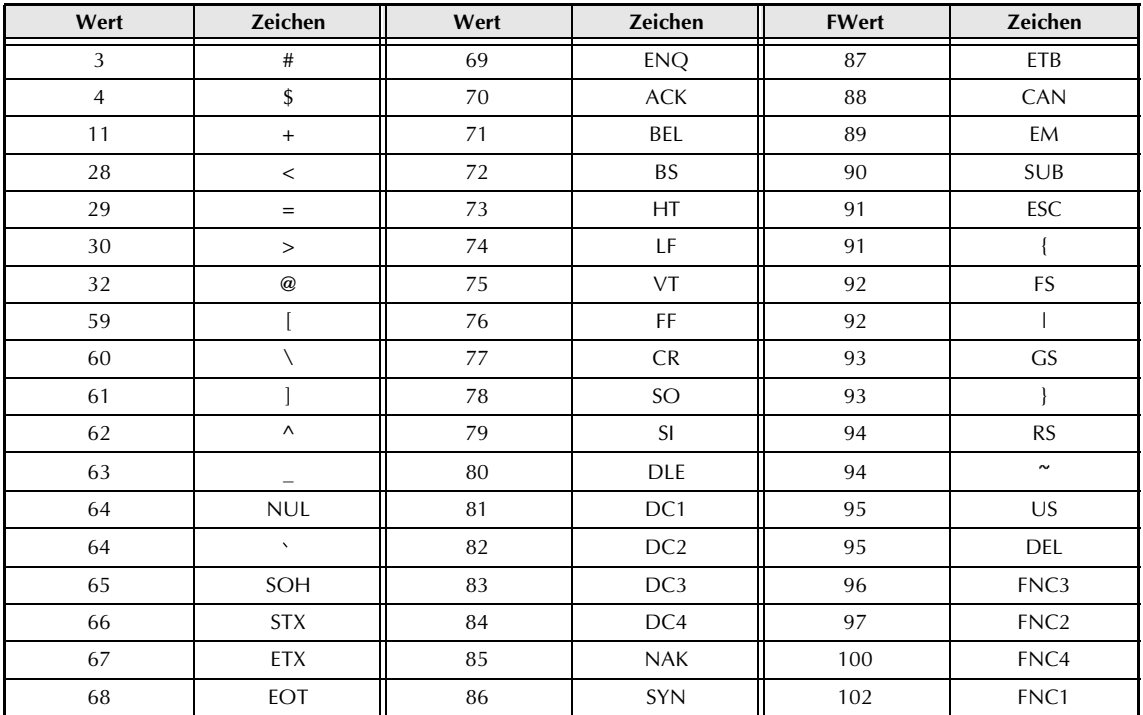

# *Schriftarten* ➩ *Seite [27](#page-36-0)*

Es sind folgende Schriftarten stehen zur Verfügung:

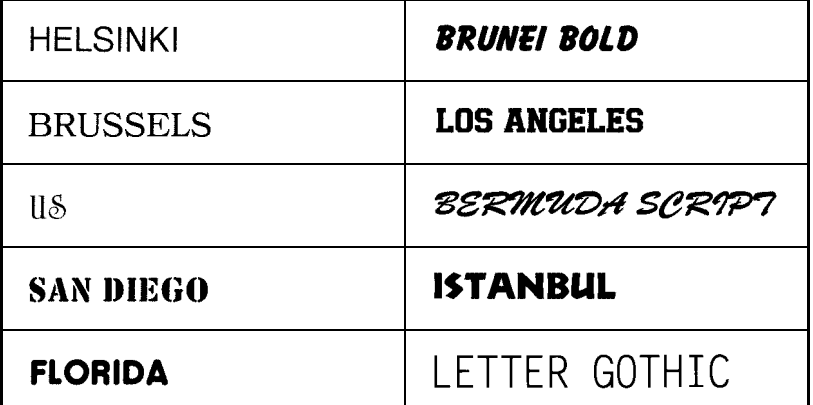

☞ Letter Gothic (**L. GOTHIC**) ist eine Schrift mit fester Teilung, d. h., jedes Zeichen nimmt genau den selben Raum innerhalb der Zeile ein. Alle anderen Schriften sind sogenannte Proportionalschriften, deren Zeichen je nach Art mehr oder weniger Platz einnehmen (z.B. "i" beansprucht weniger Platz als "m").

# **Zeichengrößen** *und Zeichenbreiten* ➩ *Seite [28](#page-37-0) und [29](#page-38-0)*

Die folgende Tabelle zeigt Beispiele der verfügbaren Zeichengrößen und Zeichenbreiten:

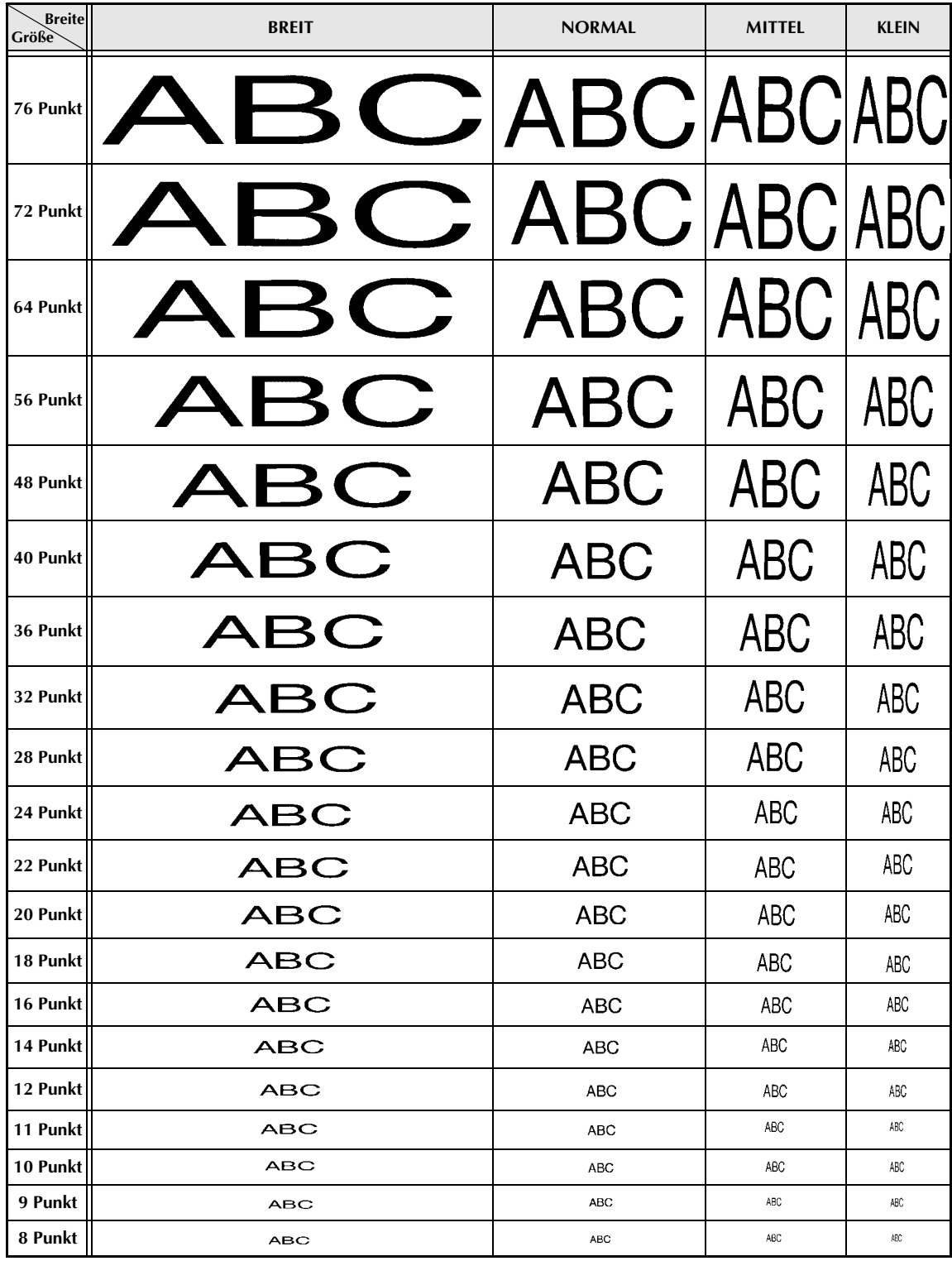

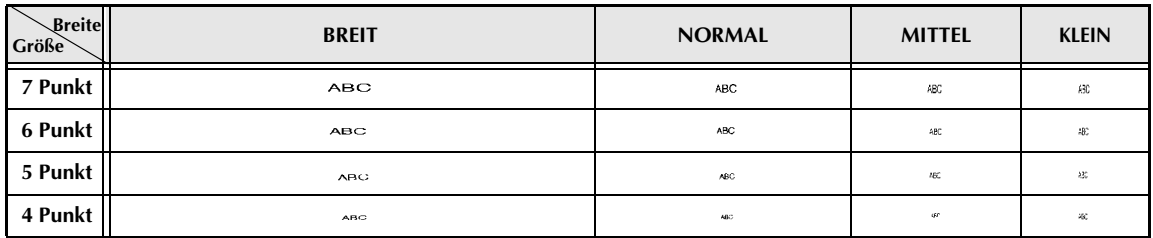

☞ *Falls als Zeichengröße 4 Punkt oder 5 Punkt gewählt wurde, wird der Text automatisch in der Schriftart BRUSSELS gedruckt, unabhängig von der gewählten Schrifteinstellung.*

☞ *In kleinen Zeichengrößen geschriebener Text kann in Kombination mit bestimmten Druckstilen eventuell schwer zu lesen sein. Kleine Zeichengrößen können beim Ausdruck schwächer erscheinen.*

# *Druckstile* ➩ *Seite [30](#page-39-0) und [31](#page-40-0)*

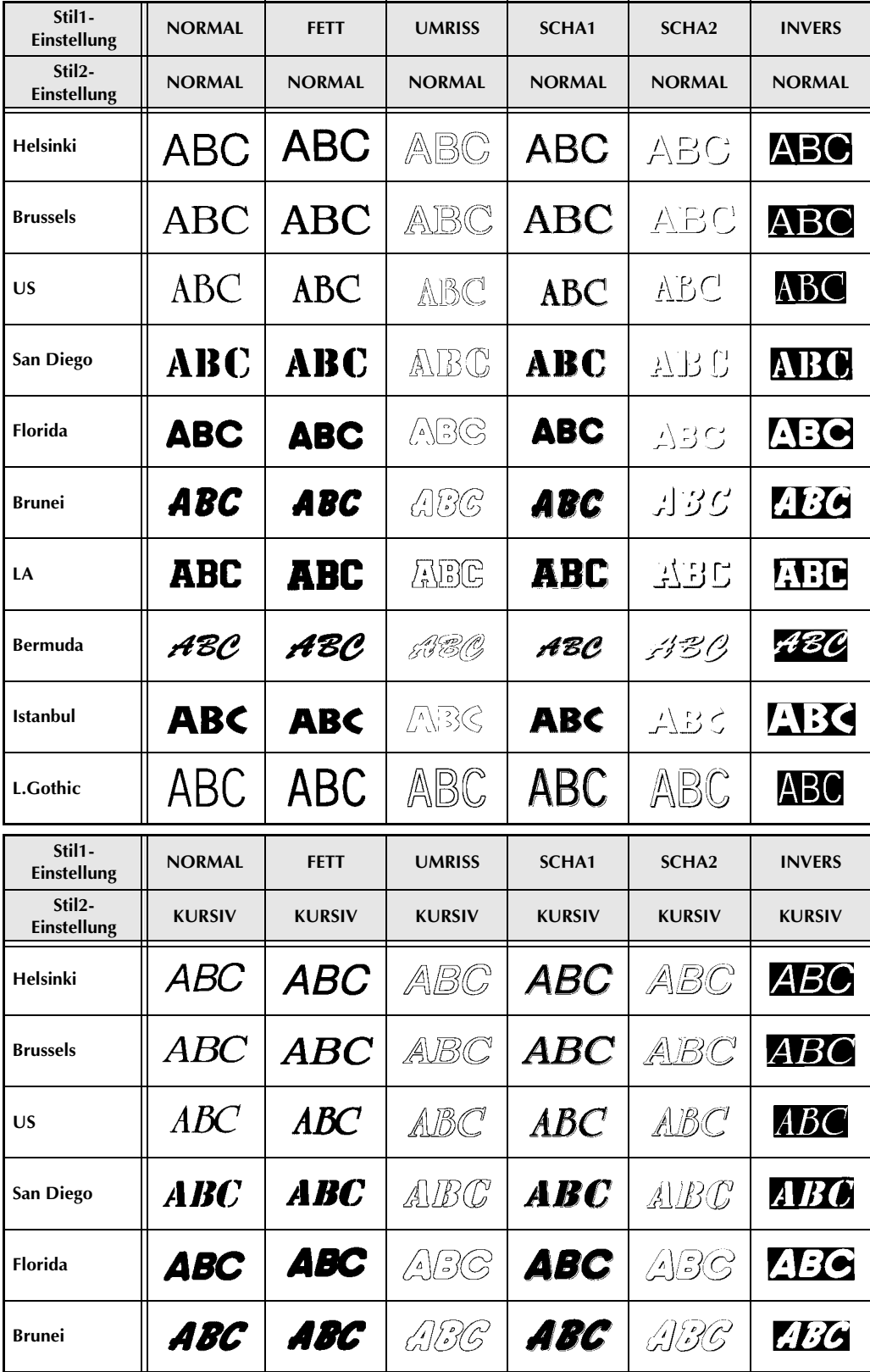

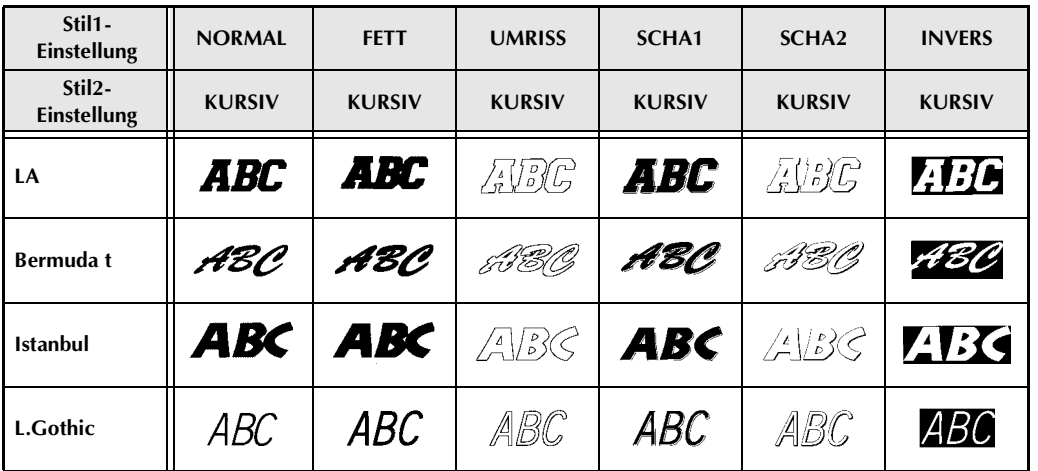

☞ *Der Druckstil VERTIKAL kann mit allen Stil1-Einstellungen kombiniert werden (NORMAL, FETT, UMRISS, SCHA1, SCHA2 und INVERS).*

☞ *Der Druckstil VERTIKAL kann nicht mit der Stil2-Einstellung KURSIV kombiniert werden.*

# *Rahmen und Schattierung* ➩ *Seite [32](#page-41-0)*

Die folgenden Rahmen- und Schattierungsarten können gewählt werden:

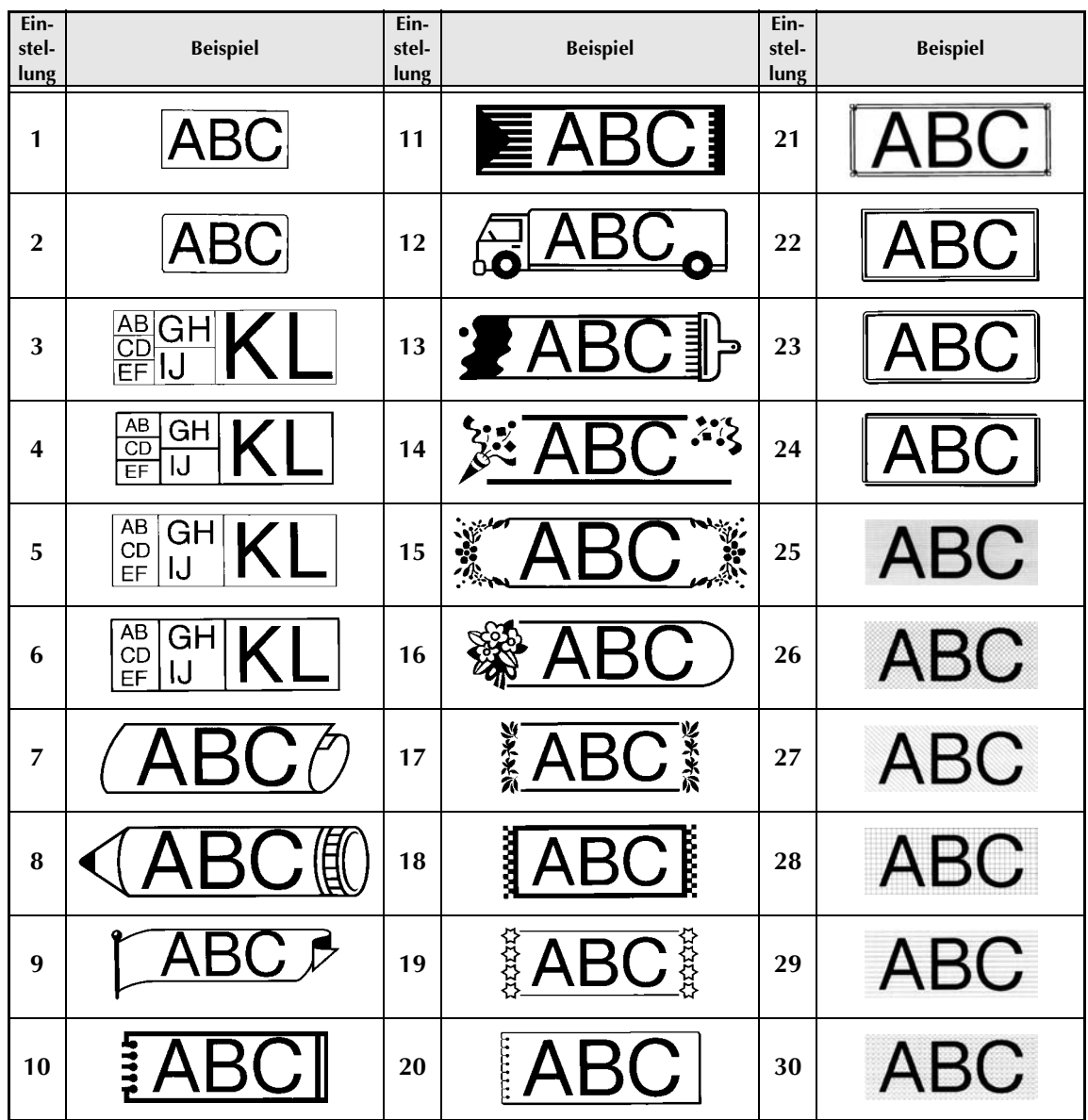

# **Autoformat-Vorlagen** ➩ *Seite [40](#page-49-0)*

Die folgenden Autoformat-Vorlagen sind im Gerät gespeichert:

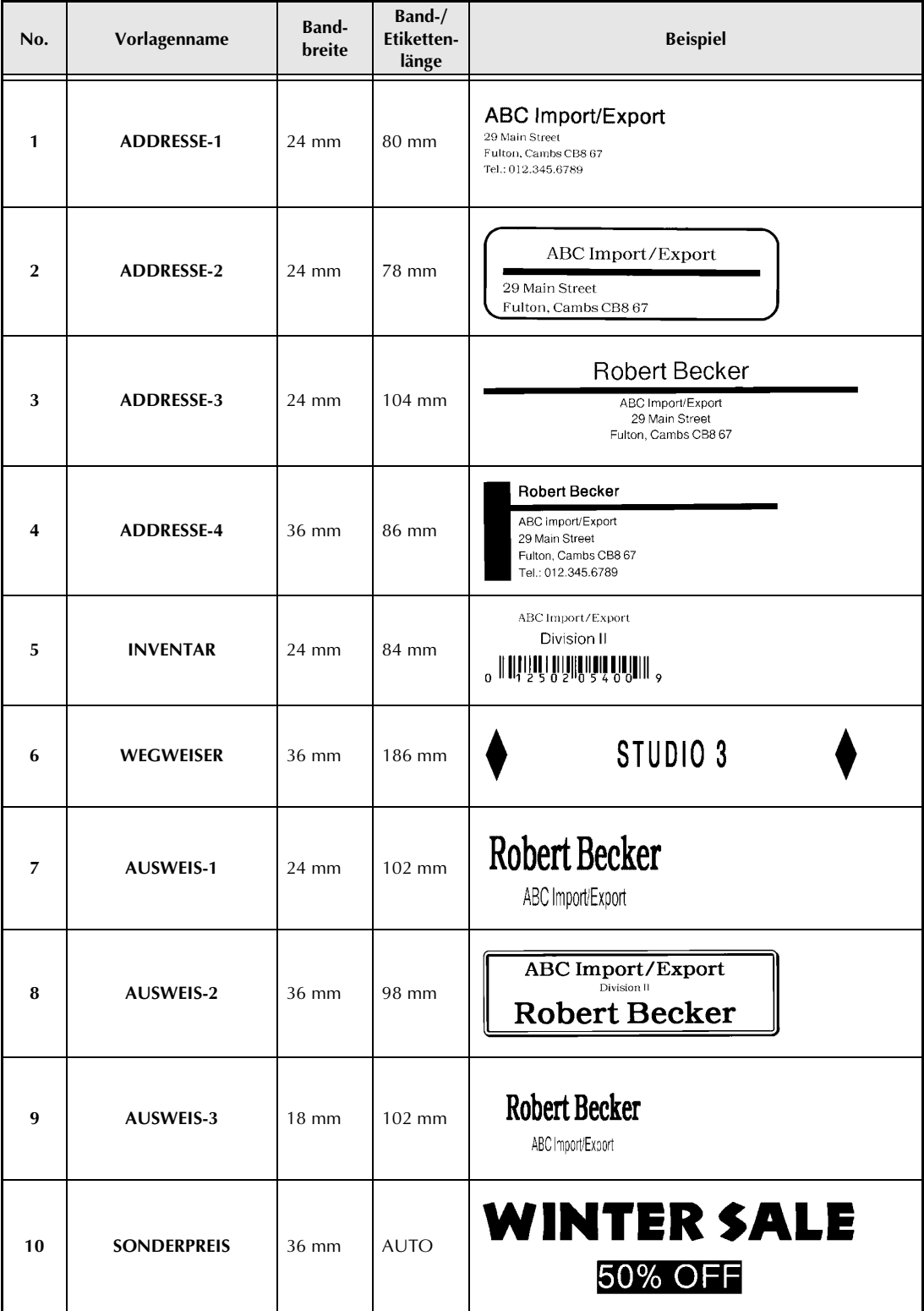

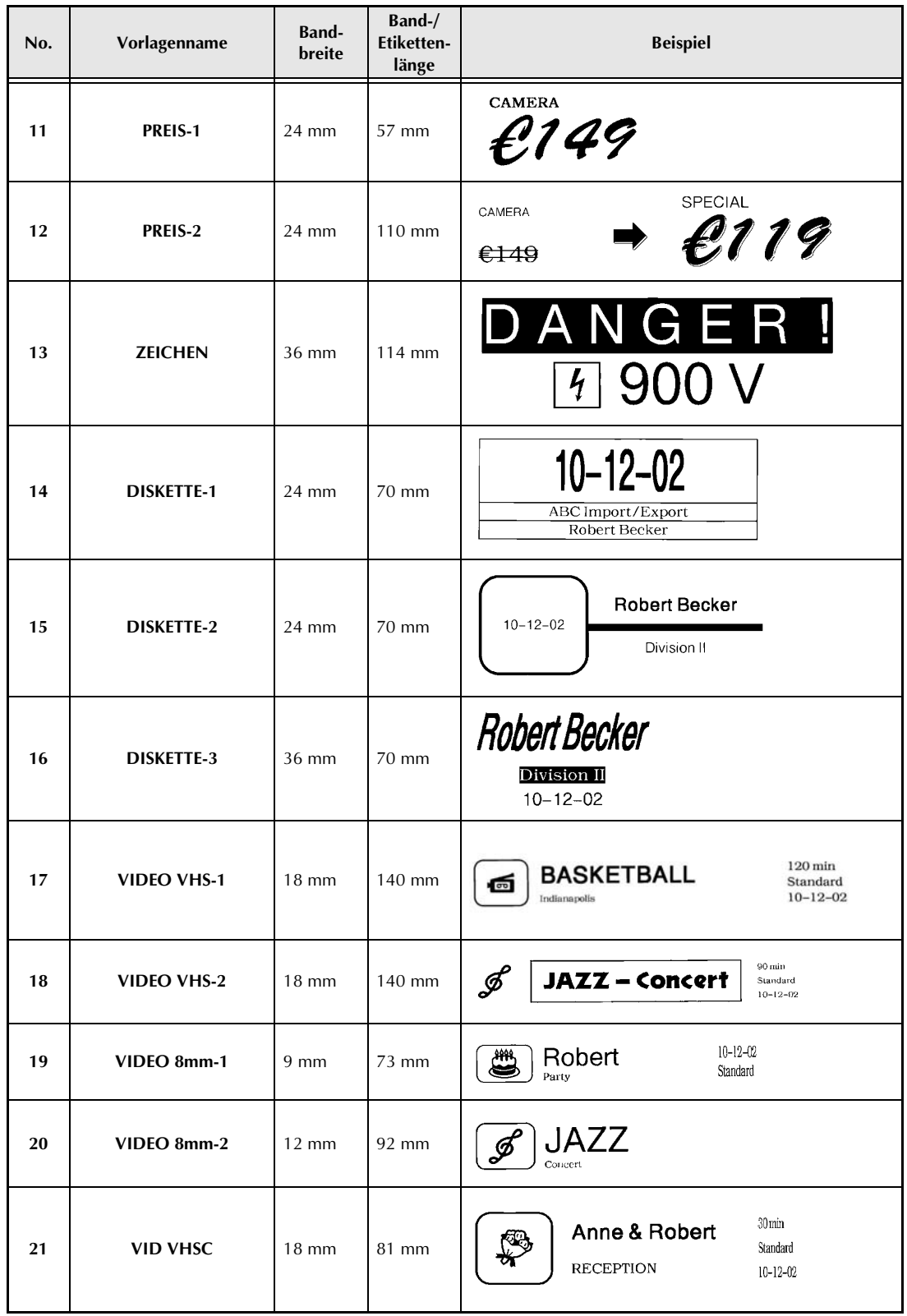

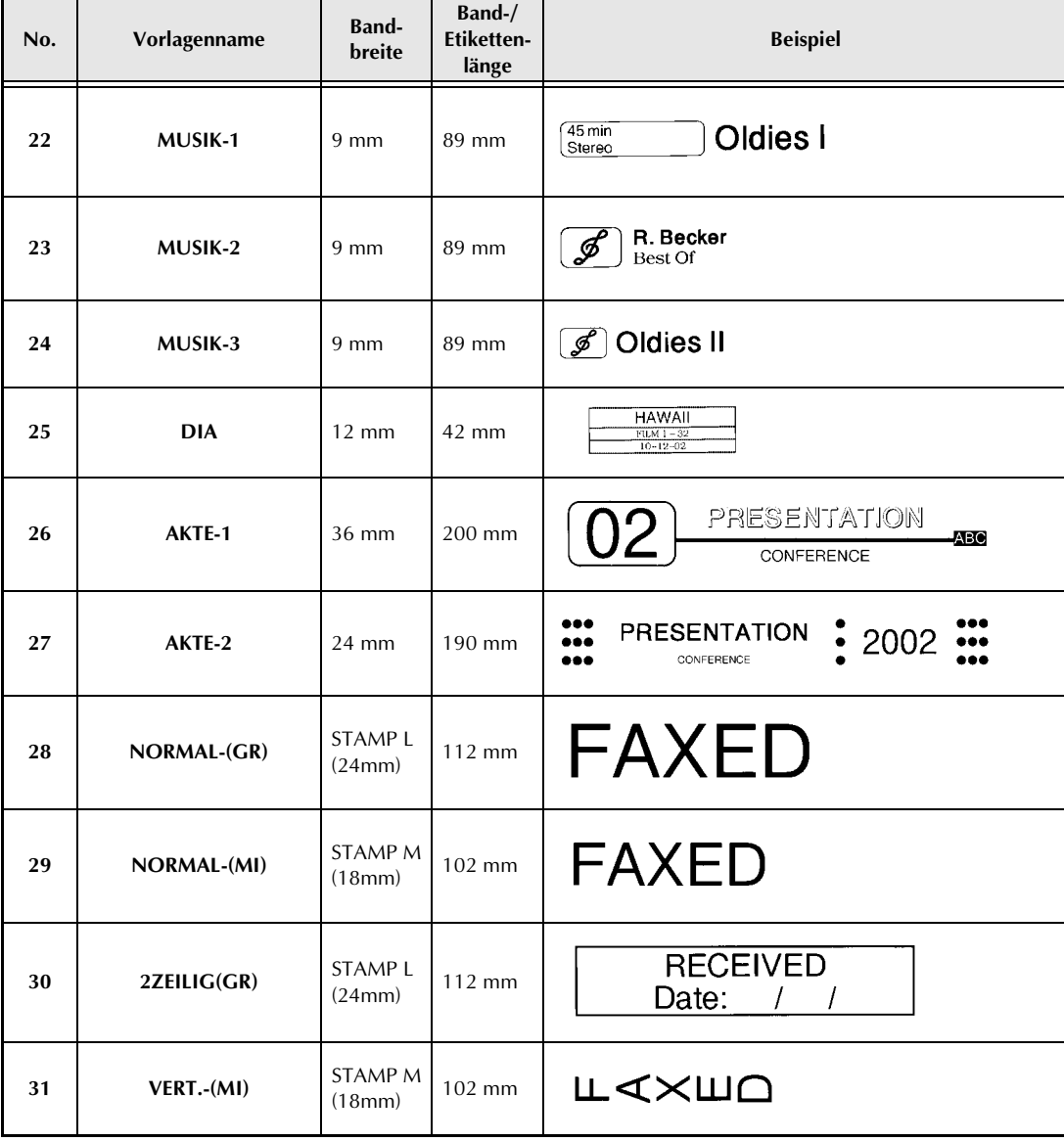

# **Druckstile für Autoformat-Vorlagen** ➩ *Seite [41](#page-50-0)*

Die folgende Tabelle zeigt Beispiele der verfügbaren Druckstile für Autoformat-Vorlagen:

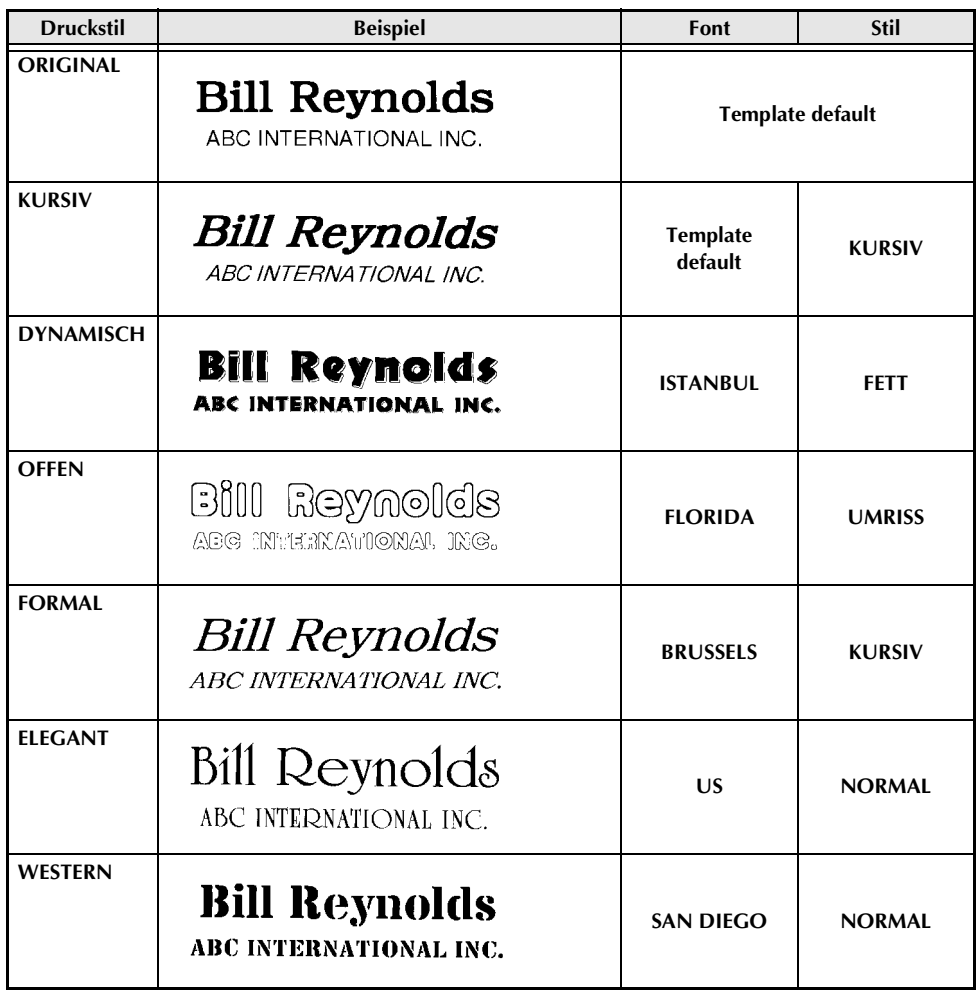

# **STICHWORTVERZEICHNIS**

# *A*

[Abbrechen von Funktionen 16](#page-25-0) [Abschneiden \(manuell\) 44](#page-53-0) [Abschneiden des Bandes 44](#page-53-0) [Abschneiden des Schriftbandes 42](#page-51-1) [Akkufachabdeckung 3](#page-12-0) [Akkuladeanzeige 2](#page-11-0) [Akzentbuchstaben 19](#page-28-0) [Akzentzeichen 20](#page-29-1) [ALLGEMEINES FORMAT 26](#page-35-0) [Alt-Anzeige 17](#page-26-0) [Alt-Taste 17](#page-26-0) [Anhang 69](#page-78-0) [Anschluss an den Computer 11](#page-20-0) Anzeigen [Alt 17](#page-26-0) [Autoschnitt 43](#page-52-0) [Bandlänge 36](#page-45-0) [Caps 16](#page-25-1) [Durchstreichen/Ausstreichen 32](#page-41-1) [Font 27](#page-36-1) [Horizontale Ausrichtung 34](#page-43-0) [Ins 16](#page-25-2) [Rahmen 32](#page-41-2) [Textausrichtung 34](#page-43-1) [Arbeitsspeicher löschen 25](#page-34-0) [AUFRUFEN 48](#page-57-0) [Ausrichten von Text 33](#page-42-0) [Ausschalten des Gerätes 9](#page-18-0) [Ausschalten des P-touch 9](#page-18-0) [Ausstreichen 32](#page-41-3) [Autoformate 40](#page-49-0) [Autoformat-Funktion beenden 53](#page-62-0) [Autoformat-Vorlage 46](#page-55-0) [aufrufen 48](#page-57-1) [ausfüllen 40](#page-49-1) [drucken 51](#page-60-0) [löschen 49](#page-58-0) [speichern 47](#page-56-0) [wählen 40](#page-49-2) [Automatischer Bandabschnitt 42](#page-51-1) [Autoschnitt-Funktion 42](#page-51-1)

# *B*

[Bandausgabe 3](#page-12-0) [Bandfachdeckel 2](#page-11-0) [Bandkassette installieren 9](#page-18-1) [Bandlänge 36](#page-45-1)

[Bandvorlauf 44](#page-53-0) [Barcode 73](#page-82-0) [Barcode-Breite 21](#page-30-0) [Barcode-Parameter 21](#page-30-1) [Barcode-Protokoll 21](#page-30-2) [Barcodes 20](#page-29-2) [Barcode-Sonderzeichen 73](#page-82-0) [Barcode-Ziffern 21](#page-30-3) [Bestätigen einer Auswahl 15](#page-24-0) [Bild einfügen 18](#page-27-1) [Blockformat-Funktionen 26](#page-35-1) [Blocklänge 38](#page-47-0) [Blockrand 37](#page-46-0) [Blocksatz 33](#page-42-0) [Breite der Zeichen 29](#page-38-1) [Breite-Funktion 29](#page-38-1) [Buchstaben mit Akzent 19](#page-28-1) [BV \(Bandvorlauf\) 44](#page-53-0) [BV \(Rand\) 35](#page-44-0)

# *C*

[Caps-Anzeige 16](#page-25-1) [Caps-Taste 16](#page-25-1) [CODABAR-Sonderzeichen 73](#page-82-1) [CODE128-Sonderzeichen 73](#page-82-2) [CODE39 -Sonderzeichen 73](#page-82-1) [CODE-Taste 15](#page-24-1) [Computeranschluss 11](#page-20-0) [CONTRAST-Funktion 56](#page-65-0) [Cursortasten 14](#page-23-0)

# *D*

[Display 3](#page-12-1) [Drucken 44](#page-53-1) [Autoformat-Vorlage 51](#page-60-0) [Etikett 44](#page-53-2) [Phrase 50](#page-59-0) [Druckstile 30,](#page-39-0) [31](#page-40-0) [Druckvorschau 42](#page-51-2)

# *E*

[EAN128-Sonderzeichen 73](#page-82-3) [Einfügetaste 16](#page-25-2) Eingabe [Großbuchstaben 16](#page-25-3) [Sonderzeichen 17](#page-26-0) [Text 16](#page-25-4)

[Eingabetaste 15](#page-24-0) [Einschalten des Gerätes 9](#page-18-0) [Einschalten des P-touch 9](#page-18-0) [Etikett ausdrucken 44](#page-53-2) [Etikettenrand 35](#page-44-1) [Euro-Konverter 22](#page-31-0)

# *F*

[Fehlerbehebung 64](#page-73-0) [Fehlermeldungen 59](#page-68-0) [FONT 27](#page-36-2) Formatieren [Allgemeines Format 26](#page-35-2) [Block 26](#page-35-1) [Blockformat 26,](#page-35-3) [27](#page-36-3) [Globalformat 26](#page-35-4) [Text 25](#page-34-1) [Text automatisch 40](#page-49-0) [Textblöcke 26](#page-35-1) [Zeilenformat/Linienformat 27](#page-36-3) [Fortlaufender Druck 43](#page-52-1) [FORTSETZEN 52](#page-61-0) Funktionen [Font 27](#page-36-0) [Schrift 27](#page-36-0) [wählen 15](#page-24-2) [Funktionsrad 15](#page-24-2) [Funktionstastenübersicht 4](#page-13-0)

# *G*

[Gespeicherten Text überschreiben 48](#page-57-2) [GLOBALFORMAT 26](#page-35-4) [Großbuchstaben 16](#page-25-3) [GRÖSSE 28](#page-37-1) [Größe des Textes 28](#page-37-2) [Grundfunktionen 14](#page-23-1)

# *H*

[H. AUSR. 33](#page-42-1) [Halbschnitt 42](#page-51-3) [Hartschalenkoffer 5](#page-14-0) [HELSINKI 28](#page-37-3) [Horizontale Ausrichtung 33](#page-42-0)

# *I*

[Ins-Anzeige 16](#page-25-2) Installieren [P-touch Editor 11](#page-20-1) [Schriftbandkassette 9](#page-18-1)

# *K*

[Kontrast 56](#page-65-0) [Konvertierung von Währungen 22](#page-31-0) [Korrekturtaste 24](#page-33-0) [Kursivdruck 31](#page-40-0)

## *L*

[Ladeanzeige 2](#page-11-0) [Layoutvorachau 42](#page-51-2) [Layoutvoransicht 42](#page-51-2) [LC 3](#page-12-2) [LC-Display 3](#page-12-1) [LEER-Taste 16](#page-25-5) [Leerzeichen eingeben 16](#page-25-5) [Linksbündig 33](#page-42-0) Löschen [Arbeitsspeicher 25](#page-34-0) [Phrasen/Autoformatvorlagen 49](#page-58-1) [Text 24,](#page-33-1) [25](#page-34-2) [Text und Formate 25](#page-34-2) [Zeichen an der Cursorposition 24](#page-33-2) [Zeichen links vom Cursor 24](#page-33-3) [Zeile 24](#page-33-4) [Löschen-Taste 24](#page-33-5) [Lösungen 64](#page-73-0)

## *M*

[Mehrere Kopien 44](#page-53-3) [MEHRFACH 34](#page-43-2)

#### *N*

[Netzadapter-Anschluss 2](#page-11-0) [Neue Zeile beginnen 17](#page-26-1) [Nummerierungsfunktion 45](#page-54-0)

#### *P*

[Parameter für Barcode ändern 21](#page-30-4) Phrase [aufrufen 48](#page-57-1) [drucken 50](#page-59-1) [löschen 49](#page-58-0) [speichern 47](#page-56-0) [Phrasenspeicher-Funktionen 46](#page-55-1) [PHRS 47](#page-56-1) [Probleme und Abhilfe 64](#page-73-0) [PROTOKOLL 21](#page-30-5) [Protokoll für Barcode 21](#page-30-2) [Prüfziffer für Barcode 21](#page-30-6) P-touch Editor [installieren 11](#page-20-1)

# *R*

[RAHMEN 32](#page-41-4) [Rahmen 32](#page-41-0) [RAND \(BV\) 35](#page-44-0) [Rechtsbündig 33](#page-42-0)

# *S*

[Satzzeichen 70](#page-79-0) [Schattierungen 32](#page-41-5) [Schrift 27](#page-36-0) [Schriftart 27](#page-36-2) [Schriftband 9](#page-18-1) [wechseln 9](#page-18-1) [Serielle Schnittstelle 2](#page-11-0) [Seriennummern drucken 45](#page-54-0) [Sicherheitshinweise 8](#page-17-0) Software [installieren 11](#page-20-1) [Sonderzeichen 17,](#page-26-0) [19,](#page-28-0) [73](#page-82-3) [Sonderzeichen \(Barcode\) 21,](#page-30-7) [73](#page-82-0) Speicherkapazität [Max. Phrasen-/Autoformat-Anzahl 46](#page-55-2) [Max. Zeichenanzahl 46](#page-55-2) [Max. Zeilenanzahl 18](#page-27-2) [Speichern \(Phrasen/Autoformat\) 47](#page-56-2) [Spiegeldruck 38](#page-47-1) [Stempelmodus 39](#page-48-0) [STIL ÄNDERN 51](#page-60-1) [Stil ändern \(Autoformat\) 51](#page-60-2) [Stil1 30](#page-39-0) [Stil2 31](#page-40-1) [STORNO-Taste 16](#page-25-0) [Symbol einfügen 18](#page-27-1) [Symbole verfügbare 70](#page-79-0) [SYMBOL-Taste 18](#page-27-0)

## *T*

[Tastatur 4](#page-13-0) Text [aufrufen 48](#page-57-1) [drucken 50](#page-59-1) [einfügen 16](#page-25-2) [Löschen 24](#page-33-6) [löschen 24,](#page-33-1) [49](#page-58-0) [speichern 47](#page-56-0) [Textausrichtung 33](#page-42-0) [Texteingabe 16](#page-25-4) [Textformate 25](#page-34-1) [TZ-Anzeige 47](#page-56-3)

# *U*

[Überschreiben Phrase/Vorlage 48](#page-57-2) [Umlaufdruck 34](#page-43-3) [Umrechnen von Währungen 22](#page-31-0) [Umschalter 16](#page-25-3) [Unterstreichen 32](#page-41-6) [USB-Anschluss 2,](#page-11-0) [11](#page-20-2)

## *V*

[Verikaldruck 31](#page-40-0) [Vollschnitt 42](#page-51-4) [Voransicht 42](#page-51-2) [Vorlagen 40](#page-49-0) [Vorschau 42](#page-51-2)

#### *W*

[Währungskonvertierung 22](#page-31-0)

# *Z*

[Zeichen mit Akzent 17](#page-26-0) [Zeichenbreite 29](#page-38-2) [Zeichengröße 28](#page-37-4) [Zeichengröße, maximale 28](#page-37-5) [Zeile einfügen 15](#page-24-0) [Zeile löschen 24](#page-33-4) [Zeilenende 17](#page-26-1) [Zeilenlösch-Taste 24](#page-33-7) [Zentrieren 33](#page-42-2) [Zusammengesetzte Zeichen 20](#page-29-1)

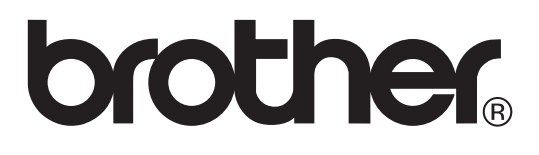

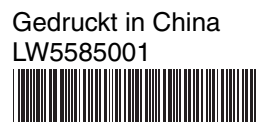